# <span id="page-0-0"></span>**Dell™ Vostro™ 1014/1015 Servicehandbok**

[Arbeta med datorn](file:///C:/data/systems/vos1014/sw/SM/work.htm) [Lägga till och byta ut delar](file:///C:/data/systems/vos1014/sw/SM/parts.htm) **[Specifikationer](file:///C:/data/systems/vos1014/sw/SM/specs.htm)** [Diagnostik](file:///C:/data/systems/vos1014/sw/SM/diags.htm) **[Systeminstallation](file:///C:/data/systems/vos1014/sw/SM/bios.htm)** 

#### **Obs, viktigt och varningar**

**OBS!** Ger viktig information som kan hjälpa dig att få ut mer av din dator.

**VIKTIGT! Ger information om risk för skador på maskinvaran eller dataförlust som kan uppstå om anvisningarna inte följs.** 

**VARNING! Ger information om risk för skada på egendom eller person, eller för livsfara.** 

Om du har en Dell™ n Series-dator är inga referenser till Microsoft® Windows®-operativsystem tillämpliga.

**Informationen i detta dokument kan komma att ändras utan föregående meddelande. © 2009 Dell Inc. Med ensamrätt.**

Återgivning i någon form utan skriftligt tillstånd från Dell Inc. är strängt förbjuden.

Varumärken som används i denna text: *Dell, DELL-*logotypen och Vos*tro* är varumärken som tillhör Dell Inc.; *i niel, Celeron* och *Care ä*r antingen varumärken silm in the registrerade<br>varumärken som tillhör Inch in Star

Andra varumärken kan användas i dokumentet och hänvisar då antingen till de som gör anspråk på varumärkena eller<br>av andra varumärken än sina egna.

**November 2009 Rev. A00**

# <span id="page-1-0"></span>**Åtkomstpanel**

**Dell™ Vostro™ 1014/1015 Servicehandbok** 

VARNING! Innan du utför något arbete inuti datorn ska du läsa säkerhetsinstruktionerna som medföljde datorn. Mer säkerhetsinformation finns<br>på hemsidan för regelefterlevnad på www.dell.com/regulatory\_compliance.

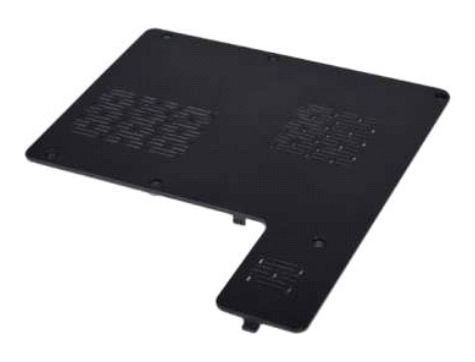

# **Ta bort åtkomstpanelen**

1. Följ anvisningarna i <u>Innan du arbetar inuti datorn</u>.<br>2. Ta bort <u>batteriet</u> från datorn.

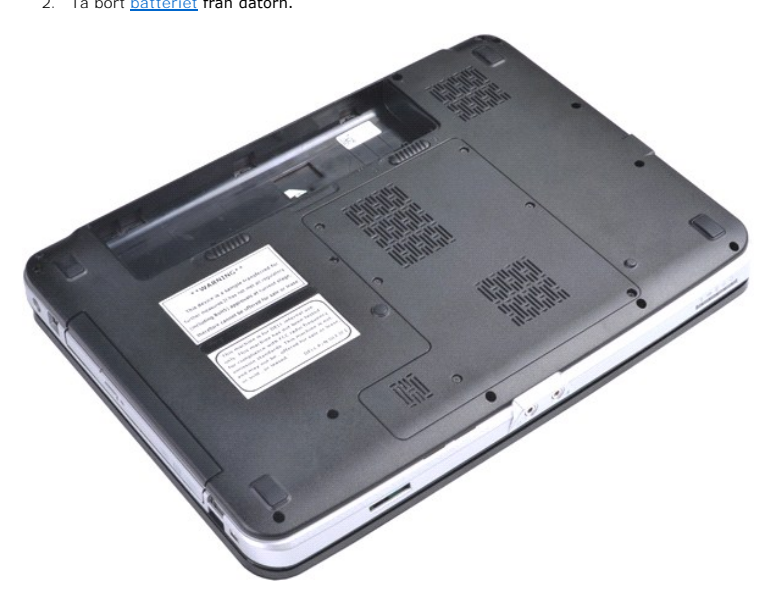

3. Ta bort de sex skruvar som håller åtkomstpanelen på plats i datorn.

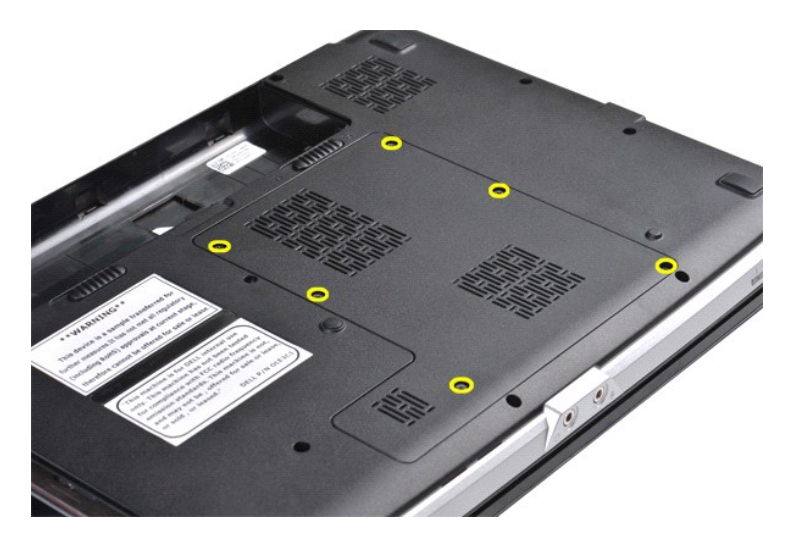

4. Ta bort åtkomstpanelen från datorn.

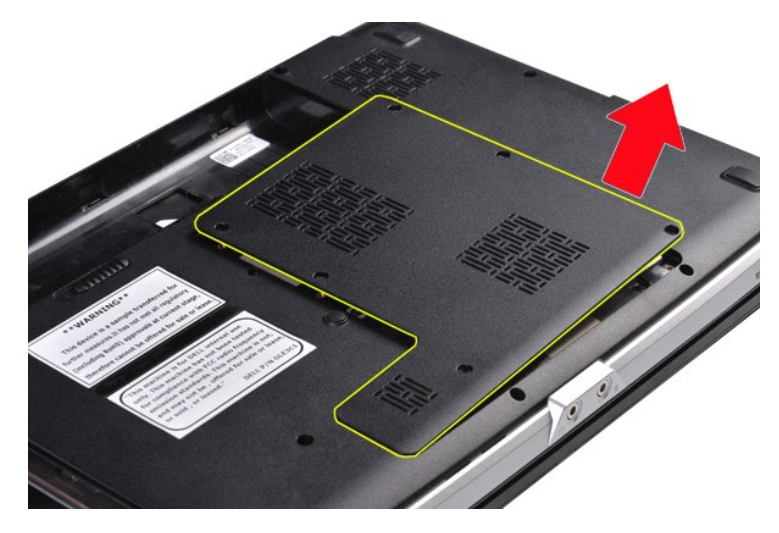

# **Sätta tillbaka åtkomstpanelen**

Utför stegen ovan i omvänd ordning för att sätta tillbaka åtkomstpanelen.

#### <span id="page-3-0"></span>**Batteri Dell™ Vostro™ 1014/1015 Servicehandbok**

VARNING! Innan du utför något arbete inuti datorn ska du läsa säkerhetsinstruktionerna som medföljde datorn. Mer säkerhetsinformation finns<br>på hemsidan för regelefterlevnad på www.dell.com/regulatory\_compliance.

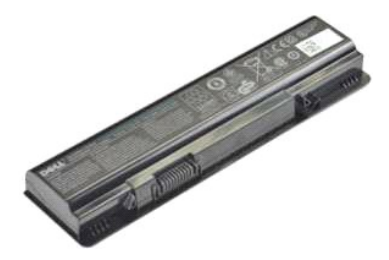

# **Ta bort batteriet**

1. Följ anvisningarna i **Innan du arbetar inuti datorn**.

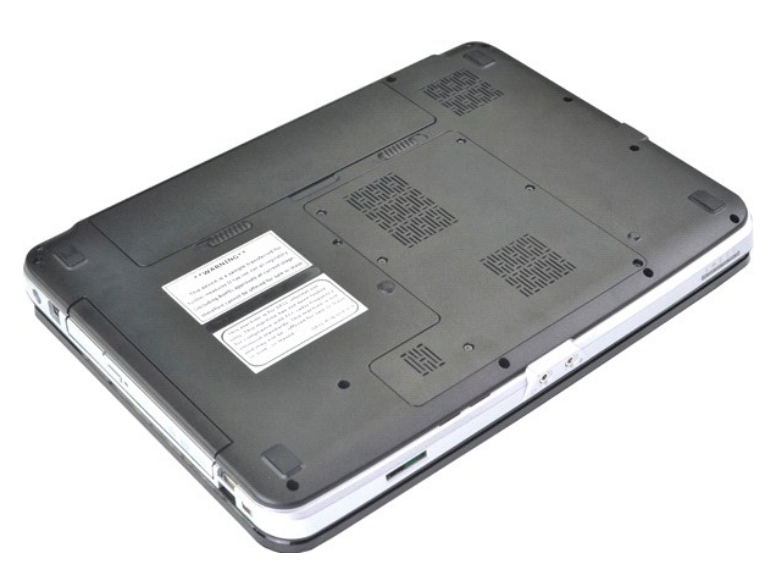

2. Vänd datorn uppochned med datorns baksida vänd mot dig. 3. Skjut batterilåset till öppet läge.

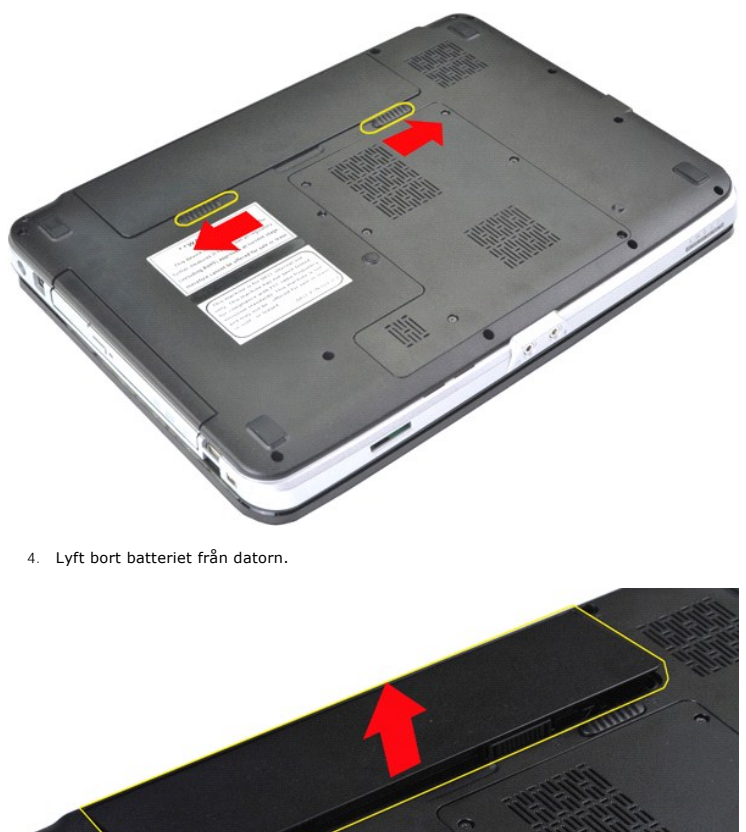

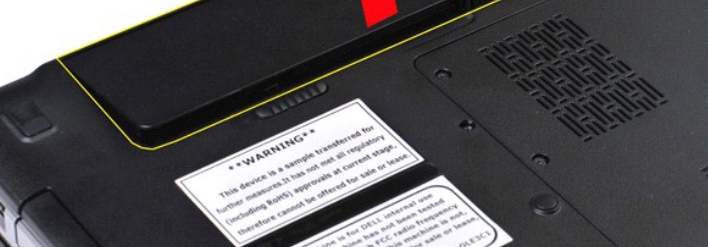

# **Sätta tillbaka batteriet**

Utför stegen ovan i omvänd ordning för att sätta tillbaka batteriet.

# <span id="page-5-0"></span>**Internt kort med trådlös Bluetooth®-teknik**

**Dell™ Vostro™ 1014/1015 Servicehandbok** 

VARNING! Innan du utför något arbete inuti datorn ska du läsa säkerhetsinstruktionerna som medföljde datorn. Mer säkerhetsinformation finns<br>på hemsidan för regelefterlevnad på www.dell.com/regulatory\_compliance.

# **Ta bort Bluetooth-kortet för trådlös åtkomst**

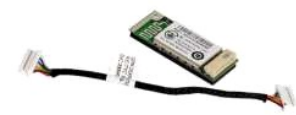

- 
- 
- 
- 
- 1. Följ anvisningarna i <u>Innan du arbetar inuti datorn</u>.<br>2. Ta bort <u>bärterlet</u><br>3. Ta bort <u>bärddisken.</u><br>4. Ta bort <u>härddisken.</u><br>5. Ta bort <u>Ibriddisken.</u><br>5. Ta bort <u>Kontrollpanelsskyddet</u>.<br>7. Ta bort <u>Inidekskärmsenhete</u>
- 
- 

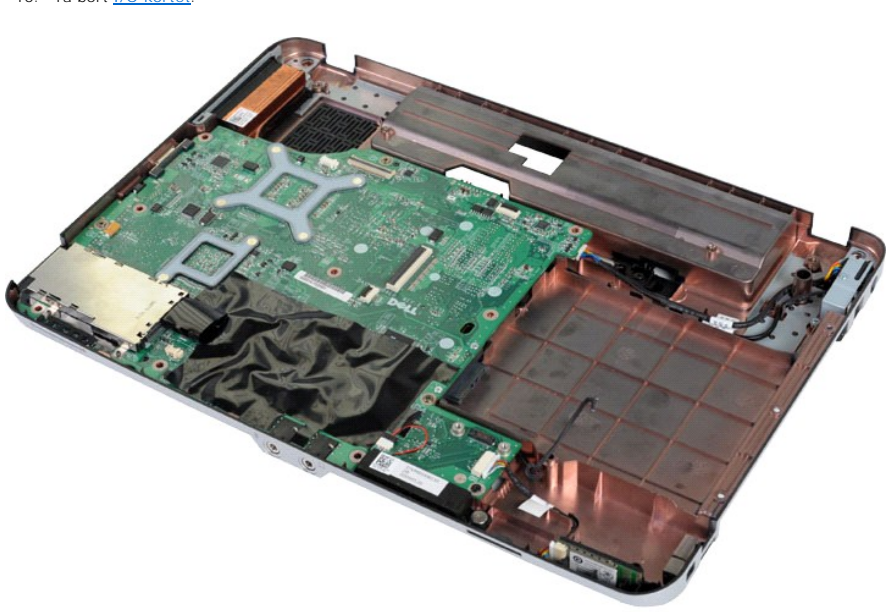

11. Koppla loss Bluetooth-kortkabeln från kontakten på moderkortet.

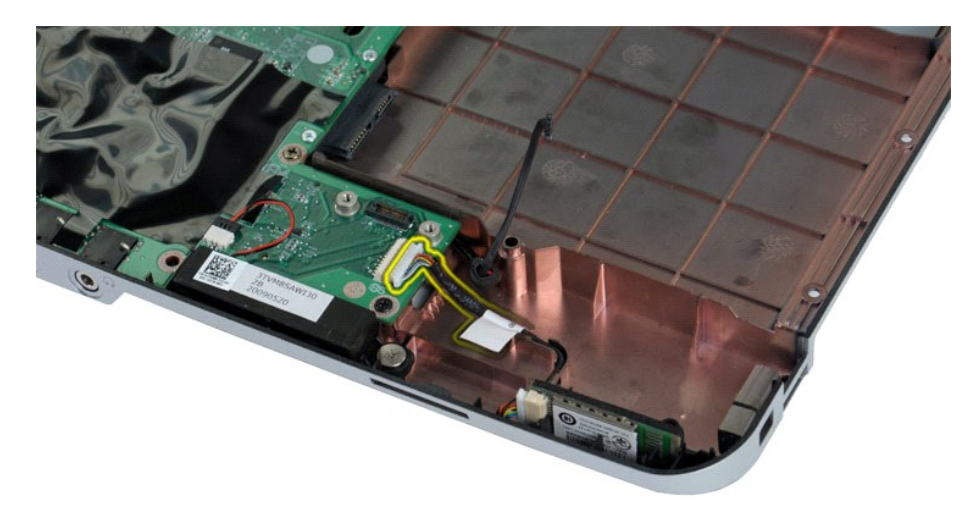

12. Frigör kabeln till Bluetooth-kortet från kabelhållaren och lyft i Bluetooth-kortet för att ta bort det från datorn.

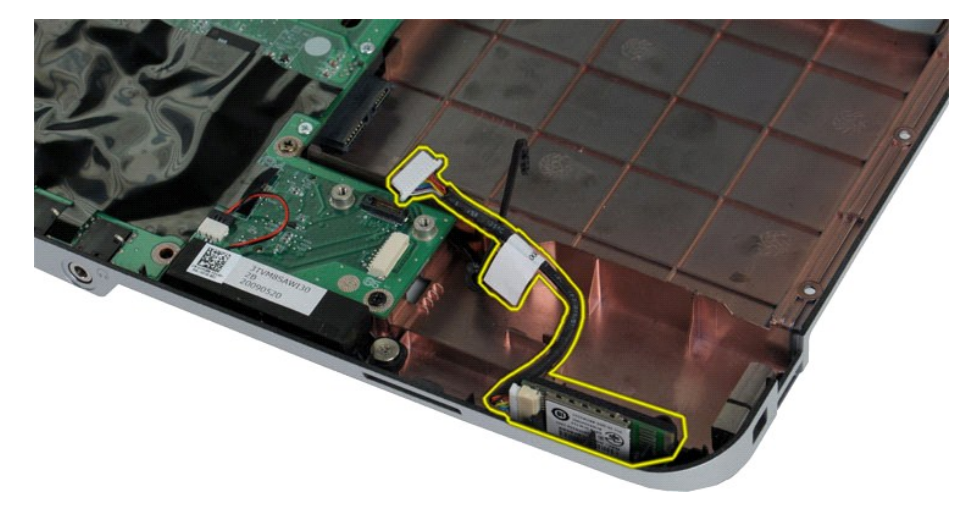

# **Sätta tillbaka Bluetooth-kortet**

Utför stegen ovan i omvänd ordning för att sätta tillbaka Bluetooth-kortet.

#### **Knappcellsbatteri Dell™ Vostro™ 1014/1015 Servicehandbok**

VARNING! Innan du utför något arbete inuti datorn ska du läsa säkerhetsinstruktionerna som medföljde datorn. Mer säkerhetsinformation finns<br>på hemsidan för regelefterlevnad på www.dell.com/regulatory\_compliance.

# **Ta bort knappcellsbatteriet**

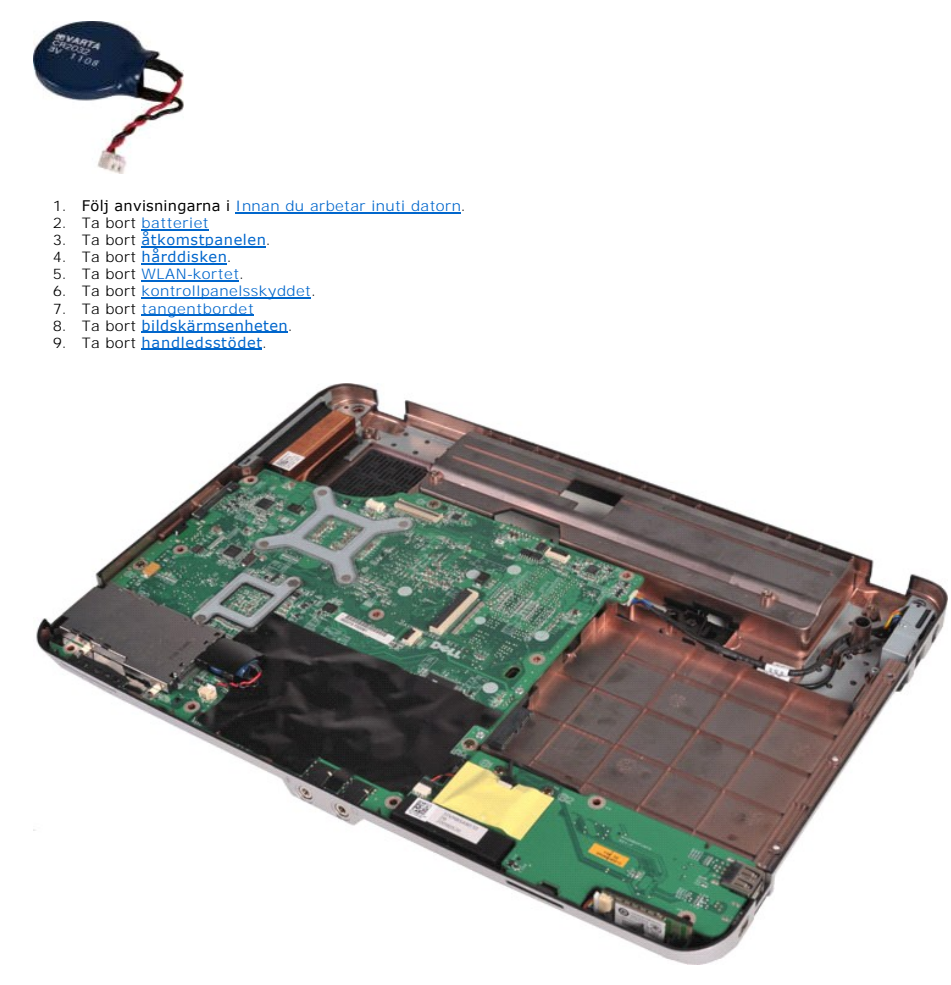

10. Dra ut knappcellsbatteriet från dess plastfodral.

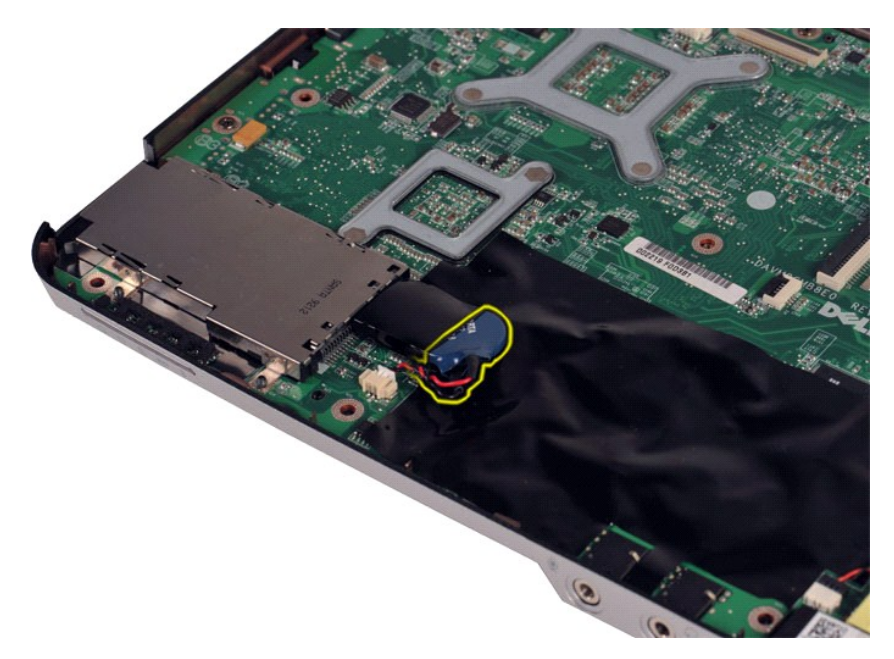

11. Koppla loss kabeln för knappcellsbatteriet från kontakten på moderkortet och lyft sedan upp batteriet från datorn.

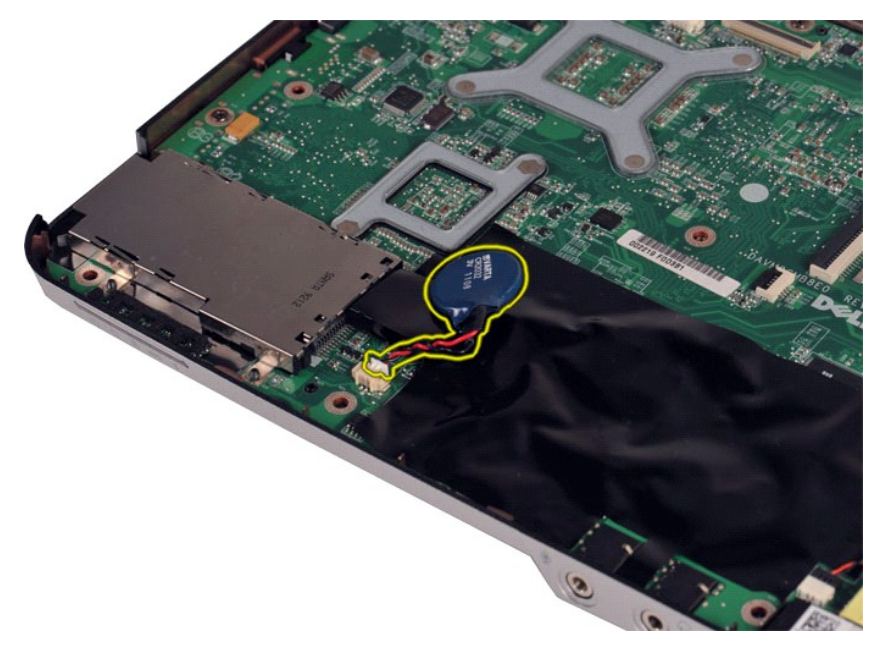

# **Sätta tillbaka knappcellsbatteriet**

Utför stegen ovan i omvänd ordning för att sätta tillbaka knappcellsbatteriet.

#### <span id="page-9-0"></span>**Kontrollpanelsskyddet Dell™ Vostro™ 1014/1015 Servicehandbok**

- VARNING! Innan du utför något arbete inuti datorn ska du läsa säkerhetsinstruktionerna som medföljde datorn. Mer säkerhetsinformation finns<br>på hemsidan för regelefterlevnad på www.dell.com/regulatory\_compliance.
- **O** [Vostro 1014](#page-9-1) **[Vostro 1015](#page-10-0)**

#### <span id="page-9-1"></span>**Vostro 1014**

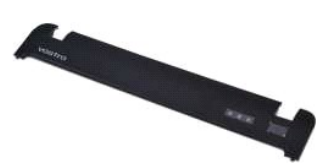

## **Ta bort kontrollpanelsskyddet**

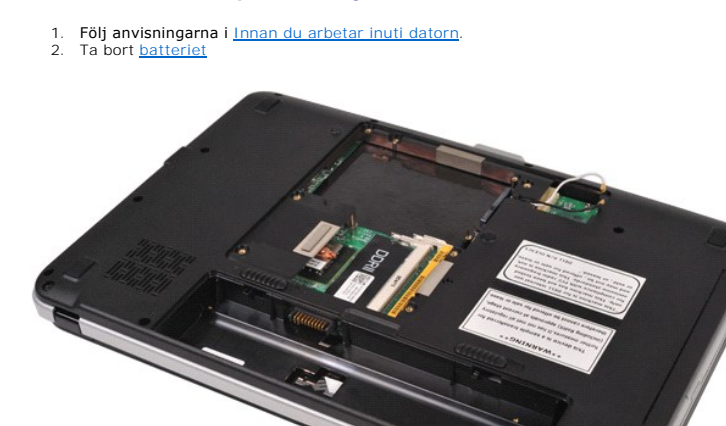

3. Ta bort de tre skruvarna till kontrollpanelsskyddet från datorns undersida.

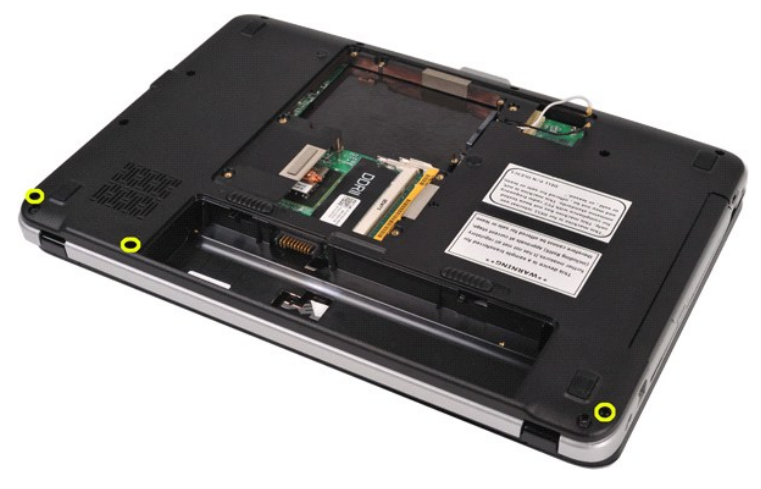

4. Sätt in en plastrits för att frigöra de fyra klämmorna till kontrollpanelsskyddet som finns batteriutrymmet.

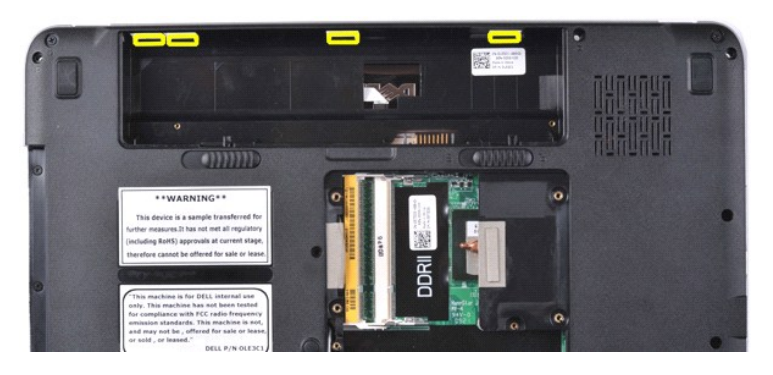

5. Vänd på datorn och öppna skärmen. 6. Ta bort kontrollpanelsskyddet från datorn.

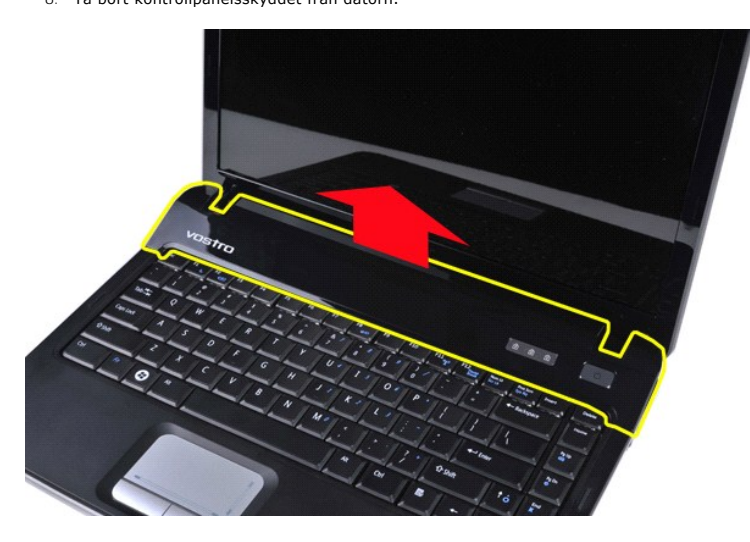

## **Sätta tillbaka kontrollpanelsskyddet**

Utför stegen ovan i omvänd ordning för att sätta tillbaka kontrollpanelsskyddet.

# <span id="page-10-0"></span>**Vostro 1015**

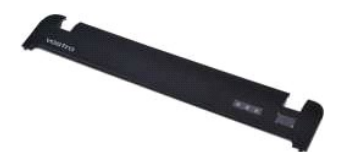

# **Ta bort kontrollpanelsskyddet**

1. Följ anvisningarna i <u>Innan du arbetar inuti datorn</u>.<br>2. Ta bort <u>batteriet</u>

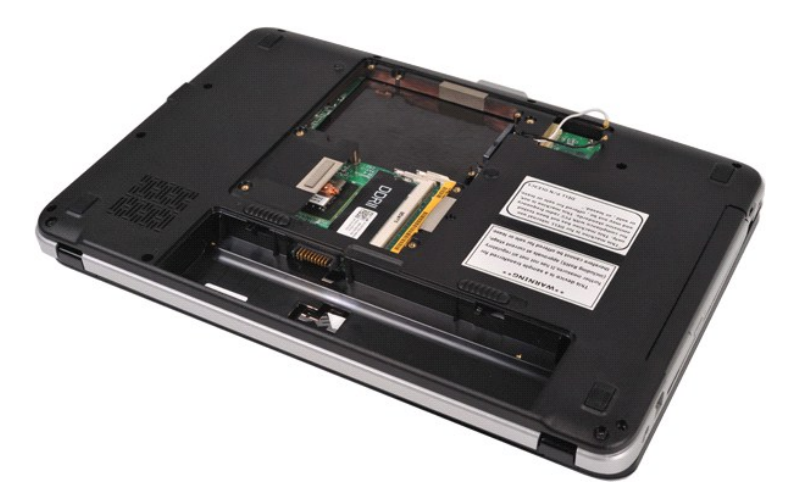

3. Ta bort de åtta skruvarna för kontrollpanelsskyddet från datorns undersida.

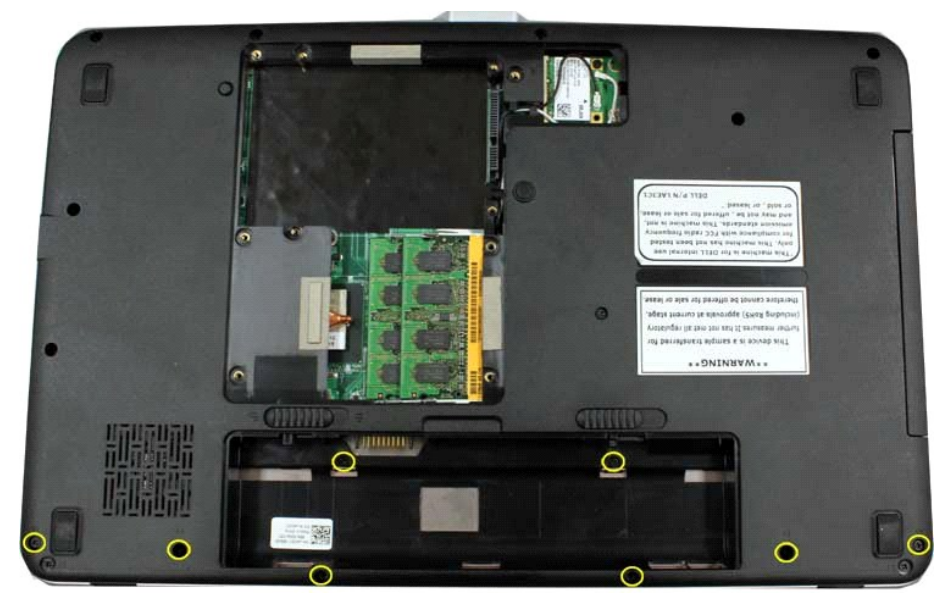

- 
- 4. Vänd på datorn och öppna skärmen. 5. Ta bort kontrollpanelsskyddet från datorn.

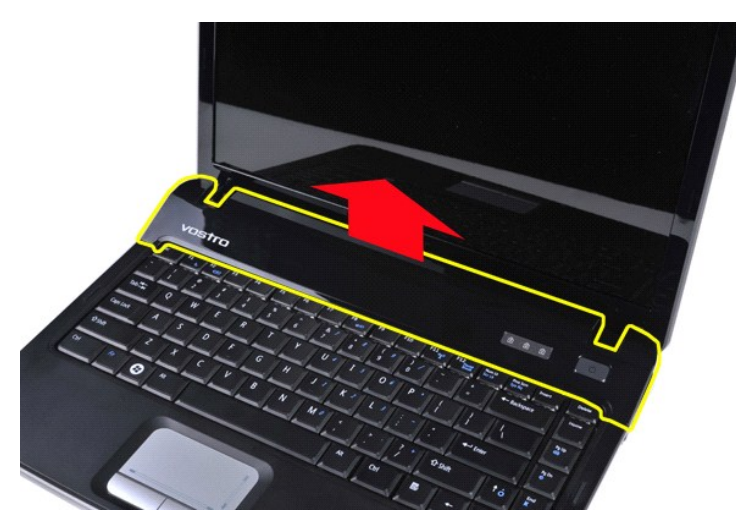

**Sätta tillbaka kontrollpanelsskyddet**

Utför stegen ovan i omvänd ordning för att sätta tillbaka kontrollpanelsskyddet.

## <span id="page-13-0"></span>**Processorfläkt**

**Dell™ Vostro™ 1014/1015 Servicehandbok** 

VARNING! Innan du utför något arbete inuti datorn ska du läsa säkerhetsinstruktionerna som medföljde datorn. Mer säkerhetsinformation finns<br>på hemsidan för regelefterlevnad på www.dell.com/regulatory\_compliance.

# **Ta bort processorfläkten**

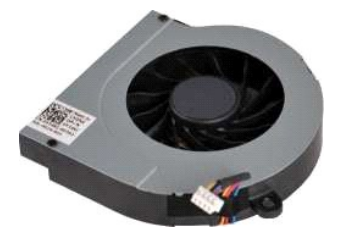

- 1. Följ anvisningarna i <u>Innan du arbetar inuti datorn</u>.<br>2. Ta bort <u>[åtkomstpanelen](file:///C:/data/systems/vos1014/sw/SM/AD_Access_Panel.htm)</u>.<br>3. Ta bort <u>barddisken.</u><br>4. Ta bort <u>barddisken.</u><br>5. Ta bort <u>WLAN-kortet</u>.
- 
- 
- 
- 6. Ta bort <u>kontrollpanelsskyddet</u>.<br>7. Ta bort <u>tangentbordet</u><br>8. Ta bort <u>[bildskärmsenheten.](file:///C:/data/systems/vos1014/sw/SM/AD_LCD.htm)</u><br>9. Ta bort <u>[handledsstödet](file:///C:/data/systems/vos1014/sw/SM/AD_Palm_Rest.htm)</u>.
- 
- 

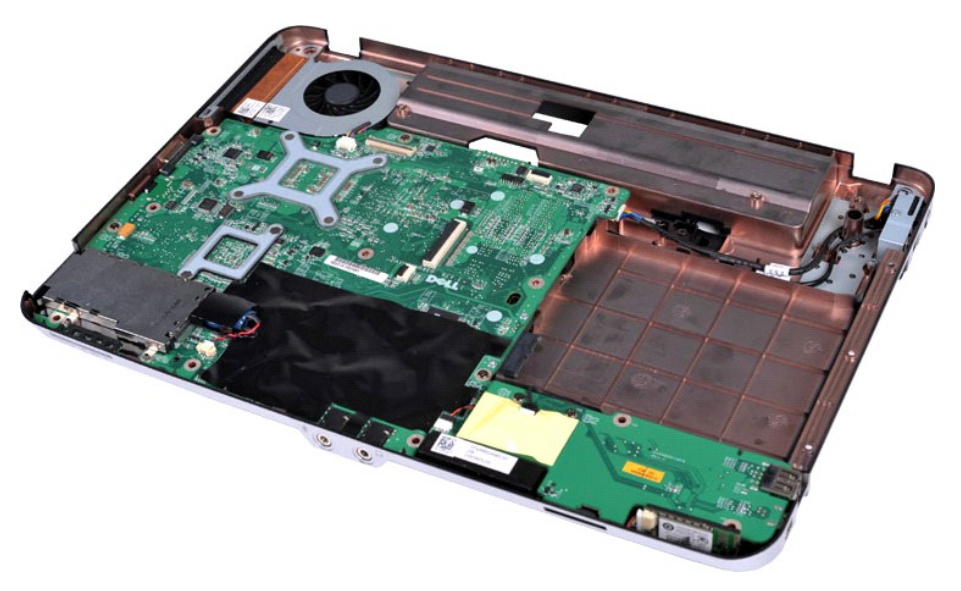

10. Koppla loss kabeln för processorfläkten från kontakten på moderkortet.

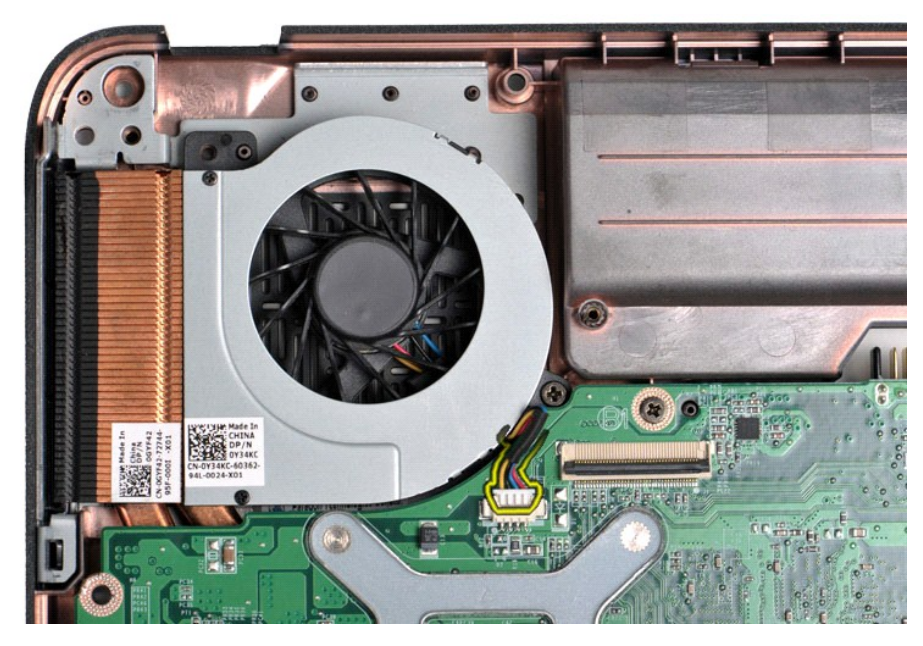

11. Ta bort skruven som fäster processorfläkten i datorn.

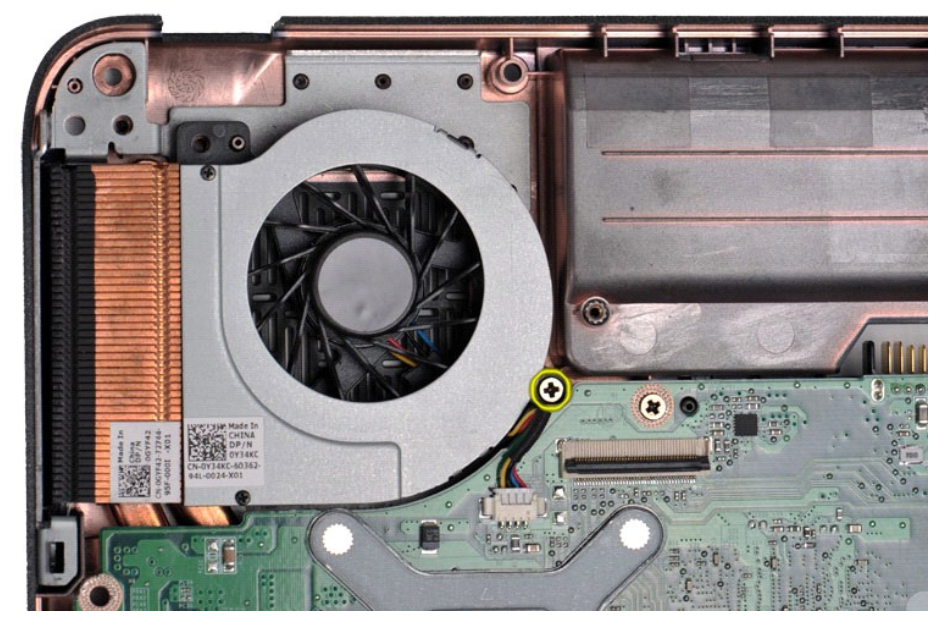

12. Lyft ut processorfläkten från datorn.

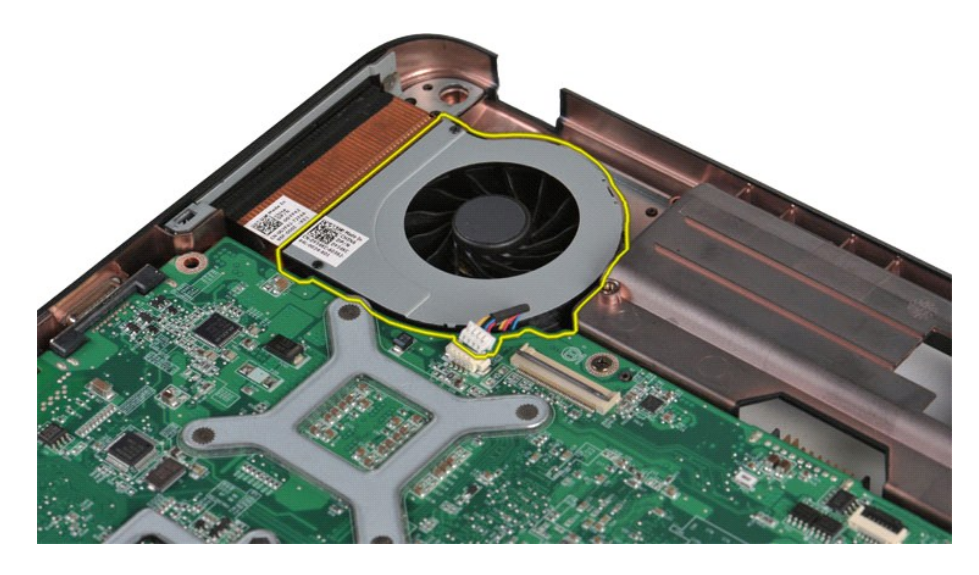

# **Sätta tillbaka processorfläkten**

Utför stegen ovan i omvänd ordning för att sätta tillbaka processorfläkten.

#### <span id="page-16-0"></span>**ExpressCard-kort Dell™ Vostro™ 1014/1015 Servicehandbok**

VARNING! Innan du utför något arbete inuti datorn ska du läsa säkerhetsinstruktionerna som medföljde datorn. Mer säkerhetsinformation finns<br>på hemsidan för regelefterlevnad på www.dell.com/regulatory\_compliance.

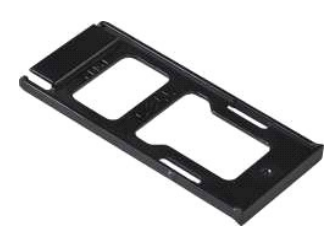

## **Ta bort ExpressCard-kortet**

1. Följ anvisningarna i [Innan du arbetar inuti datorn.](file:///C:/data/systems/vos1014/sw/SM/work.htm#before)

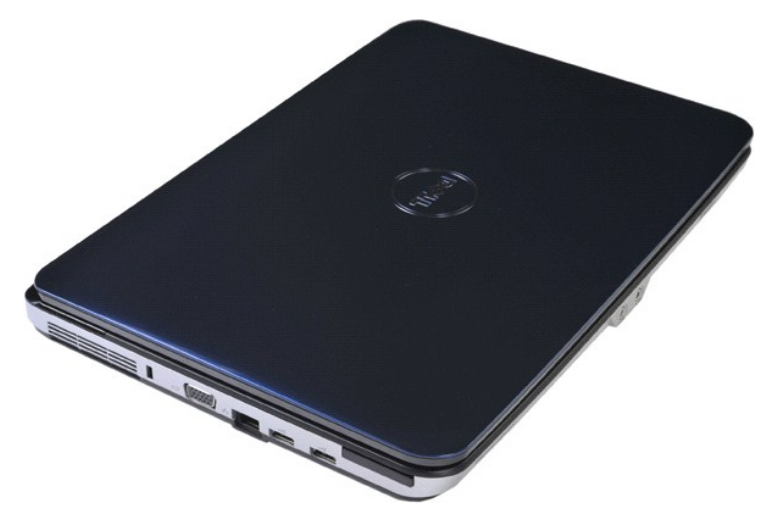

2. Tryck på ExpressCard-kortet för att frigöra det från dess uttag i datorn.

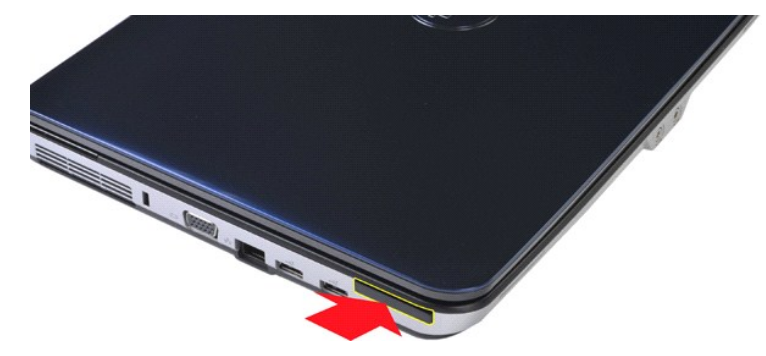

3. För ExpressCard-kortet från datorn.

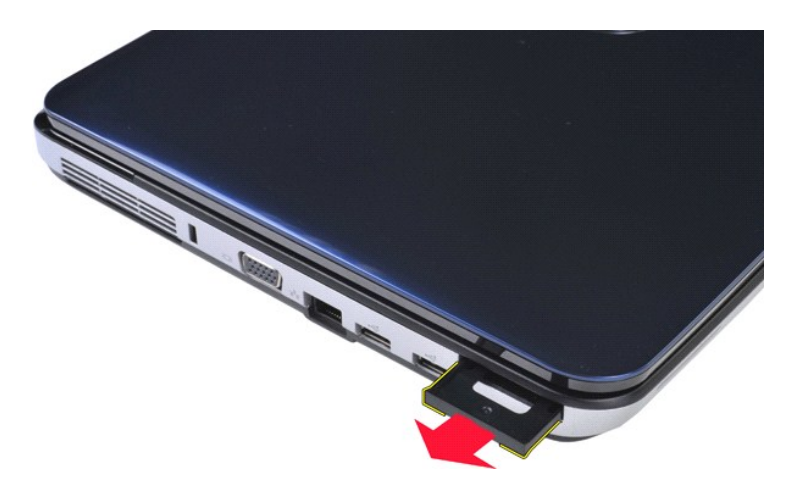

# **Sätta tillbaka ExpressCard-kortet**

Utför stegen ovan i omvänd ordning för att sätta tillbaka ExpressCard-kortet.

#### <span id="page-18-0"></span>**Hårddisk**

#### **Dell™ Vostro™ 1014/1015 Servicehandbok**

VARNING! Innan du utför något arbete inuti datorn ska du läsa säkerhetsinstruktionerna som medföljde datorn. Mer säkerhetsinformation finns<br>på hemsidan för regelefterlevnad på www.dell.com/regulatory\_compliance.

# **Ta bort hårddiskenheten**

- **Sätta tillbaka hårddiskenheten**
- [Ta bort hårddiskhållaren](#page-19-1)
- [Sätta tillbaka hårddiskhållaren](#page-20-0)
- **Ta bort medlingskortet för hårddisken**
- [Sätta tillbaka medlingskortet för hårddisken](#page-21-1)

## <span id="page-18-1"></span>**Ta bort hårddiskenheten**

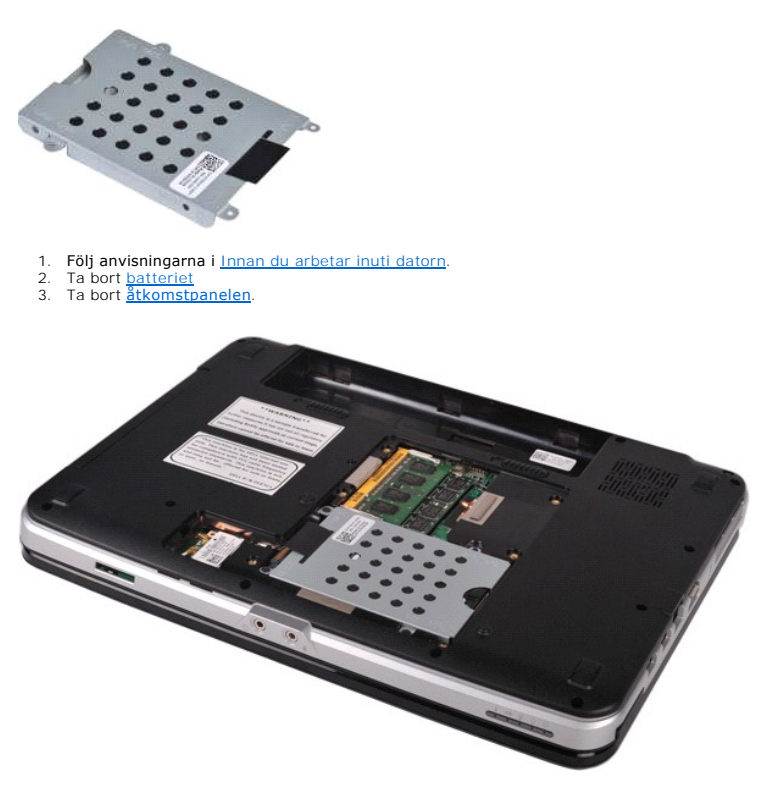

4. Ta bort de fyra skruvarna som fäster hårddiskenheten i datorns bas.

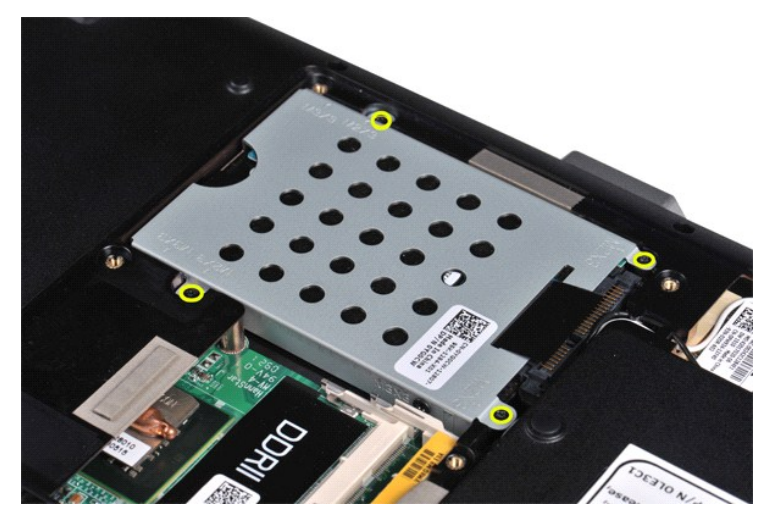

5. Dra mylarfliken mot hårddiskenheten för att frigöra medlingskortet (interposer) för hårddisken från kontakten på moderkortet. 6. Lyft upp hårddisken från datorn.

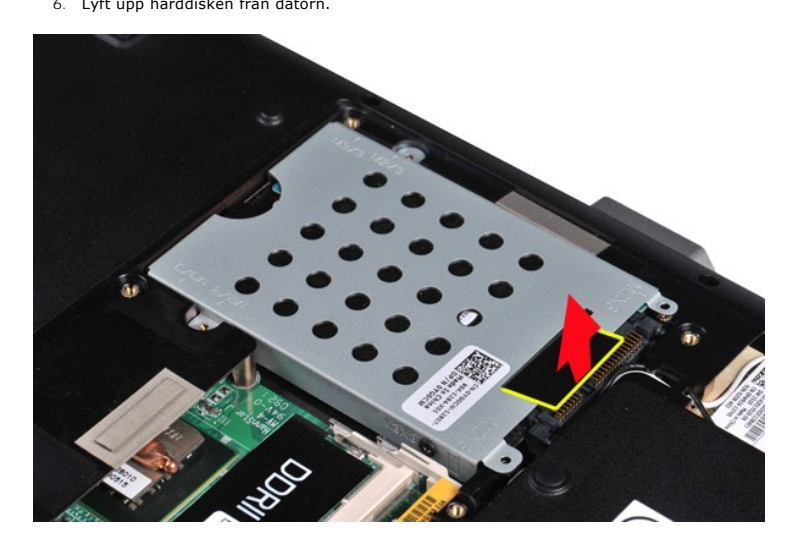

# <span id="page-19-0"></span>**Sätta tillbaka hårddiskenheten**

Utför stegen ovan i omvänd ordning för att sätta tillbaka hårddiskenheten i datorn.

# <span id="page-19-1"></span>**Ta bort hårddiskhållaren**

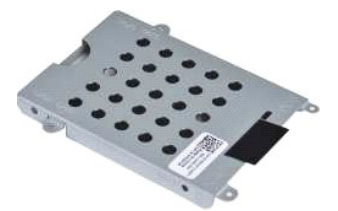

- 1. F<mark>ölj anvisningarna</mark> i <u>Innan du arbetar inuti datorn</u>.<br>2. Ta bort <u>batteriet</u><br>3. Ta bort <u>[åtkomstpanelen](file:///C:/data/systems/vos1014/sw/SM/AD_Access_Panel.htm)</u>.<br>4. Ta bort <u>[hårddisken](file:///C:/data/systems/vos1014/sw/SM/AD_HDD.htm)</u>.
- 
- 

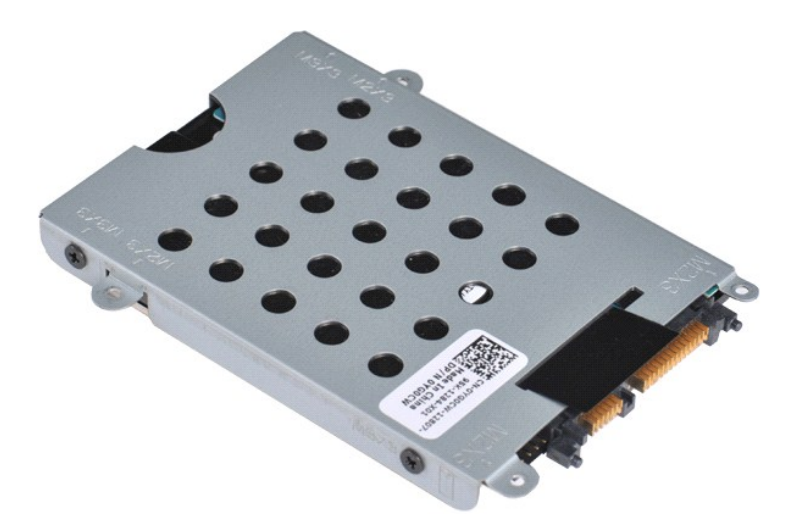

5. Ta bort de fyra skruvarna, två på vardera sida om hållaren, som fäster hårddisken i hårddiskhållaren.

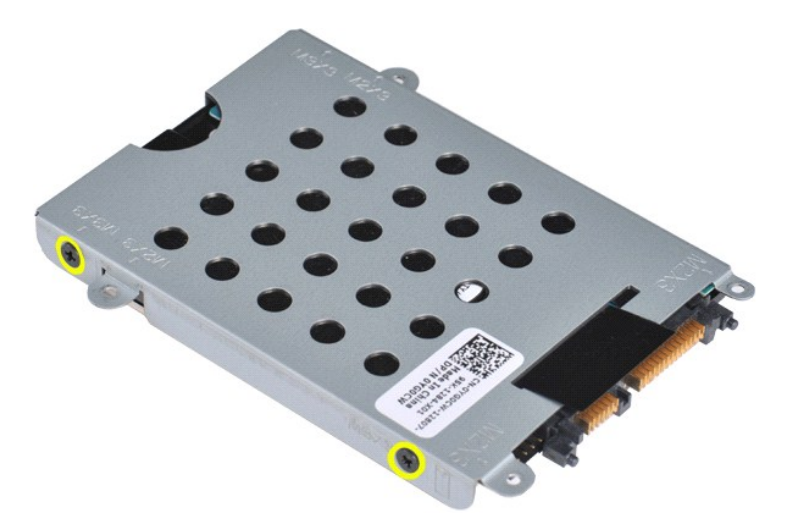

6. Lyft bort hållaren från hårddisken.

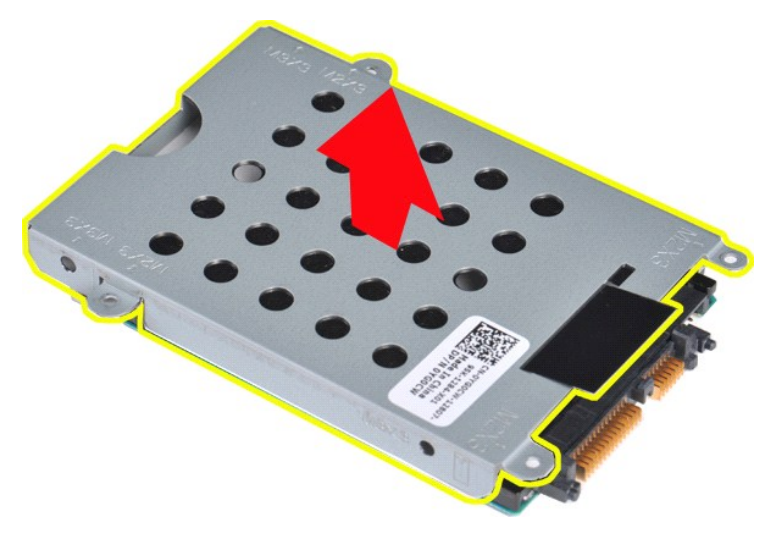

<span id="page-20-0"></span>**Sätta tillbaka hårddiskhållaren**

Utför stegen ovan i omvänd ordning för att sätta tillbaka hårddisken i hårddiskhållaren.

# <span id="page-21-0"></span>**Ta bort medlingskortet för hårddisken** 1. F<mark>ölj anvisningarna</mark> i <u>Innan du arbetar inuti datorn</u>.<br>2. Ta bort <u>batteriet</u><br>3. Ta bort <u>[åtkomstpanelen](file:///C:/data/systems/vos1014/sw/SM/AD_Access_Panel.htm)</u>.<br>4. Ta bort <u>[hårddisken](file:///C:/data/systems/vos1014/sw/SM/AD_HDD.htm)</u>.

5. Dra försiktigt när du tar bort medlingskortet från hårddisken.

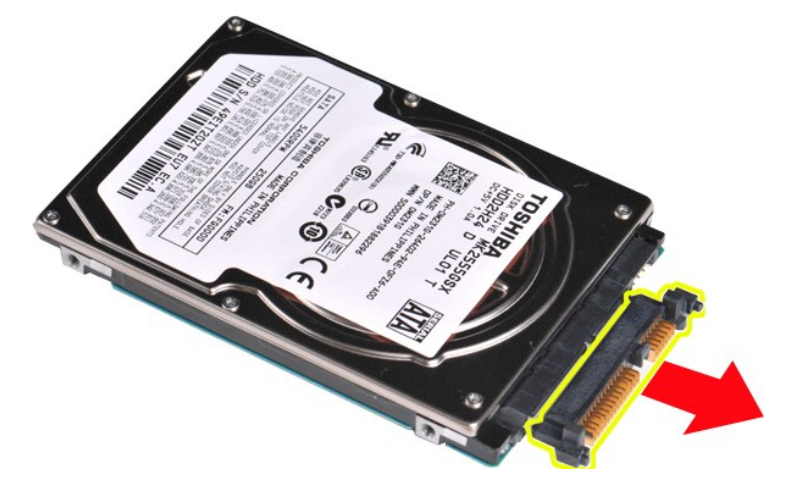

# <span id="page-21-1"></span>**Sätta tillbaka medlingskortet för hårddisken**

Utför stegen ovan i omvänd ordning för att sätta tillbaka medlingskortet för hårddisken.

## **Kylfläns**

**Dell™ Vostro™ 1014/1015 Servicehandbok** 

VARNING! Innan du utför något arbete inuti datorn ska du läsa säkerhetsinstruktionerna som medföljde datorn. Mer säkerhetsinformation finns<br>på hemsidan för regelefterlevnad på www.dell.com/regulatory\_compliance.

# **Ta bort kylflänsen**

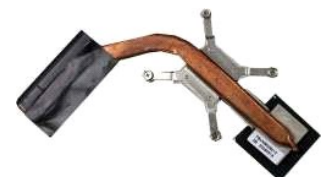

- 
- 1. Följ anvisningarna i <u>Innan du arbetar inuti datorn</u>.<br>2. Ta bort <u>ExpressCard</u>-<mark>kortet (om tillämpligt).</mark><br>3. Ta bort <u>minneskortet</u> (om tillämpligt).
- 4. Ta bort [batteriet](file:///C:/data/systems/vos1014/sw/SM/AD_Battery.htm)<br>5. Ta bort atkomstpanelen.
- 
- 
- 
- 
- 
- 
- 
- 5. Ta bort <u>[hårddisken](file:///C:/data/systems/vos1014/sw/SM/AD_HDD.htm).</u><br>6. Ta bort <u>hårddisken.</u><br>7. Ta bort <u>Minnesmodulerna</u>.<br>8. Ta bort <u>WiLAN-kortet</u>.<br>9. Ta bort <u>Kontrollipanelsskyddet</u>.<br>10. Ta bort <u>[handledsstödet](file:///C:/data/systems/vos1014/sw/SM/AD_Palm_Rest.htm)</u>.<br>11. Ta bort <u>handledsstödet.</u><br>13. Ta bort <u>handl</u>

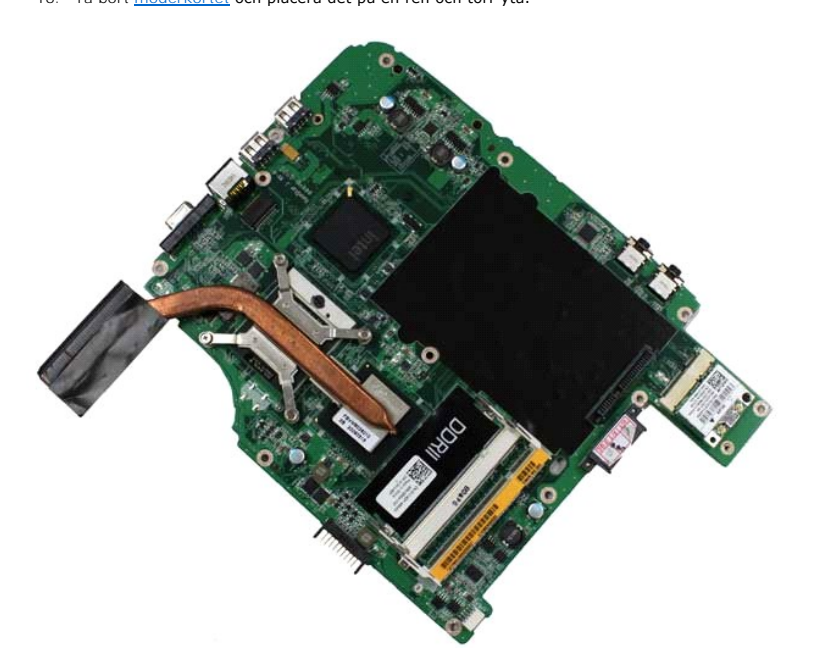

17. Använd den markerade sekvensen i bilden nedan för att lossa de fyra skruvarna som håller fast kylflänsen i moderkortet.

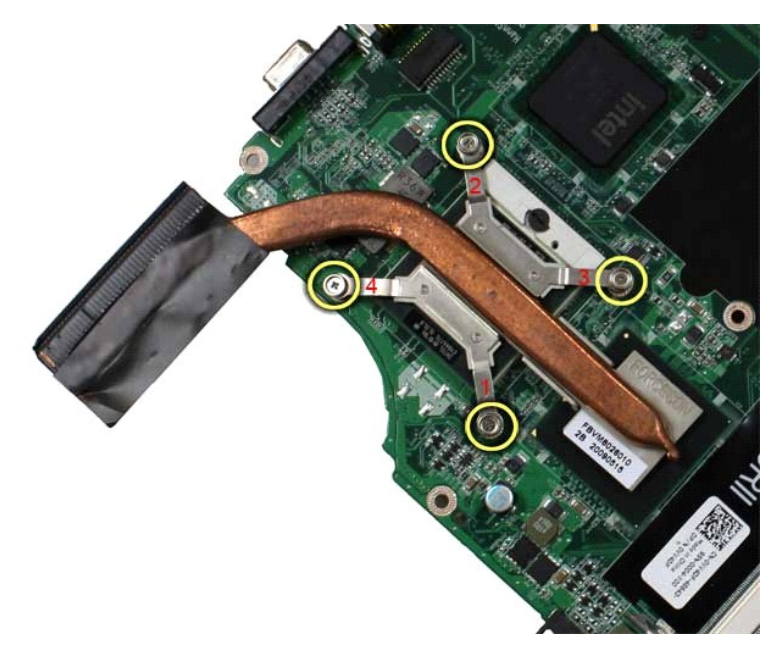

18. Lyft bort kylflänsen från moderkortet.

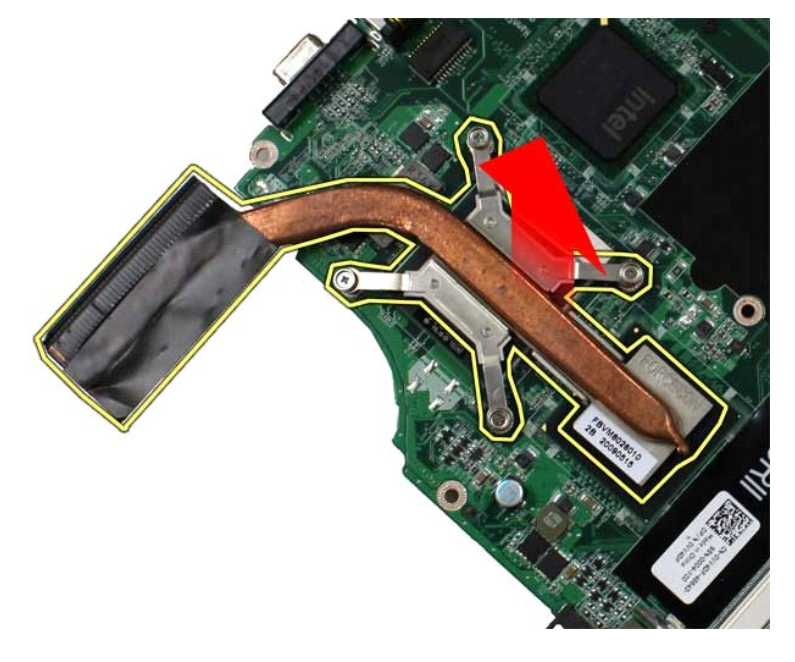

# **Sätta tillbaka kylflänsen**

Utför stegen ovan i omvänd ordning för att sätta tillbaka kylflänsen.

#### <span id="page-24-0"></span>**I/O-kort Dell™ Vostro™ 1014/1015 Servicehandbok**

VARNING! Innan du utför något arbete inuti datorn ska du läsa säkerhetsinstruktionerna som medföljde datorn. Mer säkerhetsinformation finns<br>på hemsidan för regelefterlevnad på www.dell.com/regulatory\_compliance.

# **Ta bort I/O-kortet**

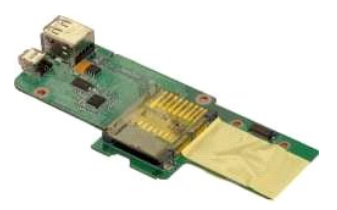

1. Följ anvisningarna i <u>Innan du arbetar inuti datorn</u>.<br>2. Ta bort <u>[åtkomstpanelen](file:///C:/data/systems/vos1014/sw/SM/AD_Access_Panel.htm)</u>.<br>3. Ta bort <u>barddisken.</u><br>4. Ta bort <u>barddisken.</u><br>5. Ta bort <u>WLAN-kortet</u>. 6. Ta bort <u>kontrollpanelsskyddet</u>.<br>7. Ta bort <u>tangentbordet</u><br>8. Ta bort <u>[bildskärmsenheten](file:///C:/data/systems/vos1014/sw/SM/AD_LCD.htm)</u>.<br>9. Ta bort <u>[handledsstödet](file:///C:/data/systems/vos1014/sw/SM/AD_Palm_Rest.htm)</u>.

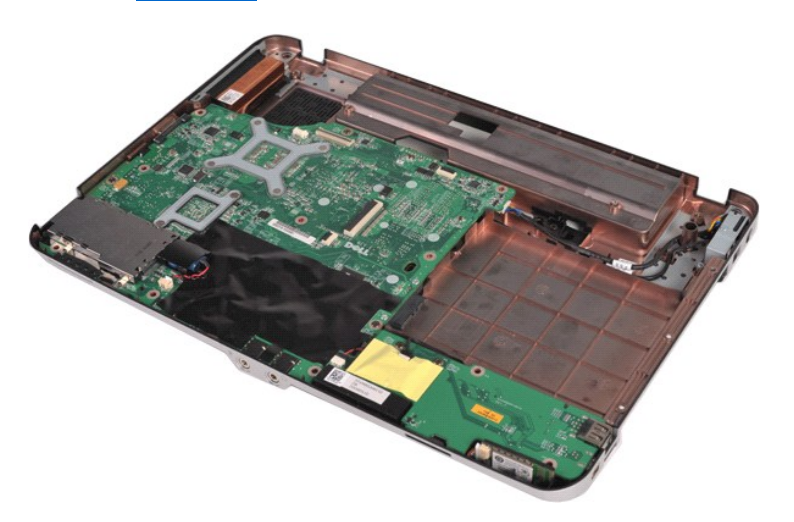

10. Lossa de två skruvarna som håller fast I/O-kortet på datorchassit.

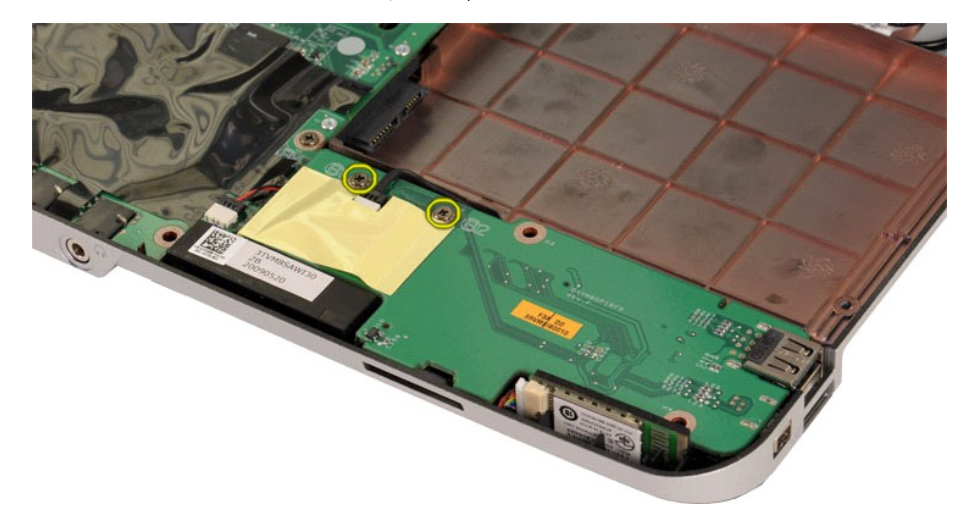

11. Koppla bort modemkabeln från kontakten på I/O-kortet.

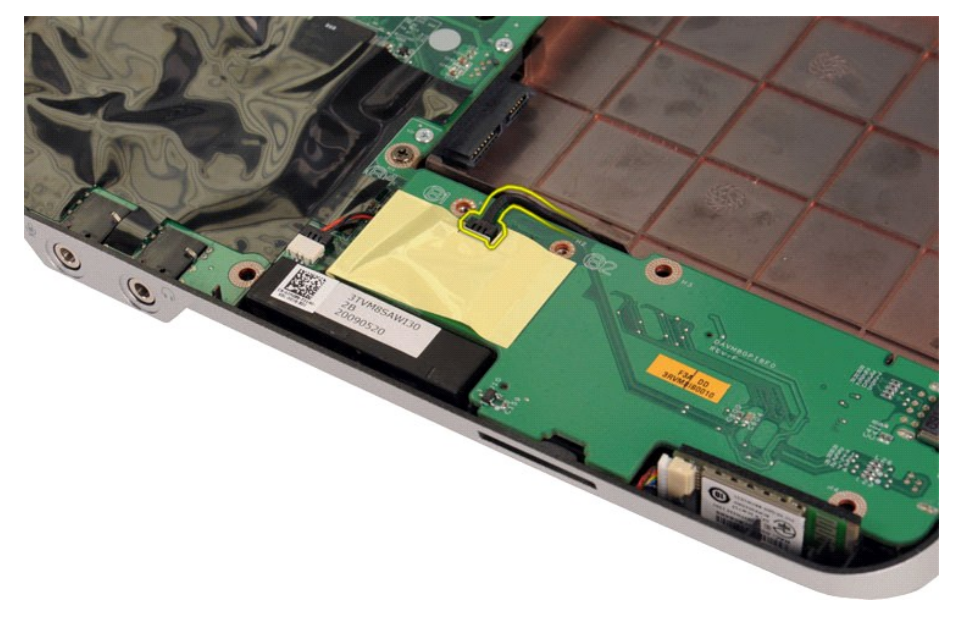

12. Lyft i I/O-kortet för att ta bort det från datorn.

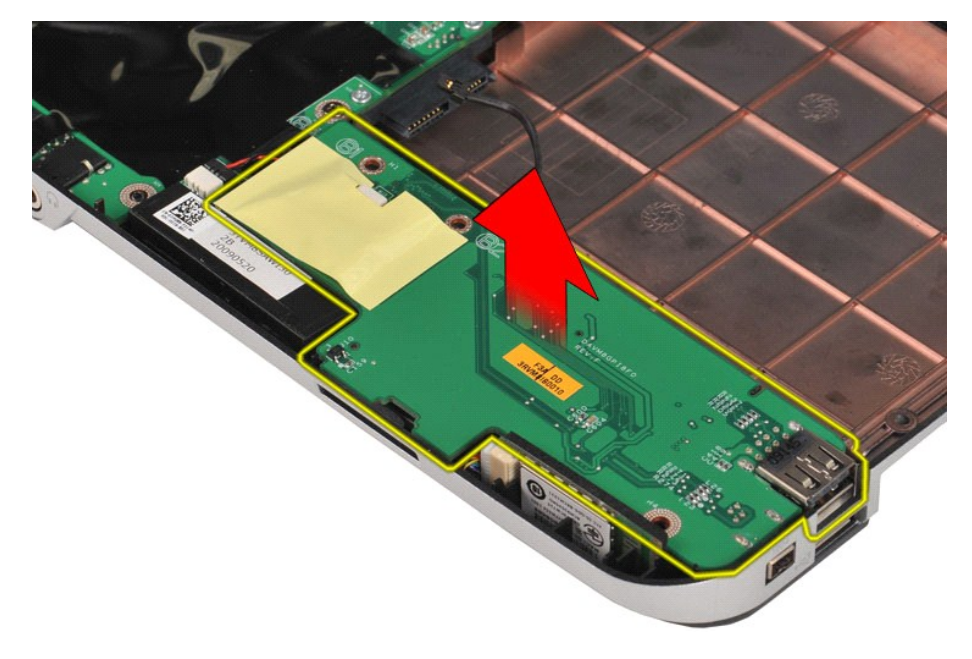

# **Sätta tillbaka I/O-kortet**

Utför stegen ovan i omvänd ordning för att sätta tillbaka I/O-kortet.

#### <span id="page-26-0"></span>**Tangentbord Dell™ Vostro™ 1014/1015 Servicehandbok**

VARNING! Innan du utför något arbete inuti datorn ska du läsa säkerhetsinstruktionerna som medföljde datorn. Mer säkerhetsinformation finns<br>på hemsidan för regelefterlevnad på www.dell.com/regulatory\_compliance.

# **Ta bort tangentbordet**

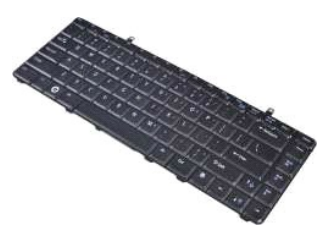

- 1. Följ anvisningarna i <u>Innan du arbetar inuti datorn</u>.<br>2. Ta bort <u>batteriet</u><br>3. Ta bort <u>kontrollpanelsskyddet</u>.
- 

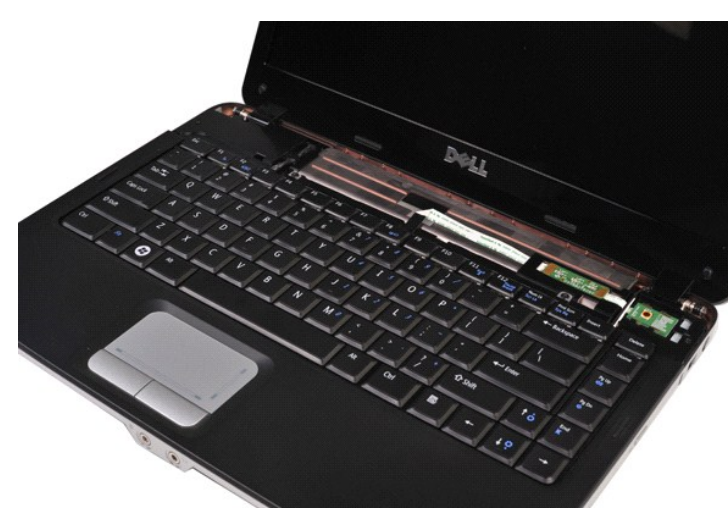

4. Ta bort de två skruvar som håller fast tangentbordet i datorn.

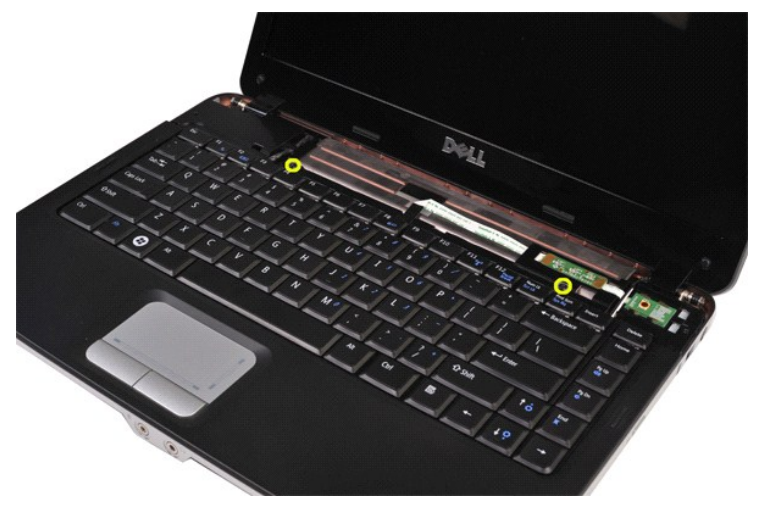

5. Vänd tangentbordet uppochned och placera det på handledsstödet.

**OBS!** Se till att du inte drar i tangentbordskabeln när du lyfter tangentbordet.

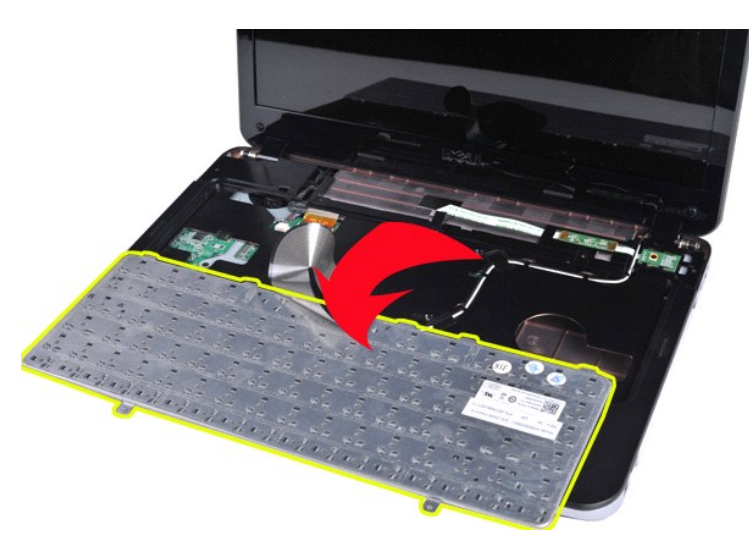

6. Frigör tangentbordskabeln från kontakten på moderkortet genom att vrida dataklämman för tangentbordet.

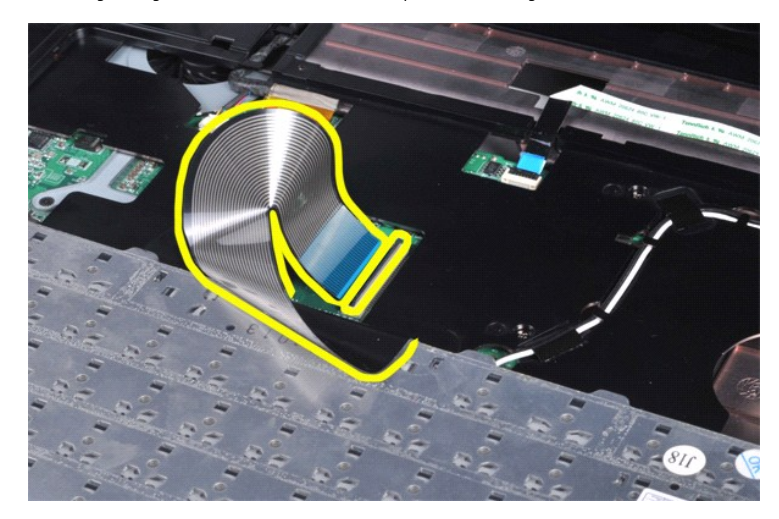

7. Ta bort tangentbordet från datorn.

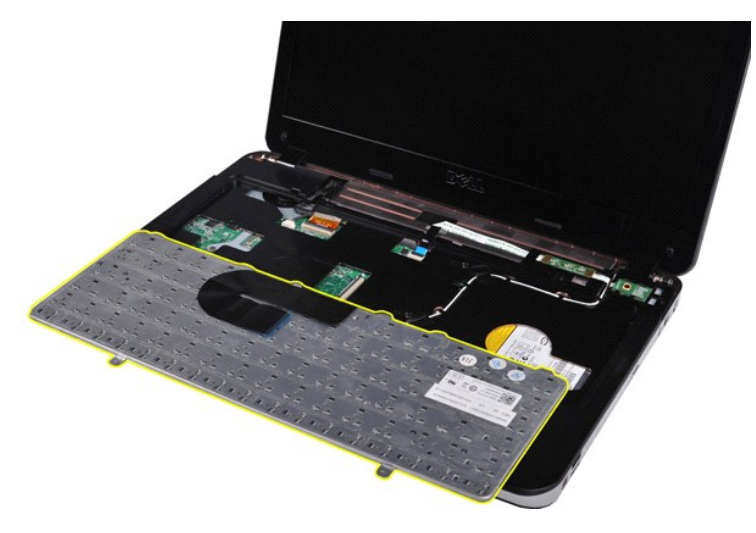

# **Sätta tillbaka tangentbordet**

Utför stegen ovan i omvänd ordning för att sätta tillbaka tangentbordet.

# <span id="page-29-0"></span>**Bildskärm**

#### **Dell™ Vostro™ 1014/1015 Servicehandbok**

VARNING! Innan du utför något arbete inuti datorn ska du läsa säkerhetsinstruktionerna som medföljde datorn. Mer säkerhetsinformation finns<br>på hemsidan för regelefterlevnad på www.dell.com/regulatory\_compliance.

- [Ta bort bildskärmsenheten](#page-29-1)
- [Sätta tillbaka bildskärmsenheten](#page-32-0)
- **O** [Ta bort bildskärmsramen](#page-32-1)
- **Sätta tillbaka bildskärmsramen**
- Ta bort LED-[bildskärmspanelen](#page-34-1)
- Sätta tillbaka LED-[bildskärmspanelen](#page-36-0)
- [Ta bort bildskärmskameran](#page-36-1)
- **O** [Sätta tillbaka bildskärmskameran](#page-37-0)
- [Ta bort kabeln till bildskärmsväxelriktaren](#page-37-1)
- [Sätta tillbaka kabeln till bildskärmsväxelriktaren](#page-38-0)

# <span id="page-29-1"></span>**Ta bort bildskärmsenheten**

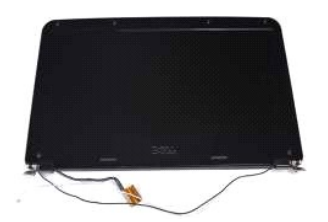

- 1. Följ anvisningarna i <u>Innan du arbetar inuti datorn</u>.<br>2. Ta bort <u>[åtkomstpanelen](file:///C:/data/systems/vos1014/sw/SM/AD_Access_Panel.htm)</u>.<br>3. Ta bort <u>barddisken.</u><br>4. Ta bort <u>barddisken.</u><br>5. Ta bort <u>WLAN-kortet</u>.
- 
- 
- 
- 6. Ta bort <u>kontrollpanelsskyddet</u>.<br>7. Ta bort <u>tangentbordet</u>

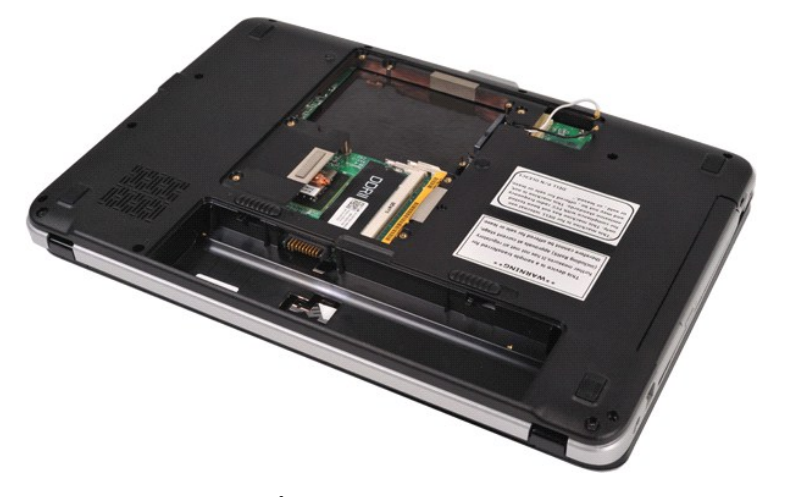

8. Koppla loss kablarna för trådlöst.

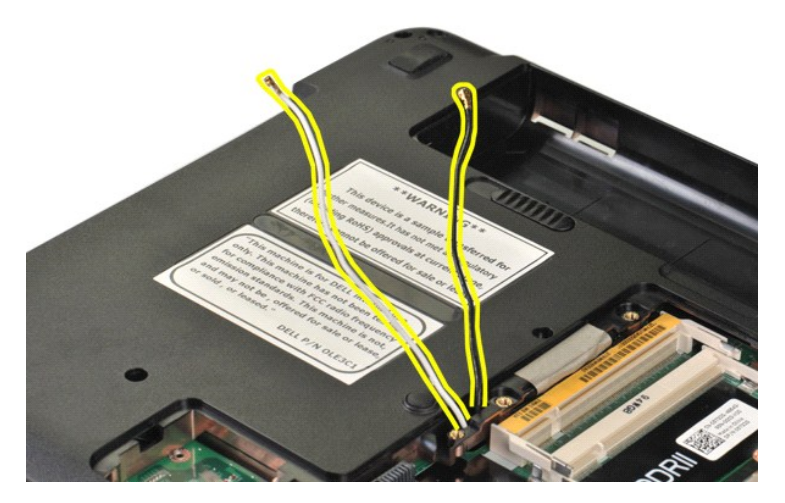

9. Ta bort de två skruvarna som håller fast bildskärmsenheten i datorns undersida.

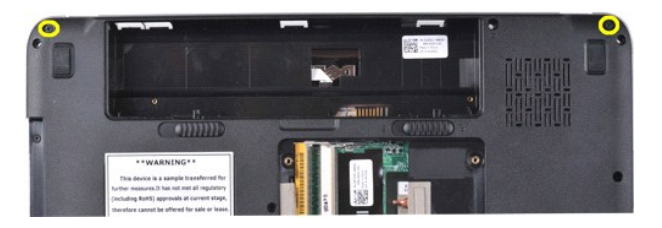

10. Vänd datorn rätt och öppna bildskärmen.

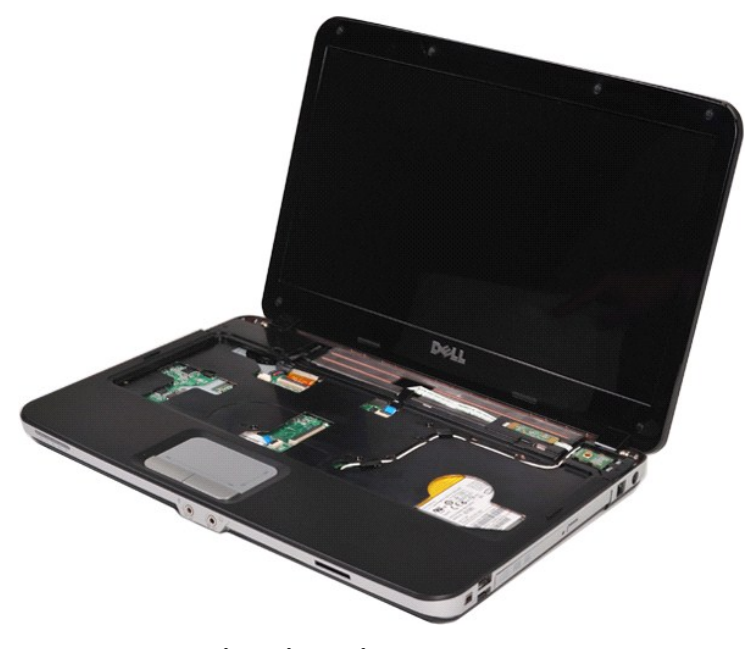

11. Ta bort kabeln för trådlöst från kabelhållaren.

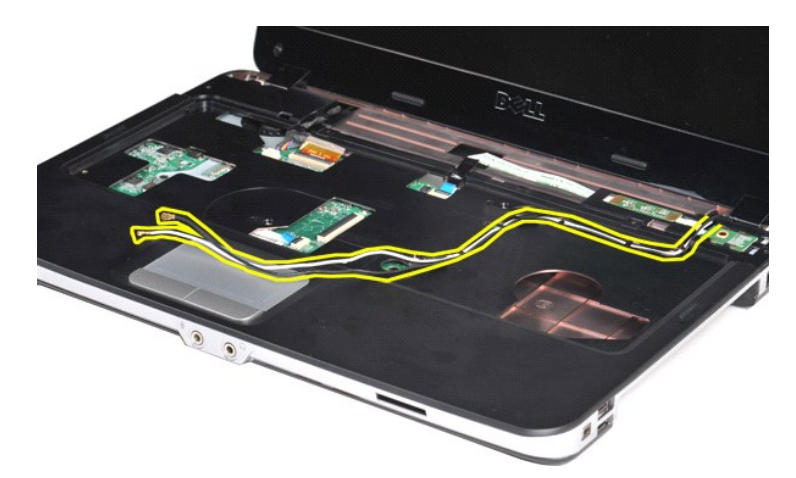

12. Koppla loss kabeln till bildskärmsväxelriktaren genom att vrida kabelklämman till bildskärmsväxelriktaren.

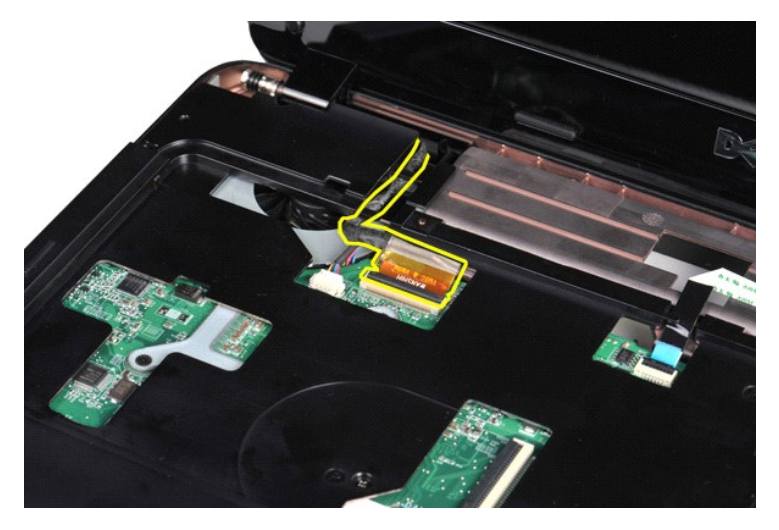

13. Ta bort de två skruvarna som håller fast bildskärmsenheten i datorns ovansida.

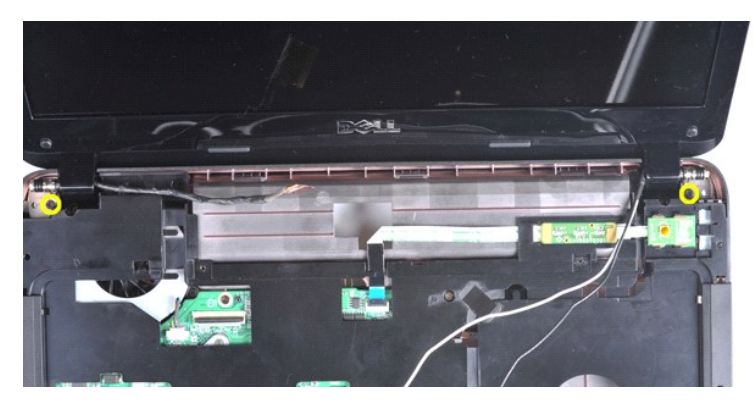

14. Lyft bildskärmsenheten från datorn. Se till att alla kablar tas försiktigt bort från datorn.

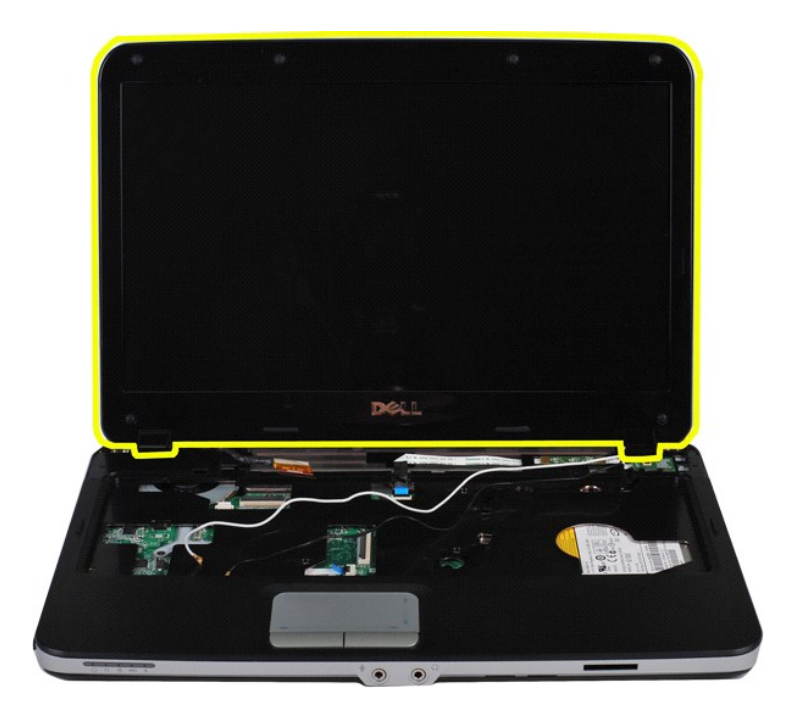

# <span id="page-32-0"></span>**Sätta tillbaka bildskärmsenheten**

Utför stegen ovan i omvänd ordning för att sätta tillbaka bildskärmsenheten.

# <span id="page-32-1"></span>**Ta bort bildskärmsramen**

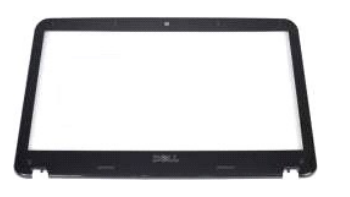

- 1. Följ anvisningarna i <u>Innan du arbetar inuti datorn</u>.<br>2. Ta bort <u>batteriet</u><br>3. Ta bort <u>atkomstpanelen</u>.<br>4. Ta bort <u>harddisken.</u><br>5. Ta bort <u>Mardisken.</u><br>5. Ta bort <u>kontrolipanelsskyddet</u>.<br>7. Ta bort <u>innenthordet</u>.<br>8
- 
- 
- 
- 
- 

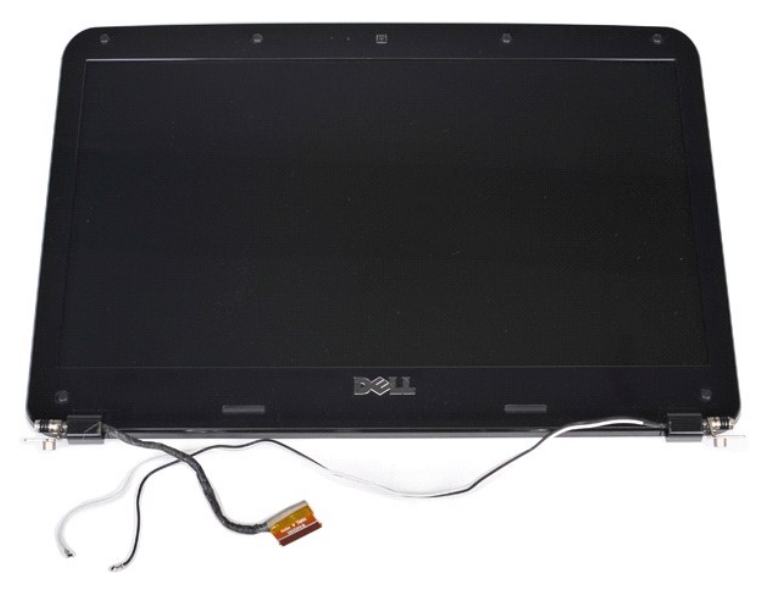

9. Använd en plastrits och ta bort de sex skruvskydden av gummi från bildskärmsenheten.

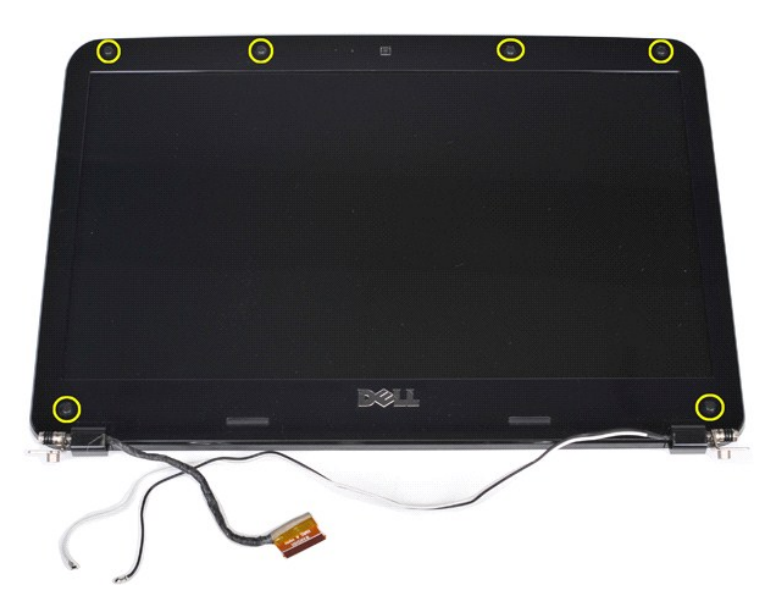

10. Ta bort de sex skruvarna från bildskärmsenheten.

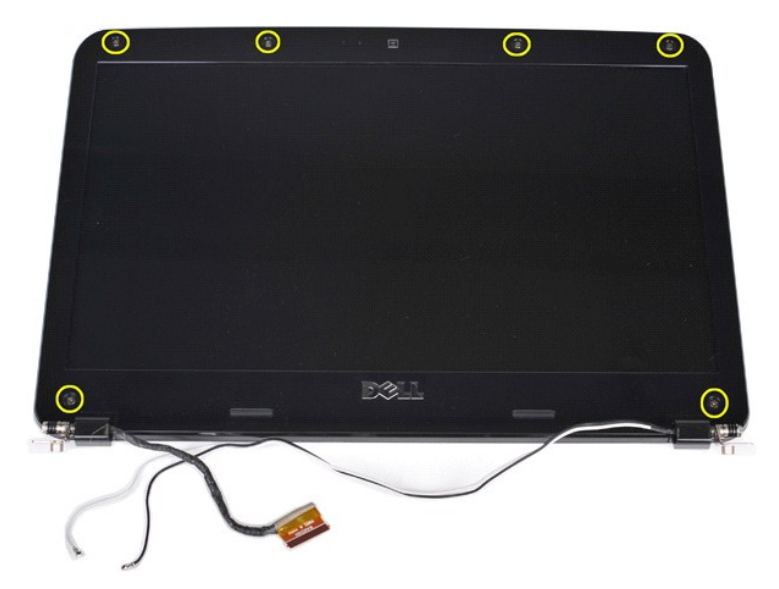

11. Ta bort bildskärmsramen.

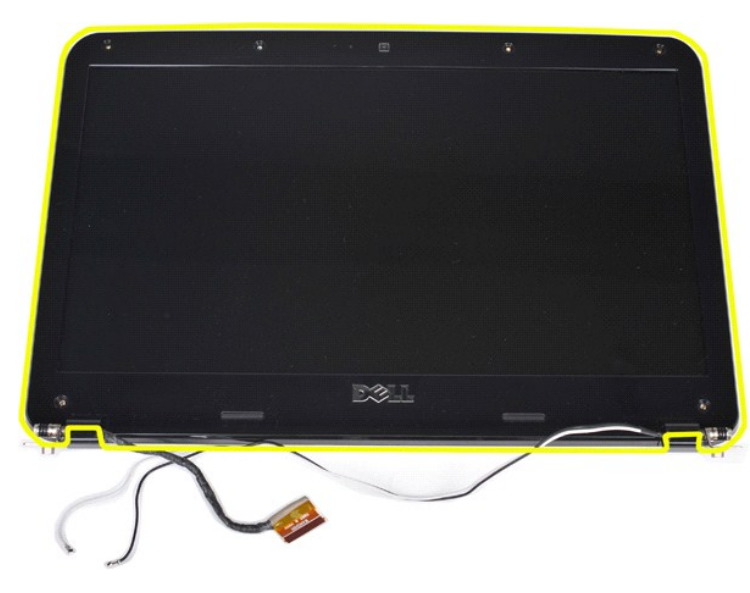

# <span id="page-34-0"></span>**Sätta tillbaka bildskärmsramen**

Utför stegen ovan i omvänd ordning för att sätta tillbaka bildskärmsramen i bildskärmsenheten.

# <span id="page-34-1"></span>**Ta bort LED-bildskärmspanelen**

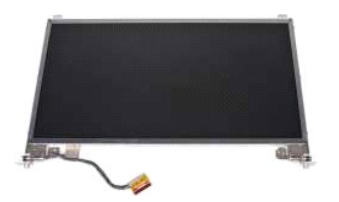

- 1. Följ anvisningarna i <u>Innan du arbetar inuti datorn</u>.<br>2. Ta bort <u>batteriet</u><br>3. Ta bort <u>[hårddisken](file:///C:/data/systems/vos1014/sw/SM/AD_HDD.htm)</u>.<br>4. Ta bort <u>hårddisken</u>.<br>5. Ta bort <u>WLAN-kortet</u>.<br>7. Ta bort <u>kangentbordet</u>
- 
- 
- 
- 

# 8. – Ta bort <u>[bildskärmsenheten](#page-29-1)</u>.<br>9. – Ta bort <u>[bildskärmsramen](#page-32-1)</u>.

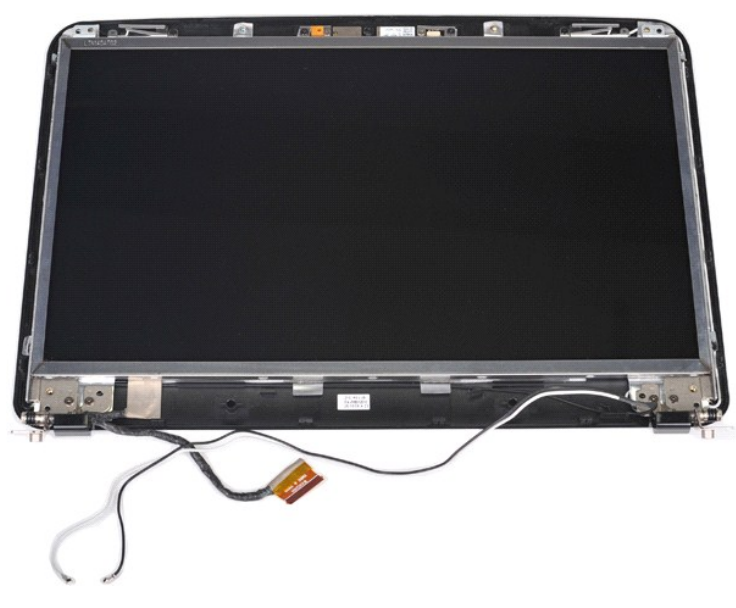

10. Ta bort de fyra skruvar som fäster bildskärmspanelen vid bildskärmsenheten.

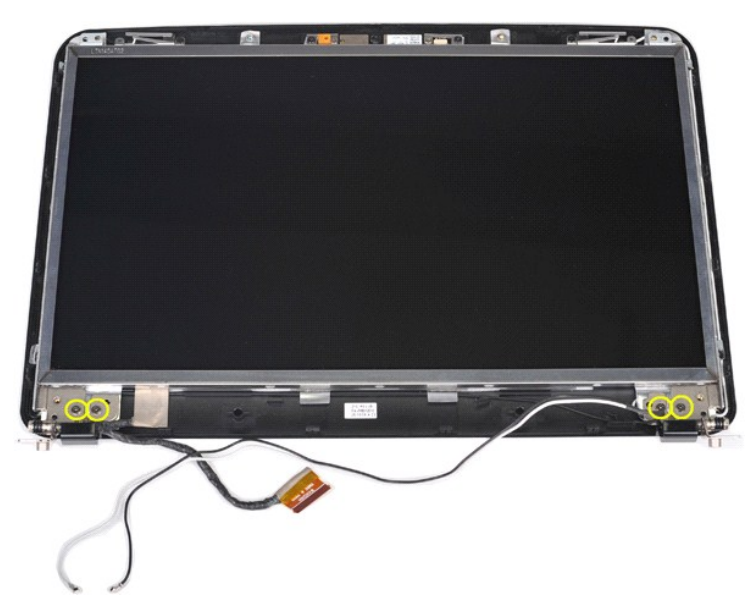

11. Koppla bort kamerans datakabel.
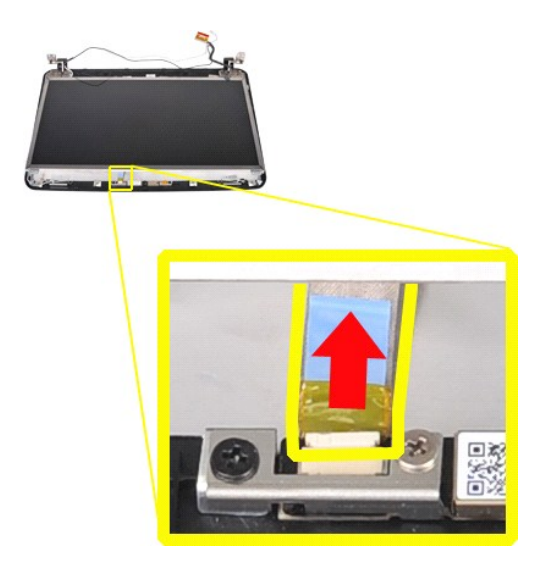

12. Lyft ut LED-bildskärmspanelen ur bildskärmsenheten.

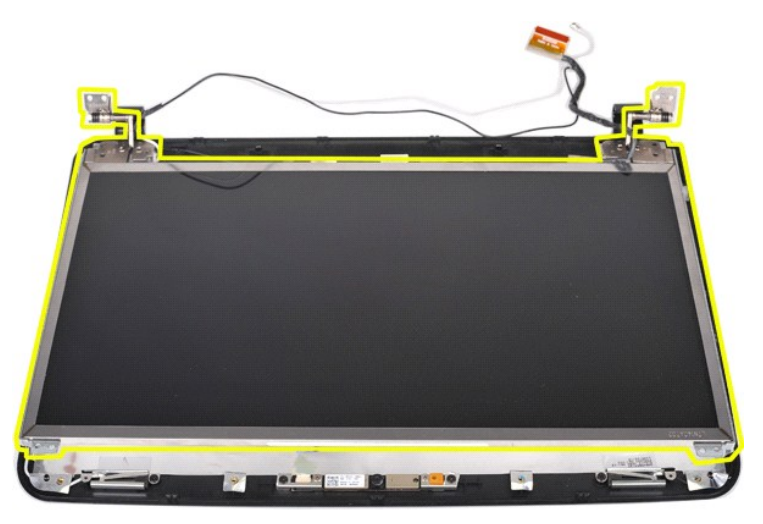

# **Sätta tillbaka LED-bildskärmspanelen**

Utför stegen ovan i omvänd ordning för att sätta tillbaka LED-bildskärmspanelen.

# **Ta bort bildskärmskameran**

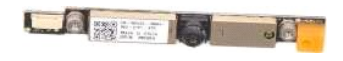

- 1. Följ anvisningarna i <u>Innan du arbetar inuti datorn</u>.<br>2. Ta bort <u>batteriet</u>
- 
- 
- 
- 
- 
- 3. Ta bort <u>äkkomstpanelen</u>.<br>4. Ta bort <u>härddisken.</u><br>5. Ta bort <u>Komtrollipanelsskyddet</u>.<br>6. Ta bort <u>kontrollipanelsskyddet</u>.<br>7. Ta bort <u>[bildskärmsenheten](#page-29-0)</u>.<br>9. Ta bort <u>bildskärmsennen</u>.<br>10. Ta bort <u>LED-bildskärmspane</u>

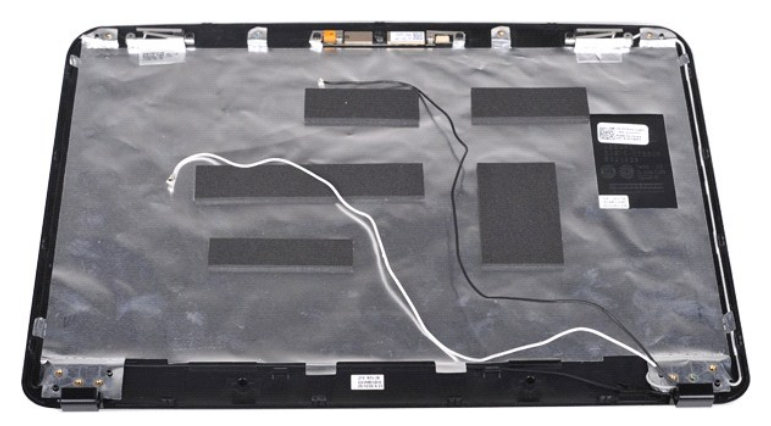

11. Ta bort de två skruvar som fäster bildskärmskameran i bildskärmsenheten.

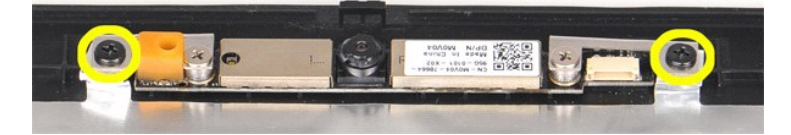

12. Lyft ut bildskärmskameran från bildskärmsenheten.

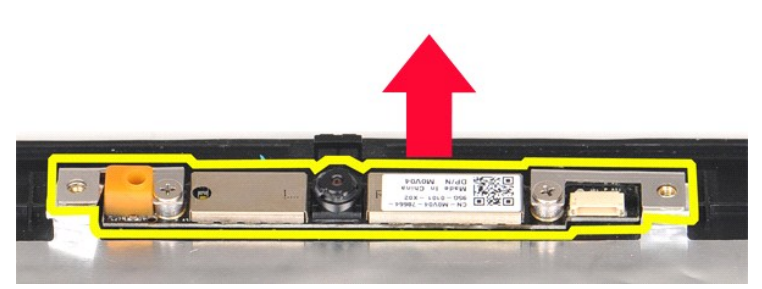

13. Ta bort de två skruvarna som håller fast hållaren i bildskärmskameran.

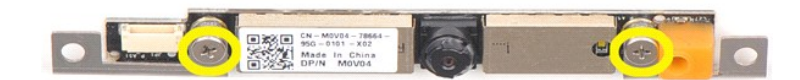

### **Sätta tillbaka bildskärmskameran**

Utför stegen ovan i omvänd ordning för att sätta tillbaka bildskärmskameran i dess hållare och därifrån till bildskärmsenheten.

# **Ta bort kabeln till bildskärmsväxelriktaren**

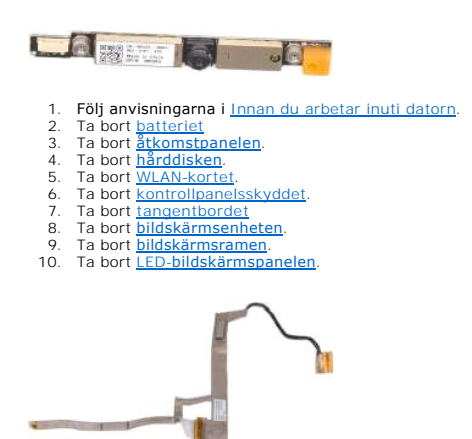

11. Ta bort de två skruvar som fäster bildskärmskameran i LED-bildskärmspanelen.

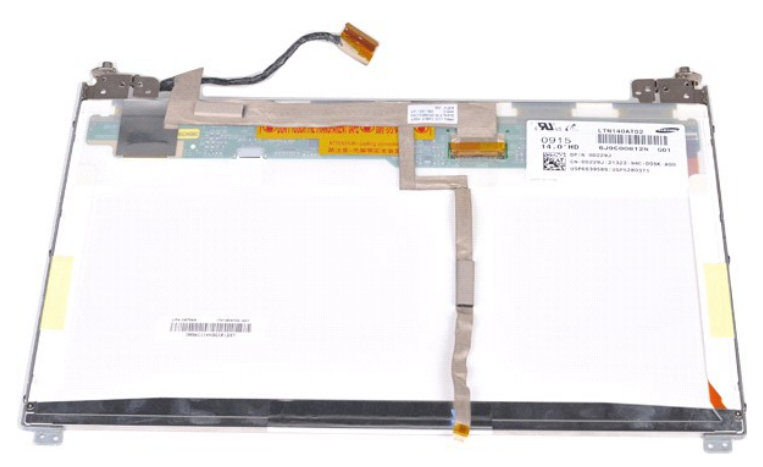

12. Lossa och ta försiktigt bort kabeln till bildskärmsväxelriktaren från LED-bildskärmspanelen.

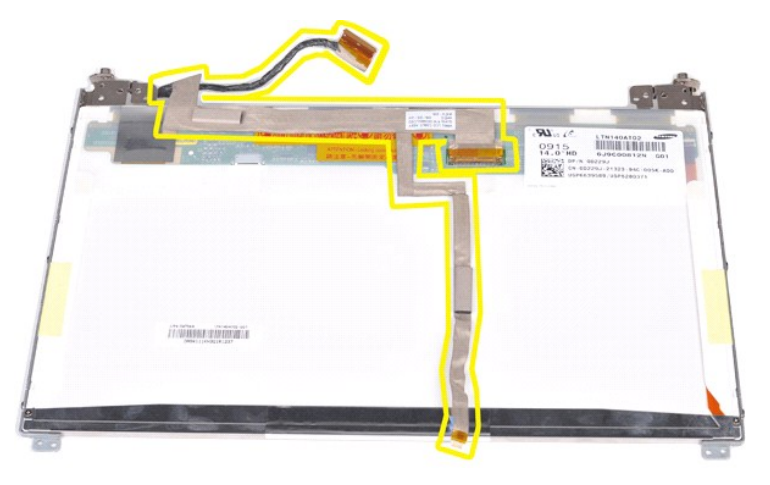

# **Sätta tillbaka kabeln till bildskärmsväxelriktaren**

Utför stegen ovan i omvänd ordning för att sätta tillbaka kabeln till bildskärmsväxelriktaren.

#### <span id="page-39-1"></span>**Moderkort Dell™ Vostro™ 1014/1015 Servicehandbok**

VARNING! Innan du utför något arbete inuti datorn ska du läsa säkerhetsinstruktionerna som medföljde datorn. Mer säkerhetsinformation finns<br>på hemsidan för regelefterlevnad på www.dell.com/regulatory\_compliance.

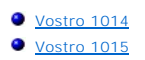

### <span id="page-39-0"></span>**Vostro 1014**

#### **Ta bort moderkortet**

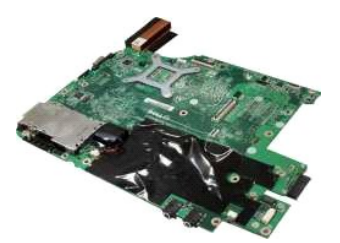

1. Följ anvisningarna i <u>Innan du arbetar inuti datorn</u>.<br>2. Ta bort <u>ExpressCard-kortet</u>.<br>3. Ta bort <u>minneskortet</u>.<br>4. Ta bort <u>batteriet</u><br>5. Ta bort <u>batteriet</u><br>5. Ta bort <u>hörddisken</u>.<br>6. Ta bort <u>minnesmodulerna</u>.<br>8. T 12. Ta bort <u>[handledsstödet](file:///C:/data/systems/vos1014/sw/SM/AD_Palm_Rest.htm)</u>.<br>13. Ta bort <u>[processorfläkten](file:///C:/data/systems/vos1014/sw/SM/AD_CPU_Fan.htm)</u>.<br>14. Ta bort kortet för trådlös <u>Bluetooth</u>.

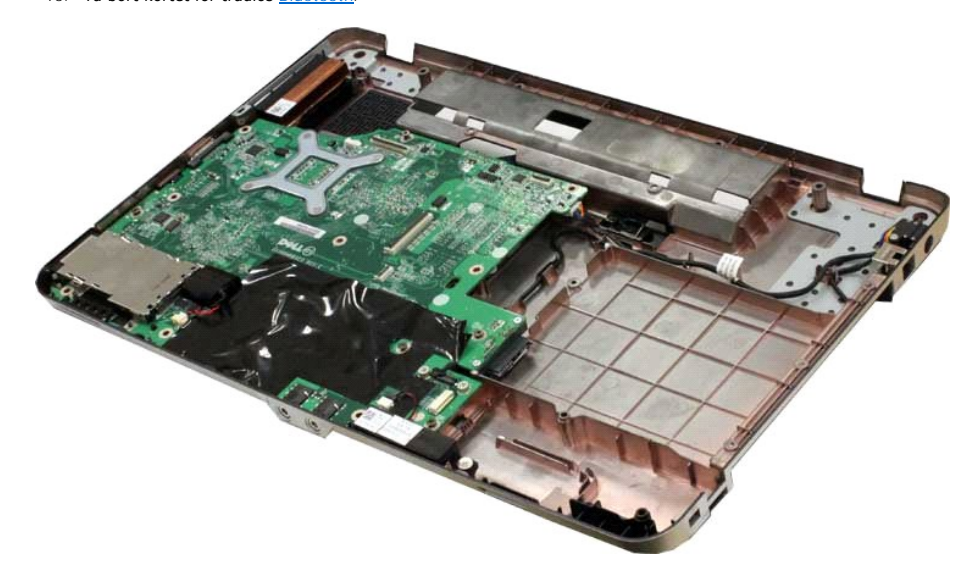

16. Koppla bort högtalarkablarna från moderkortet.

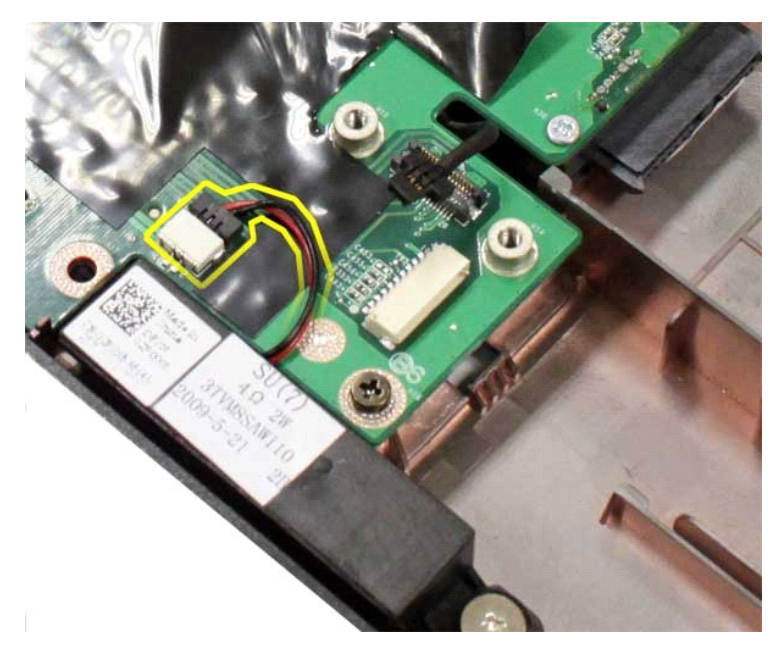

17. Koppla bort strömkabeln från moderkortet.

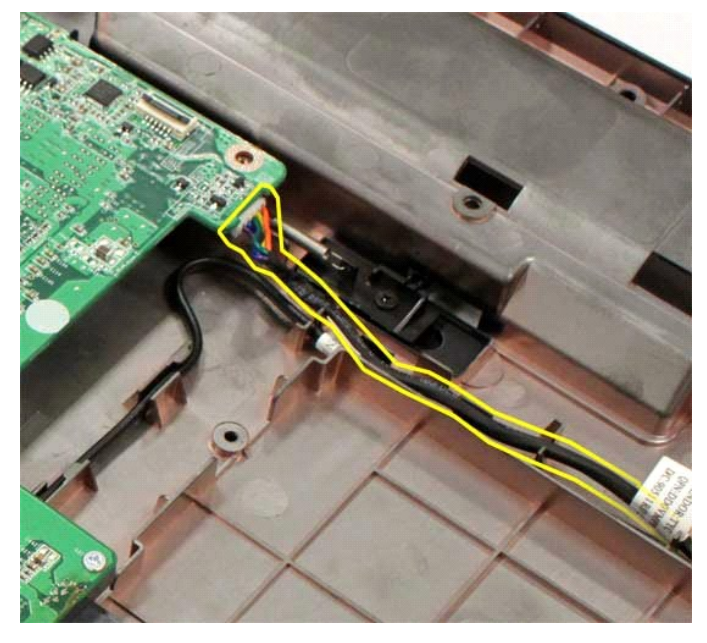

18. Ta bort de fem skruvar som håller moderkortet på plats i datorchassit.

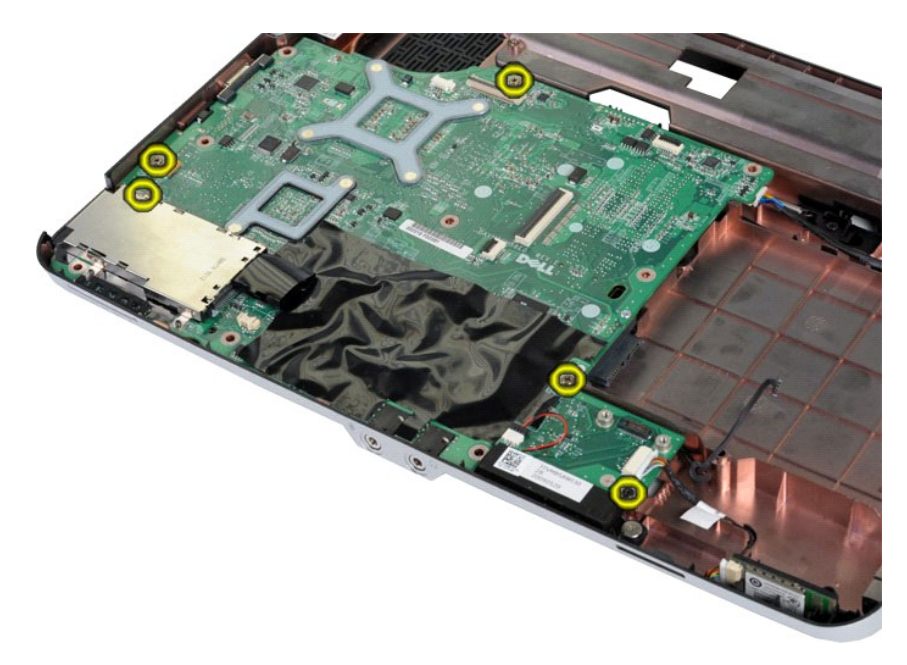

19. Lyft moderkortet uppåt och ut från datorchassit.

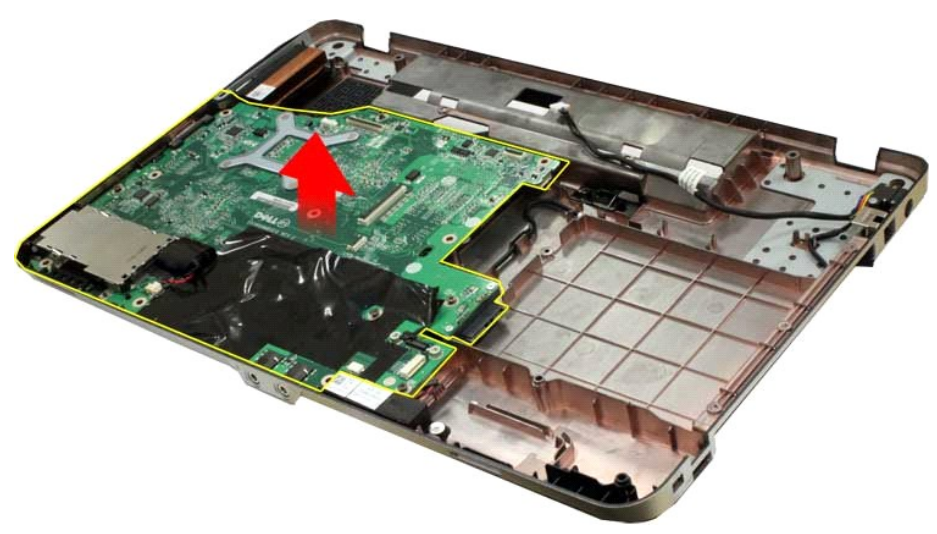

# **Sätta tillbaka moderkortet**

Utför stegen ovan i omvänd ordning för att sätta tillbaka moderkortet.

# <span id="page-41-0"></span>**Vostro 1015**

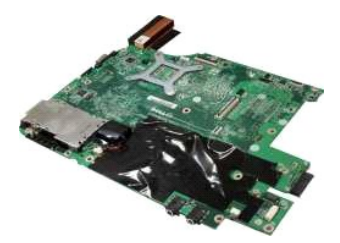

#### **Ta bort moderkortet**

1. Följ anvisningarna i **Innan du arbetar inuti datorn**.

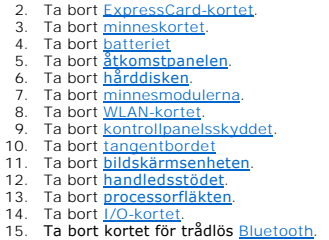

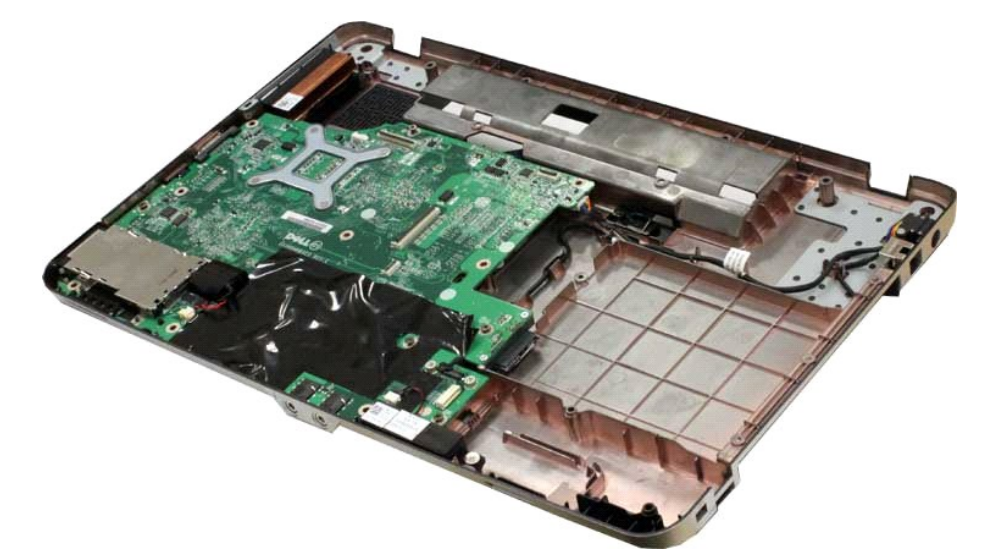

16. Koppla bort högtalarkablarna från moderkortet.

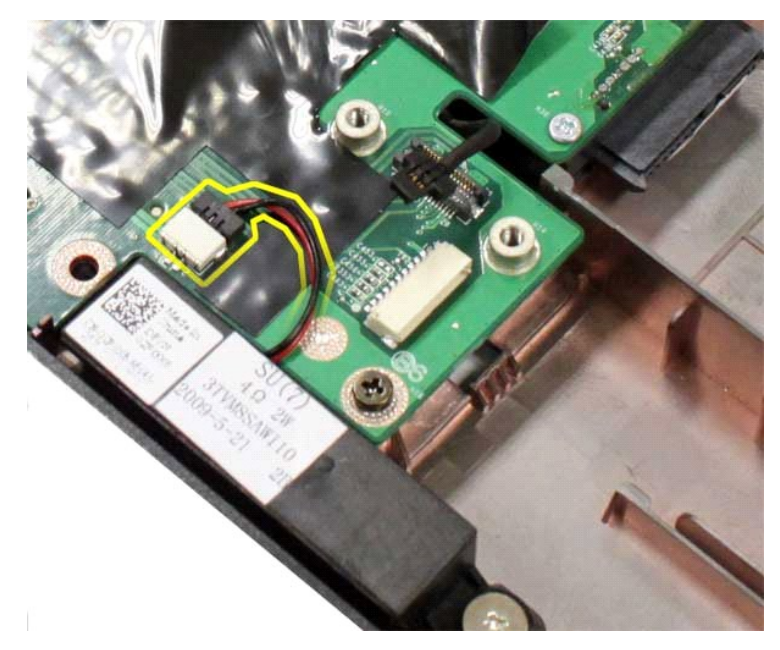

17. Koppla bort strömkabeln från moderkortet.

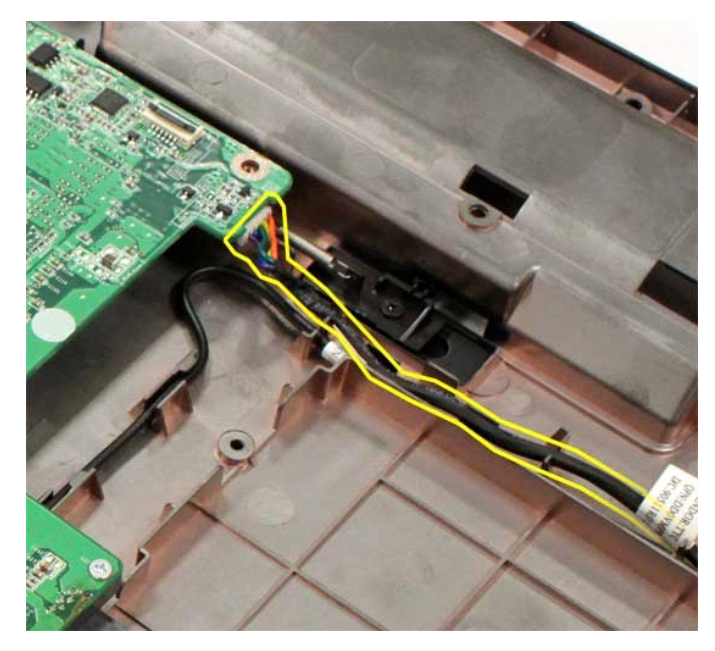

18. Ta bort de sex skruvar som håller moderkortet på plats i datorchassit.

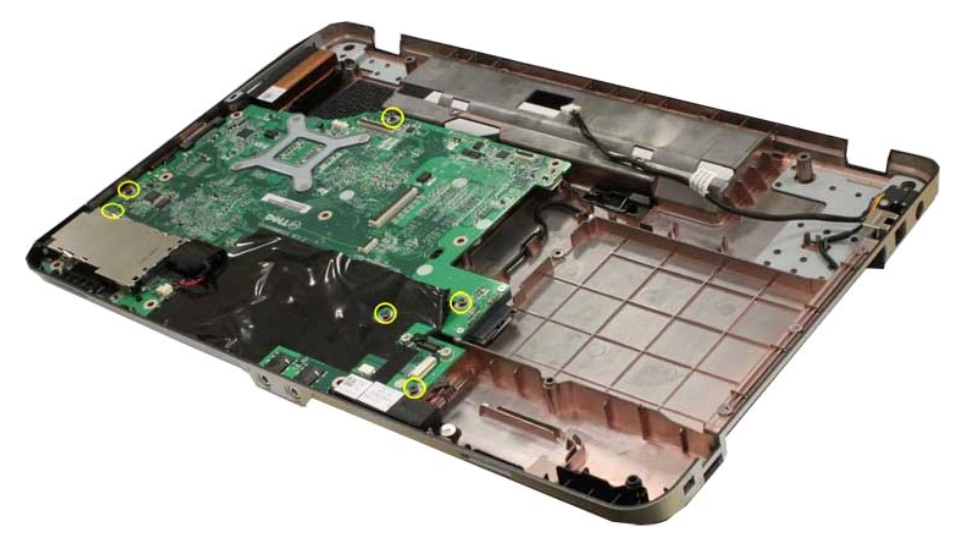

19. Lyft moderkortet uppåt och ut från datorchassit.

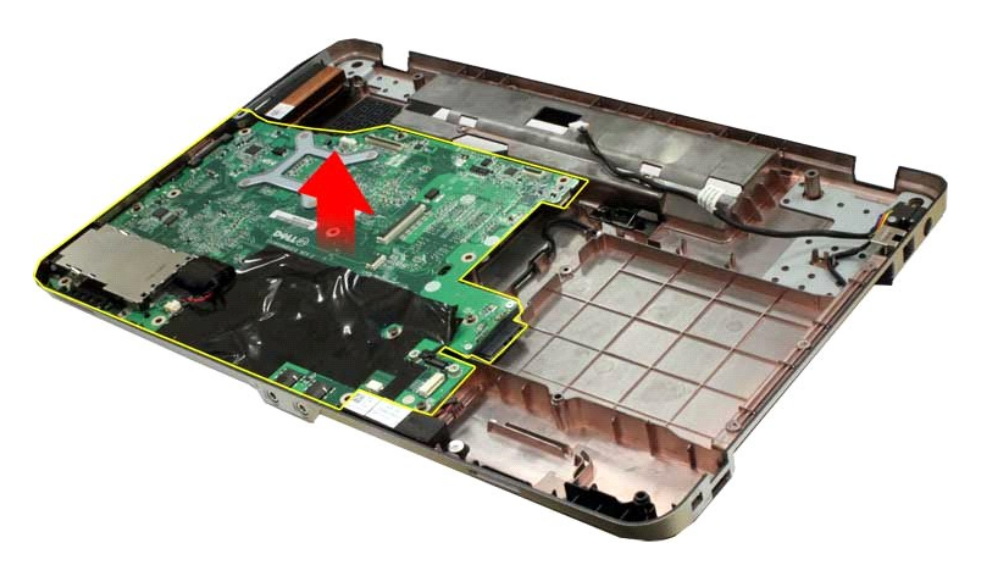

# **Sätta tillbaka moderkortet**

Utför stegen ovan i omvänd ordning för att sätta tillbaka moderkortet.

#### <span id="page-45-0"></span>**Minne Dell™ Vostro™ 1014/1015 Servicehandbok**

VARNING! Innan du utför något arbete inuti datorn ska du läsa säkerhetsinstruktionerna som medföljde datorn. Mer säkerhetsinformation finns<br>på hemsidan för regelefterlevnad på www.dell.com/regulatory\_compliance.

# **Ta bort minnesmoduler**

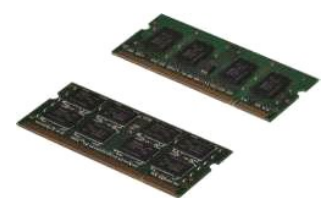

- 1. Följ anvisningarna i <u>Innan du arbetar inuti datorn</u>.<br>2. Ta bort <u>batteriet</u><br>3. Ta bort <u>[åtkomstpanelen](file:///C:/data/systems/vos1014/sw/SM/AD_Access_Panel.htm)</u>.
- 

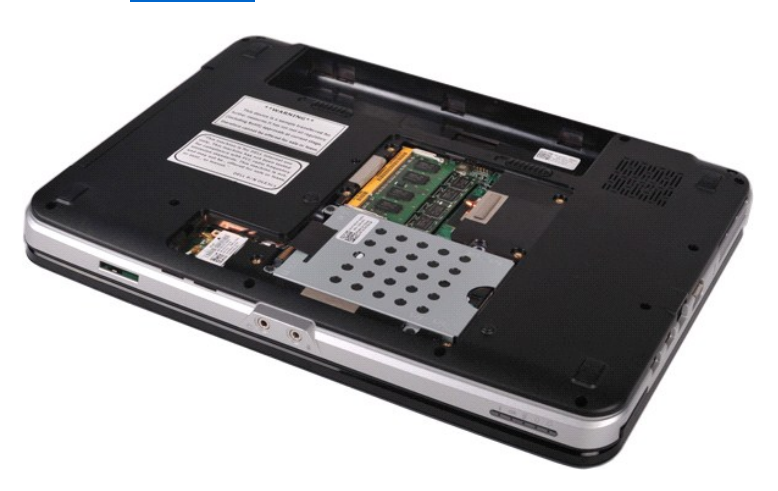

4. Använd fingertopparna och öppna försiktigt låsklämmor på vardera sidan av den första minnesmodulkontakten så att den första minnesmodulen lossnar.

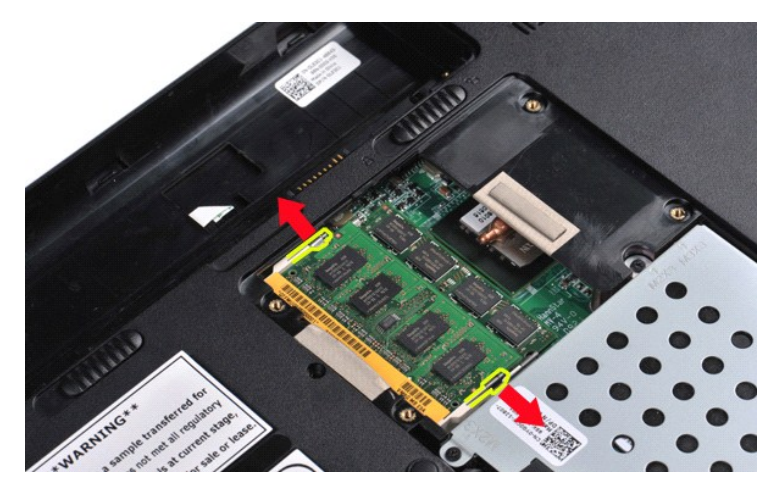

5. För försiktigt ut minnesmodulen ur dess sockel och ta bort modulen från datorn.

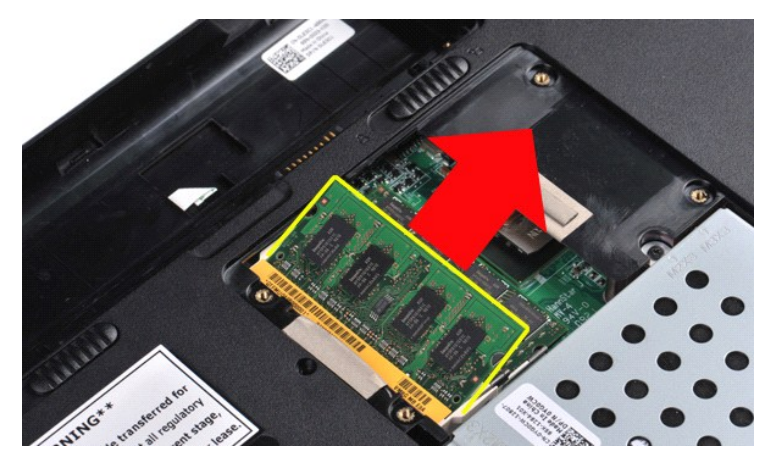

6. Upprepa stegen 4 och 5 för att ta bort den andra minnesmodulen.

# **Sätta tillbaka en minnesmodul**

# **VIKTIGT! Sätt i minnesmodulerna i 45 graders lutning för att undvika att skada kontakten.**

Jorda dig och sätt i minnesmodulen:

- 
- 1. Passa in skåran i modulens kant med fliken i kontakten.<br>2. Skjut försiktigt in modulen i sockeln i 45 graders lutning och tryck sedan modulen nedåt tills den sitter stadigt. Om du inte känner något klick tar du bort<br>3.
- 
- 

#### <span id="page-47-0"></span>**Minneskort Dell™ Vostro™ 1014/1015 Servicehandbok**

VARNING! Innan du utför något arbete inuti datorn ska du läsa säkerhetsinstruktionerna som medföljde datorn. Mer säkerhetsinformation finns<br>på hemsidan för regelefterlevnad på www.dell.com/regulatory\_compliance.

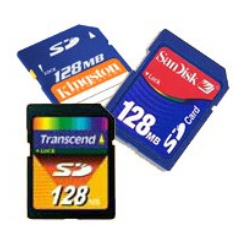

### **Ta bort minneskortet**

1. Följ anvisningarna i **Innan du arbetar inuti datorn**.

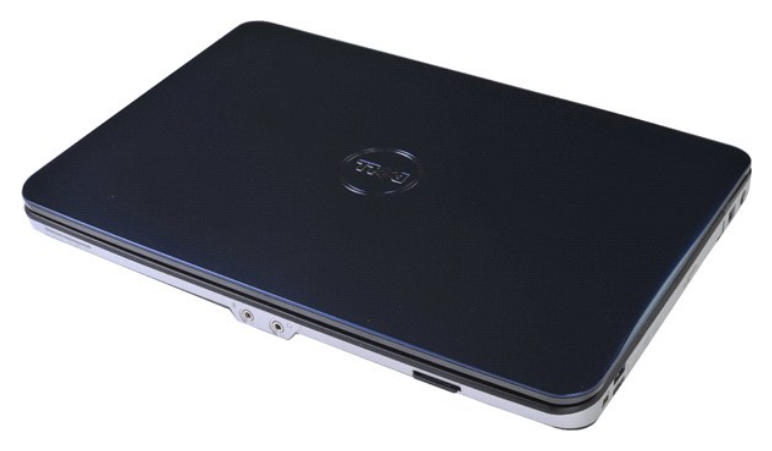

2. Tryck på minneskortet för att frigöra det från minneskortuttaget i datorn.

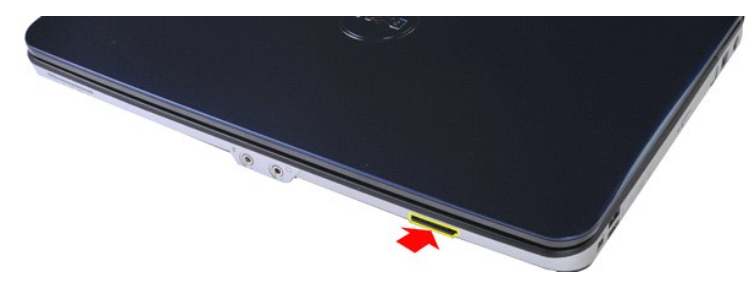

3. För minneskortet från datorn.

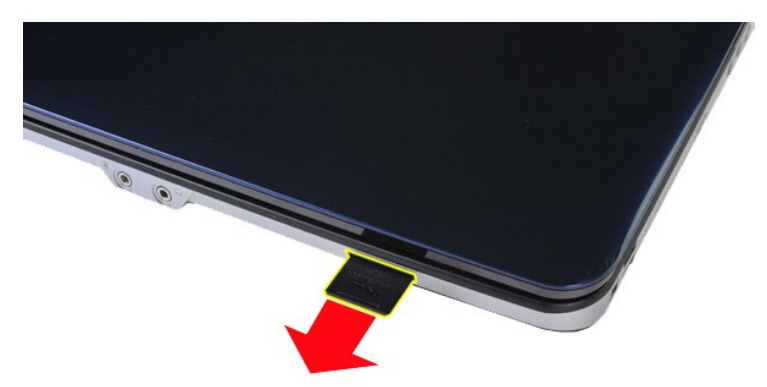

# **Sätta tillbaka minneskortet**

Utför stegen ovan i omvänd ordning för att sätta tillbaka ett minneskort.

#### <span id="page-49-0"></span>**Optisk enhet Dell™ Vostro™ 1014/1015 Servicehandbok**

VARNING! Innan du utför något arbete inuti datorn ska du läsa säkerhetsinstruktionerna som medföljde datorn. Mer säkerhetsinformation finns<br>på hemsidan för regelefterlevnad på www.dell.com/regulatory\_compliance.

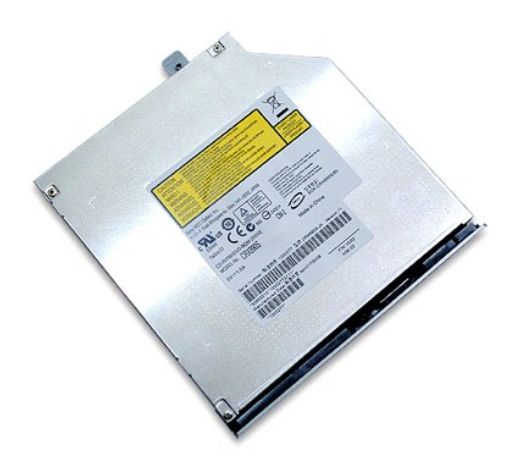

# **Ta bort den optiska enheten**

- 
- 1. Följ anvisningarna i <u>Innan du arbetar inuti datorn</u>.<br>2. Ta bort <u>batteriet</u><br>3. Ta bort skruven som fäster den optiska enheten i datorn.

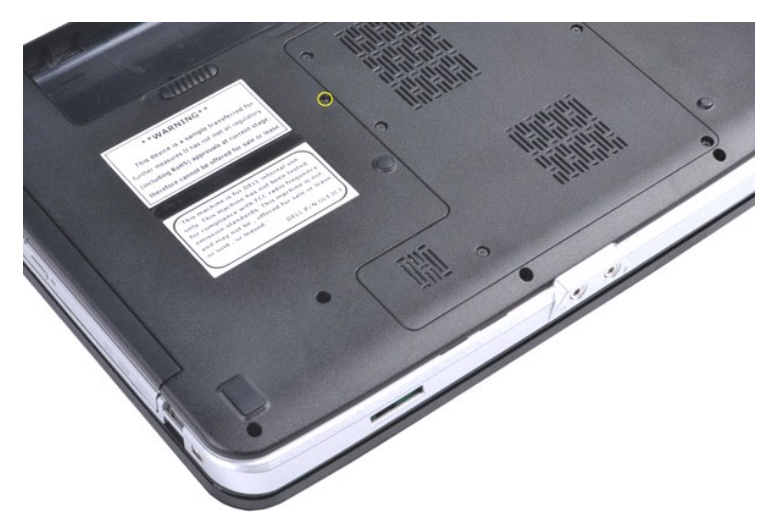

4. Ta bort den optiska enheten från datorn.

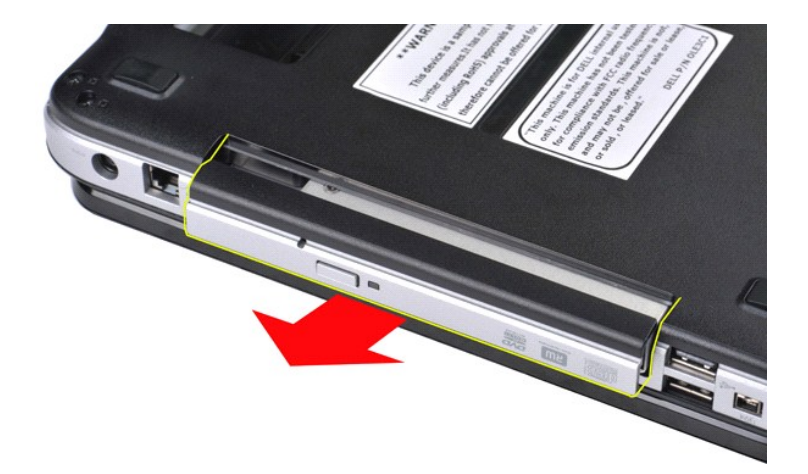

# **Sätta tillbaka den optiska enheten**

Utför stegen ovan i omvänd ordning för att sätta tillbaka den optiska enheten.

#### <span id="page-51-0"></span>**Handledsstöd**

**Dell™ Vostro™ 1014/1015 Servicehandbok** 

VARNING! Innan du utför något arbete inuti datorn ska du läsa säkerhetsinstruktionerna som medföljde datorn. Mer säkerhetsinformation finns<br>på hemsidan för regelefterlevnad på www.dell.com/regulatory\_compliance.

● <u>[Vostro 1014](#page-51-1)</u> **[Vostro 1015](#page-54-0)** 

### <span id="page-51-1"></span>**Vostro 1014**

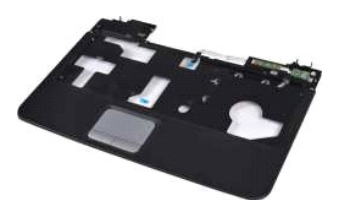

#### **Ta bort handledsstödet**

- 1. Följ anvisningarna i <u>Innan du arbetar inuti datorn</u>.<br>2. Ta bort <u>den optiska enheten</u>.<br>3. Ta bort <u>[åtkomstpanelen](file:///C:/data/systems/vos1014/sw/SM/AD_Access_Panel.htm)</u>.<br>4. Ta bort <u>[hårddisken](file:///C:/data/systems/vos1014/sw/SM/AD_HDD.htm)</u>.
- 
- 
- 
- 

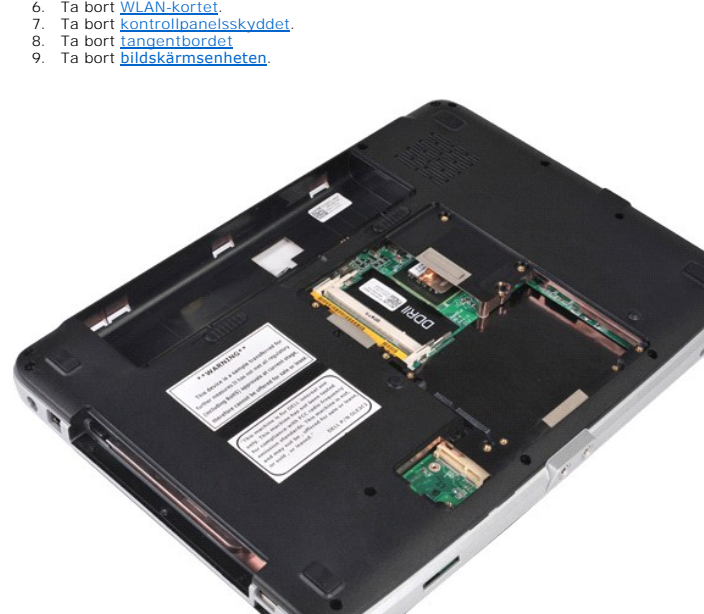

10. Ta bort de skruvar från datorns undersida som fäster handledsstödet i dator.

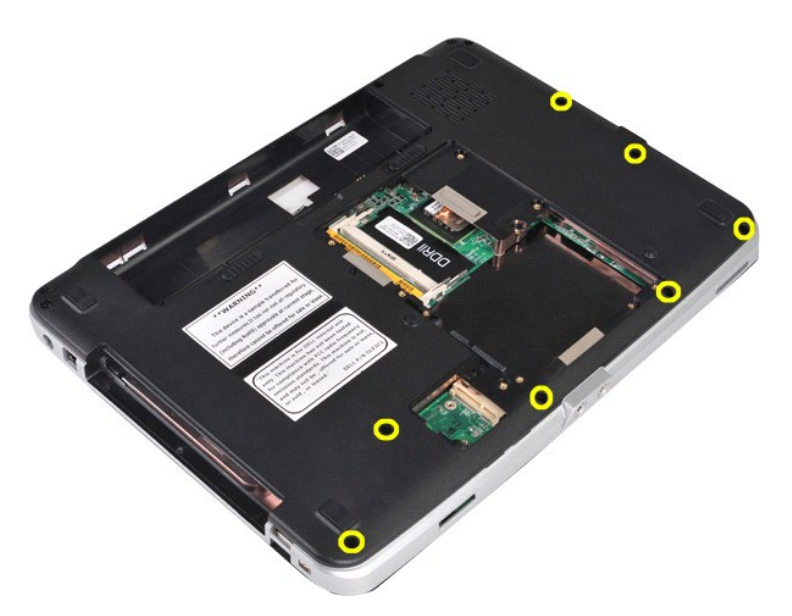

11. Ta bort skruvarna som fäster handledsstödet till datorn i mediefacket.

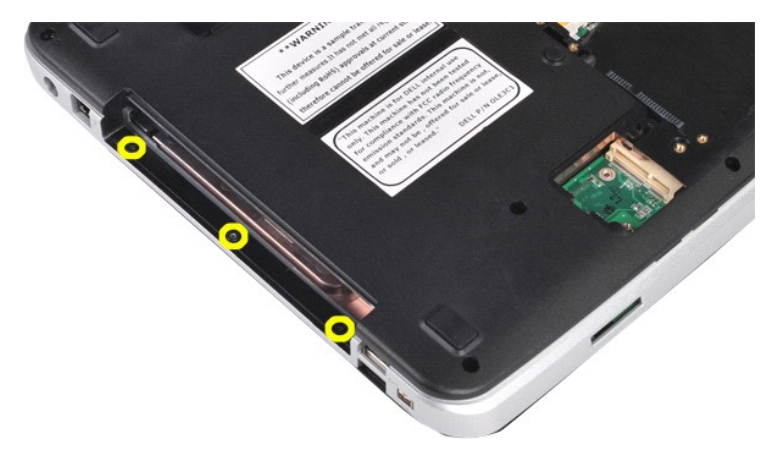

12. Vänd datorn upp och ned.

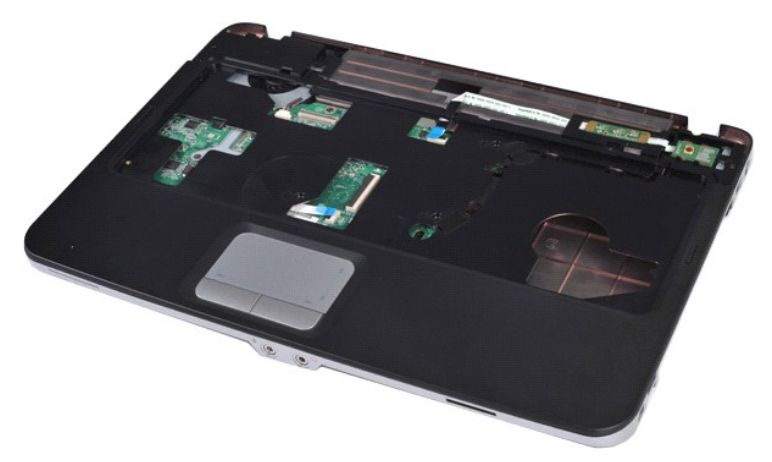

13. Ta bort skruvarna som fäster handledsstödet i datorn.

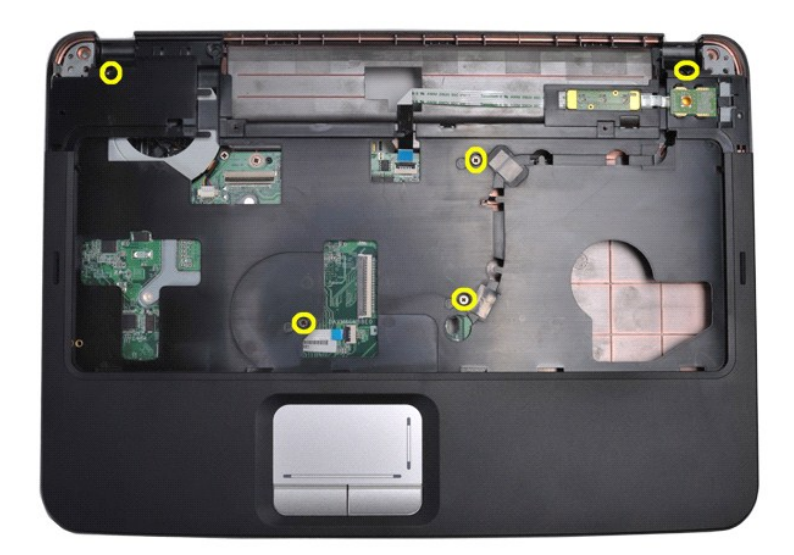

14. Koppla loss kablarna till kontrollpanelen och handledsstödet från moderkortet.

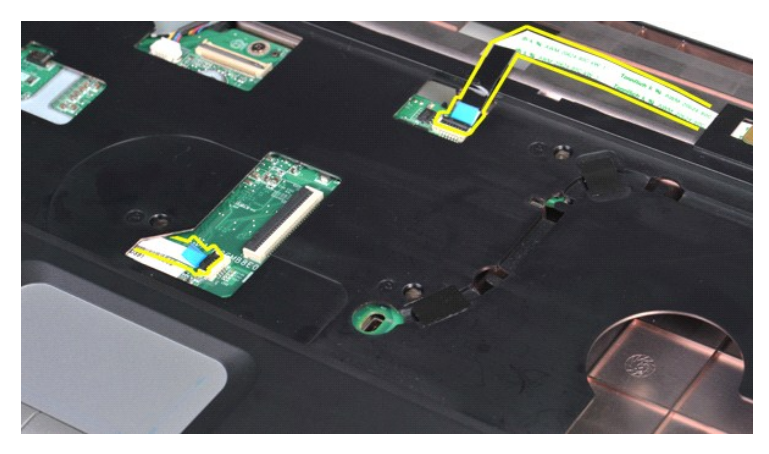

15. Lyft handledsstödet från datorbasen.

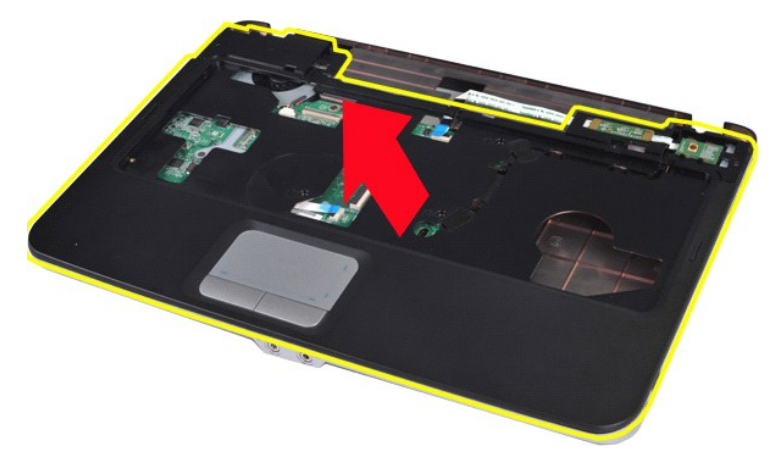

# **Sätta tillbaka handledsstödet**

Utför stegen ovan i omvänd ordning för att sätta tillbaka handledsstödet.

# <span id="page-54-0"></span>**Vostro 1015**

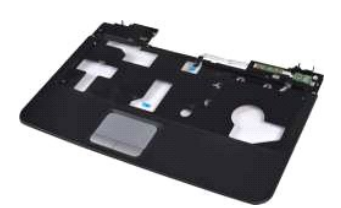

#### **Ta bort handledsstödet**

- 1. Följ anvisningarna i <u>Innan du arbetar inuti datorn</u>.<br>2. Ta bort <u>batteriet</u><br>3. Ta bort <u>den optiska enheten</u>.<br>4. Ta bort <u>den optiska enheten</u>.<br>5. Ta bort <u>härddisken.</u><br>6. Ta bort <u>kontrollpanelsskyddet</u>.<br>7. Ta bort <u>k</u>
- 
- 
- 
- 
- 

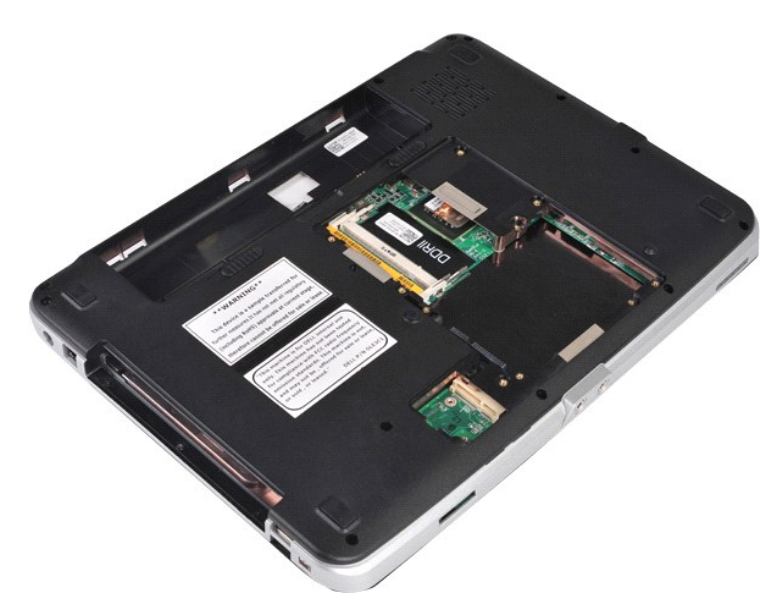

10. Ta bort de skruvar från datorns undersida som fäster handledsstödet i datorn.

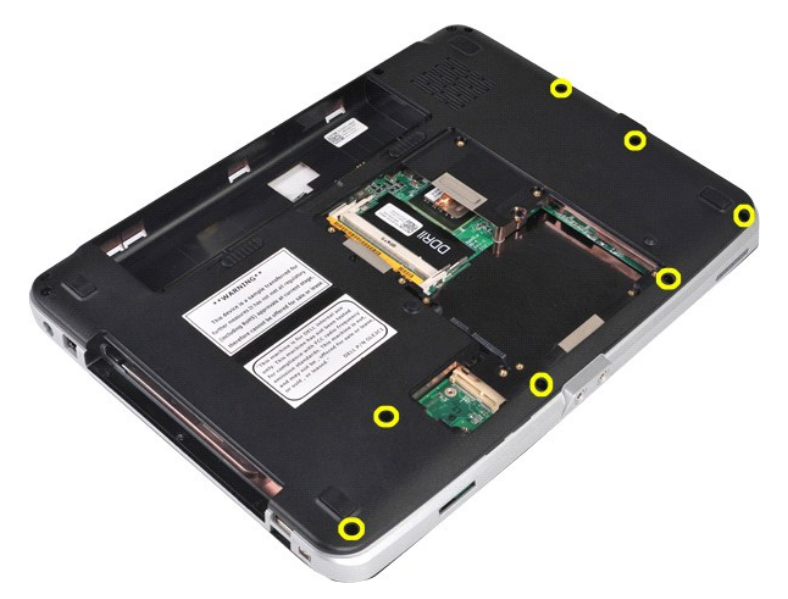

11. Ta bort skruvarna som fäster handledsstödet till datorn i mediefacket.

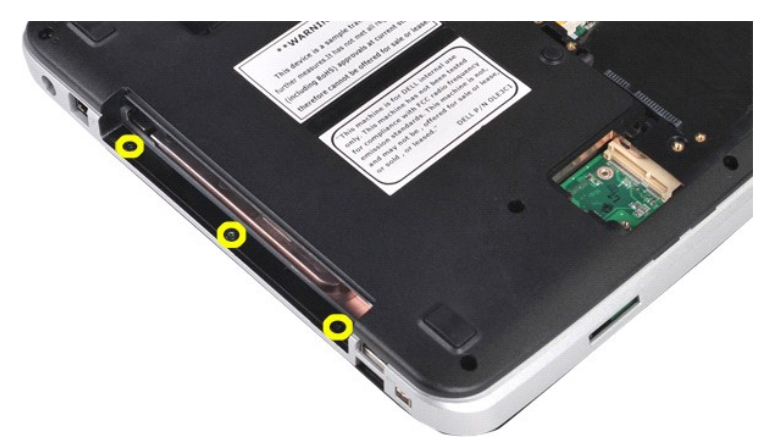

12. Vänd datorn upp och ner.

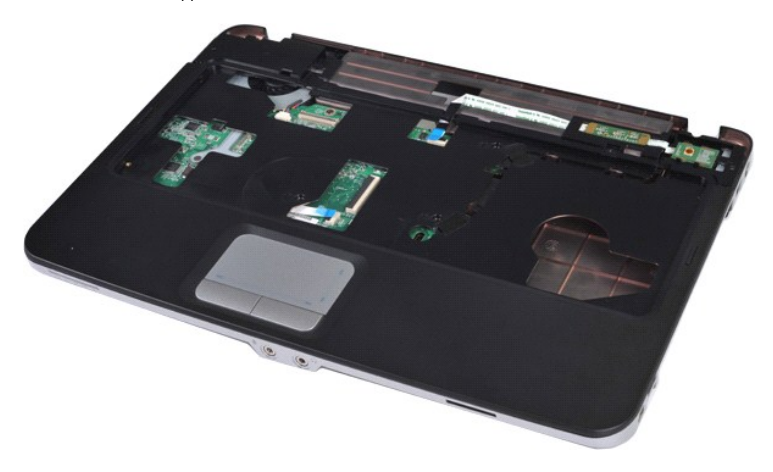

13. Ta bort skruvarna som fäster handledsstödet i datorn.

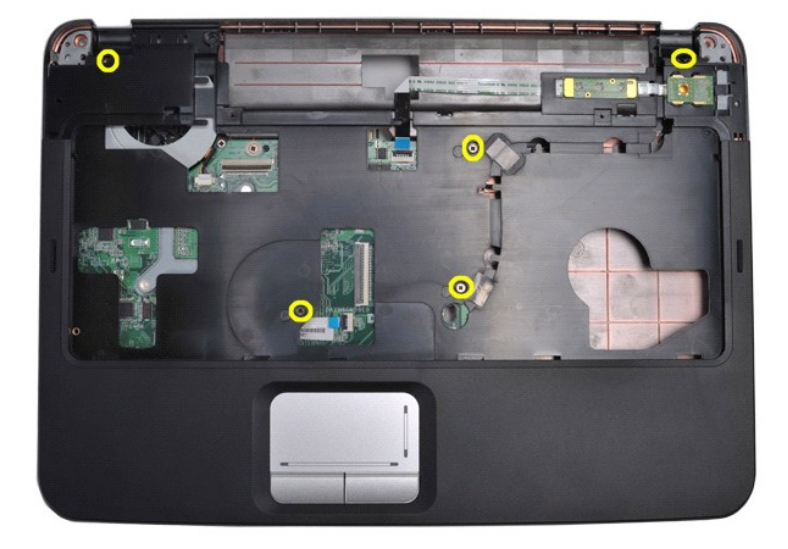

14. Koppla loss kablarna till kontrollpanelen och handledsstödet från moderkortet.

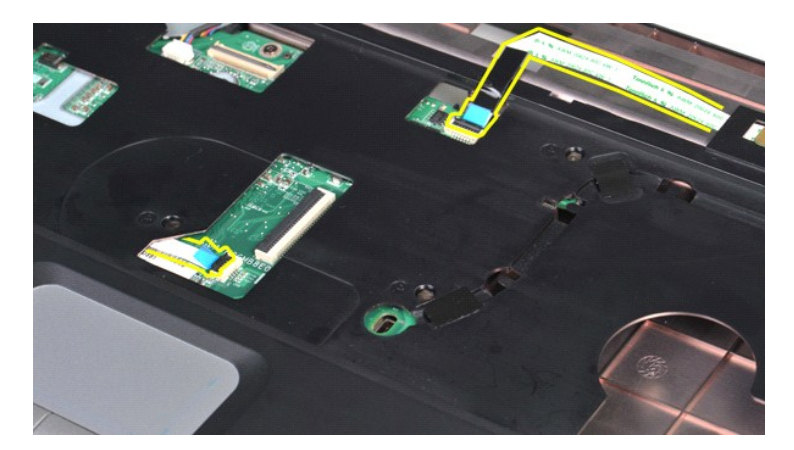

15. Lyft handledsstödet från datorbasen.

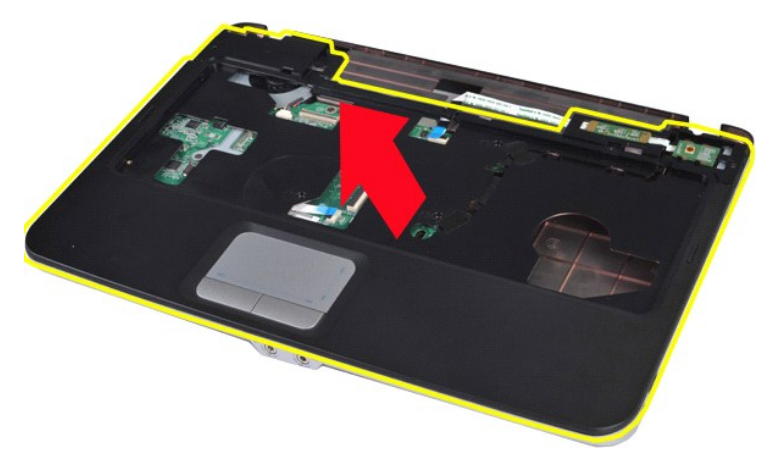

# **Sätta tillbaka handledsstödet**

Utför stegen ovan i omvänd ordning för att sätta tillbaka handledsstödet.

# <span id="page-57-0"></span>**Processormodul**

**Dell™ Vostro™ 1014/1015 Servicehandbok** 

VARNING! Innan du utför något arbete inuti datorn ska du läsa säkerhetsinstruktionerna som medföljde datorn. Mer säkerhetsinformation finns<br>på hemsidan för regelefterlevnad på www.dell.com/regulatory\_compliance.

### **Ta bort processormodulen**

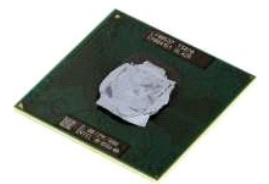

- 1. Följ anvisningarna i <u>Innan du arbetar inuti datorn</u>.<br>2. Ta bort <u>ExpressCard-kortet</u>.<br>3. Ta bort <u>minneskortet (</u>om tillämpligt).<br>4. Ta bort <u>batteriet</u><br>5. Ta bort <u>atkomstpanelen</u>.<br>6. Ta bort <u>minnesmodulerna</u>.<br>7. Ta
- 
- 
- 
- 
- 
- 
- 10. Ta bort [tangentbordet](file:///C:/data/systems/vos1014/sw/SM/AD_Keyboard.htm)<br>11. Ta bort bildskärmsenheten.
- 
- 
- 
- 
- 11. Ta bort <u>[bildskärmsenheten](file:///C:/data/systems/vos1014/sw/SM/AD_LCD.htm)</u>.<br>12. Ta bort <u>[handledsstödet](file:///C:/data/systems/vos1014/sw/SM/AD_Palm_Rest.htm)</u>.<br>13. Ta bort <u>I/O-kortet</u>.<br>15. Ta bort <u>I/O-kortet.</u><br>15. Ta bort <u>[kylflänsen](file:///C:/data/systems/vos1014/sw/SM/AD_Heatsink.htm)</u>.<br>16. Ta bort <u>kylflänsen</u>.<br>17. Ta bort <u>kylflänsen</u>.<br>17. Ta bort <u>kylflänsen</u>.<br>18.

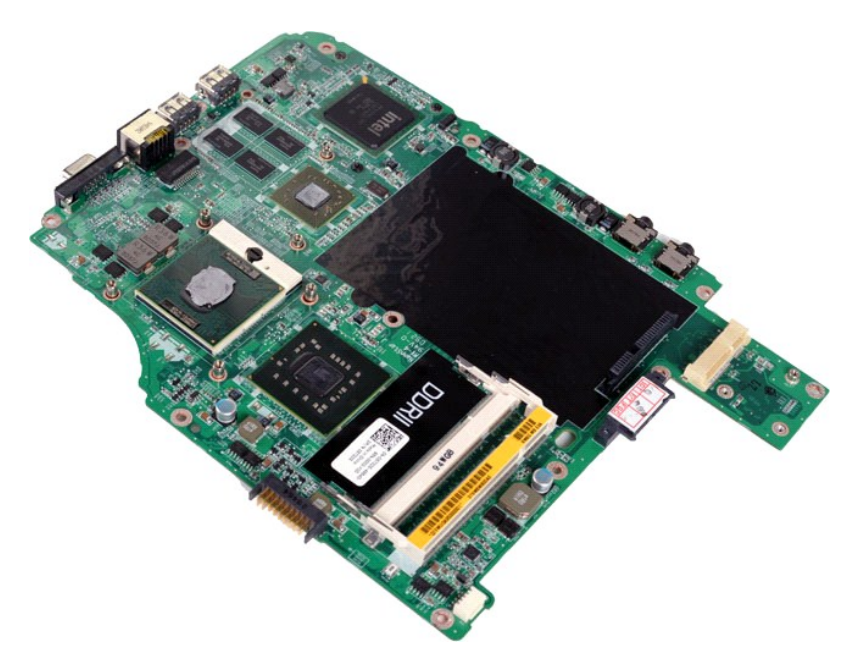

19. Använd en liten plan skruvmejsel och vrid ZIF-sockelns kamskruv motsols till kamstoppet.

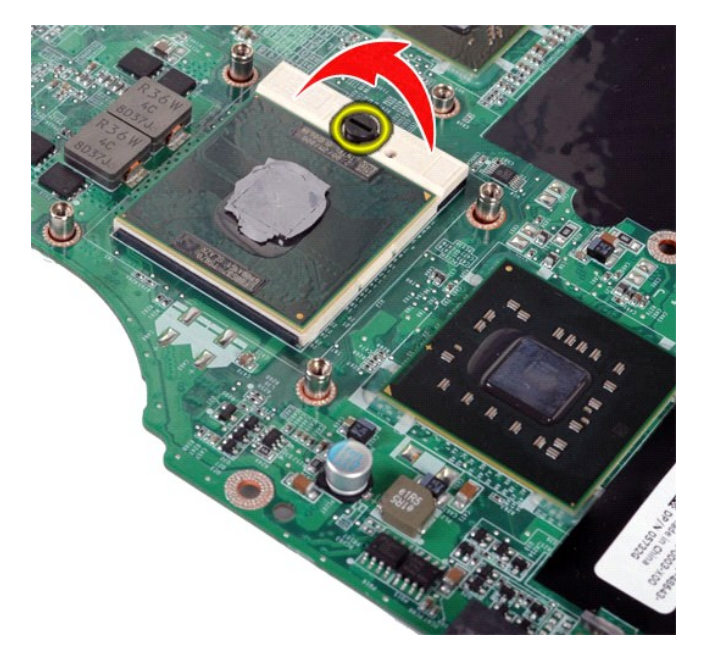

20. Ta bort processormodulen från moderkortet.

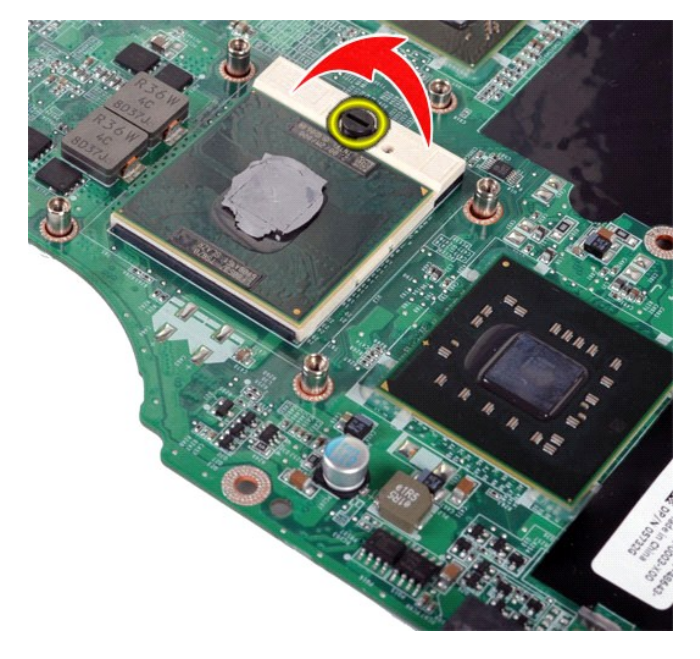

# **Sätta tillbaka processormodulen**

Utför stegen ovan i omvänd ordning för att sätta tillbaka processormodulen.

### <span id="page-59-0"></span>**Högtalare**

**Dell™ Vostro™ 1014/1015 Servicehandbok** 

VARNING! Innan du utför något arbete inuti datorn ska du läsa säkerhetsinstruktionerna som medföljde datorn. Mer säkerhetsinformation finns<br>på hemsidan för regelefterlevnad på www.dell.com/regulatory\_compliance.

# **Ta bort högtalaren**

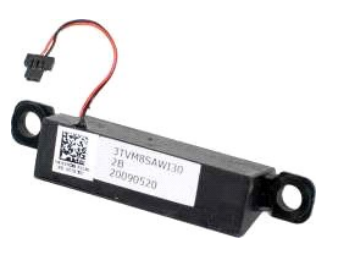

- 1. Följ anvisningarna i <u>Innan du arbetar inuti datorn</u>.<br>2. Ta bort <u>ExpressCard-kortet **(**om tillämpligt).</u> 3. Ta bort <u>minneskortet</u> (**om tillämpligt**).<br>4. Ta bort <u>bårteriet</u><br>5. Ta bort <u>[hårddisken](file:///C:/data/systems/vos1014/sw/SM/AD_HDD.htm).</u><br>6. Ta bort <u>hårddisken.</u><br>7. Ta bort <u>minnesmodulerna</u>.<br>8. Ta bort <u>Kinnesmodulerna.</u><br>10. Ta bort <u>kontrolinenskyddet</u>.<br>10. Ta bo
- 
- 13. Ta bort <u>[processorfläkten](file:///C:/data/systems/vos1014/sw/SM/AD_CPU_Fan.htm)</u>.<br>14. Ta bort <u>I/O-kortet</u>.<br>15. Ta bort <u>[kortet för trådlös Bluetooth®](file:///C:/data/systems/vos1014/sw/SM/AD_Bluetooth.htm)</u>.<br>16. Ta bort <u>moderkortet</u>.
- 

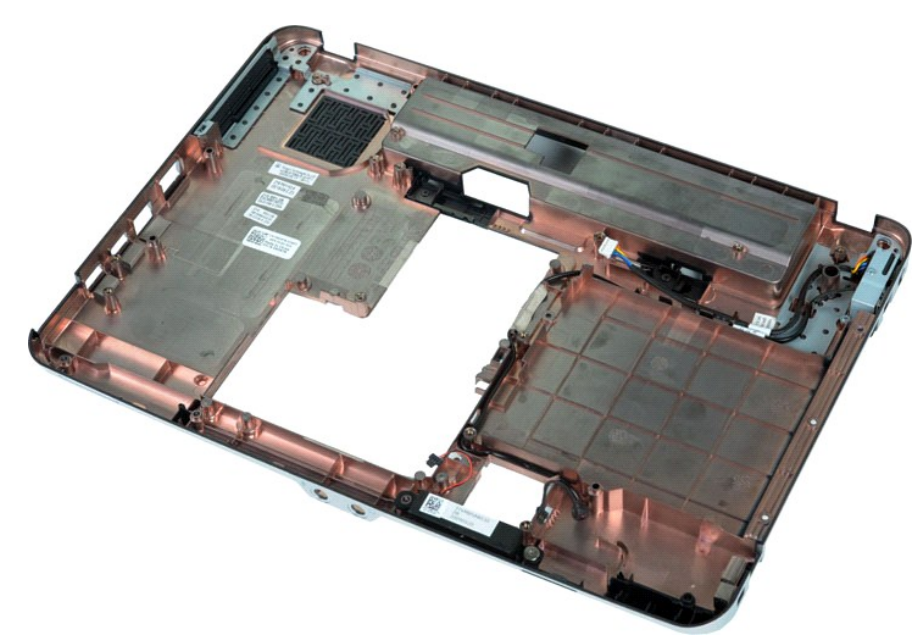

17. Ta loss skruven som håller högtalaren på plats i datorchassit.

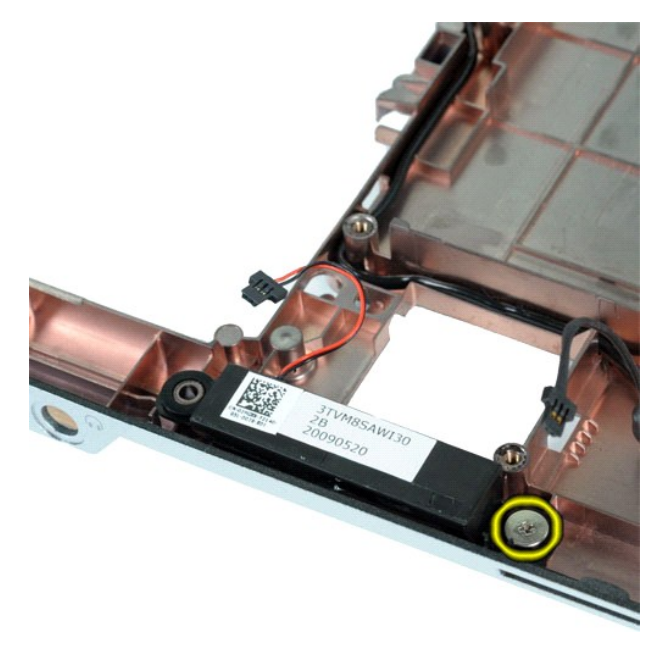

18. Ta bort högtalaren från datorn.

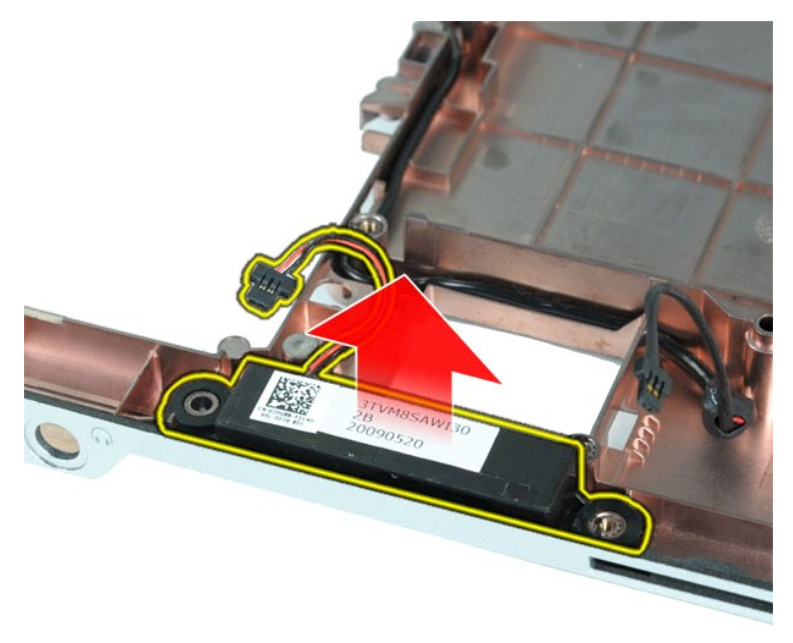

# **Sätta tillbaka högtalaren**

Utför stegen ovan i omvänd ordning för att sätta tillbaka högtalaren.

### <span id="page-61-0"></span>**Trådlöst lokalt nätverkskort (WLAN)**

**Dell™ Vostro™ 1014/1015 Servicehandbok** 

VARNING! Innan du utför något arbete inuti datorn ska du läsa säkerhetsinstruktionerna som medföljde datorn. Mer säkerhetsinformation finns<br>på hemsidan för regelefterlevnad på www.dell.com/regulatory\_compliance.

# **Ta bort ett WLAN-kort**

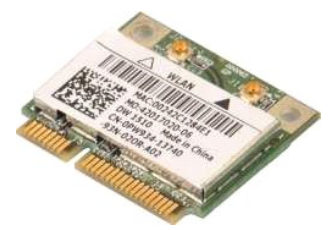

- 1. F<mark>ölj anvisningarna</mark> i <u>Innan du arbetar inuti datorn</u>.<br>2. Ta bort <u>batteriet.</u><br>3. Ta bort <u>[åtkomstpanelen](file:///C:/data/systems/vos1014/sw/SM/AD_Access_Panel.htm)</u>.<br>4. Ta bort <u>[hårddisken](file:///C:/data/systems/vos1014/sw/SM/AD_HDD.htm)</u>.
- 
- 

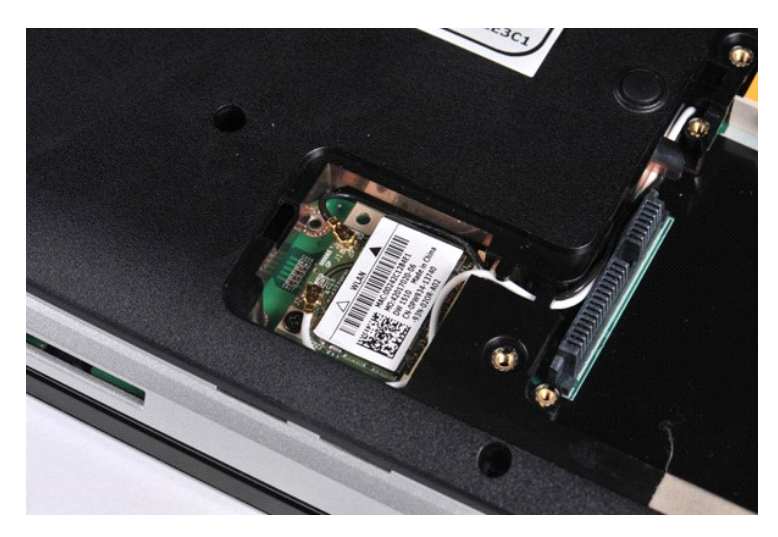

5. Koppla bort antennkablarna från WLAN-kortet.

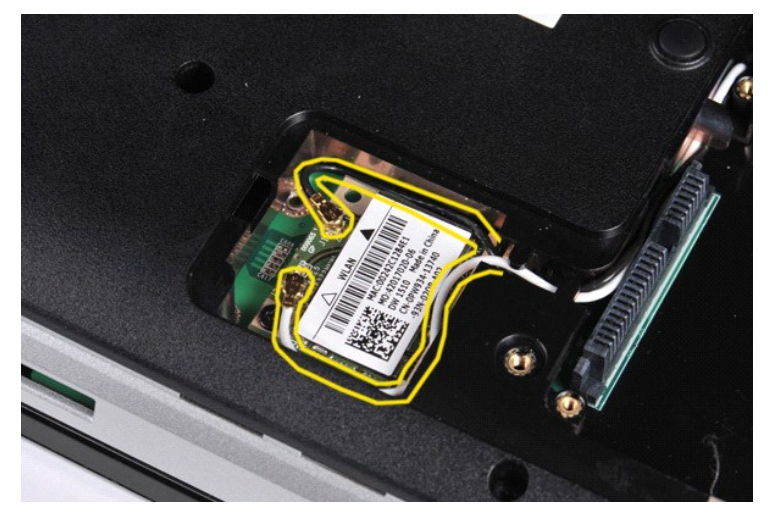

6. Ta bort skruven som håller WLAN-kortet på plats i datorn.

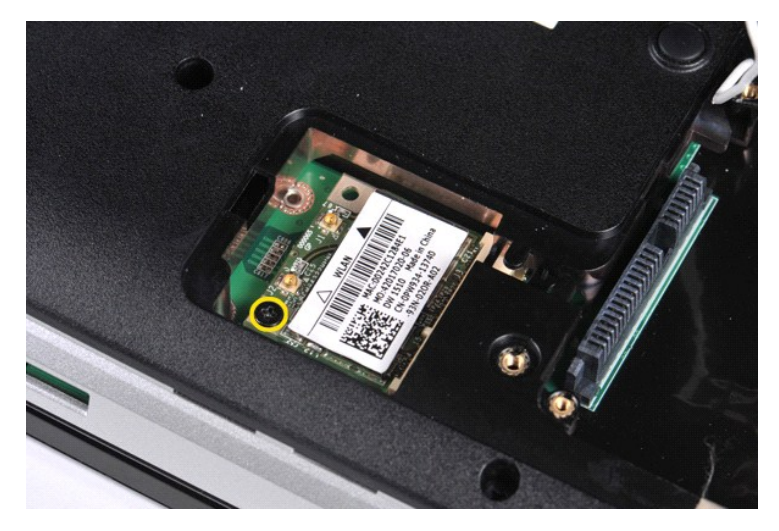

7. Skjut ut WLAN-kortet från kontakten på moderkortet i 45 graders vinkel.

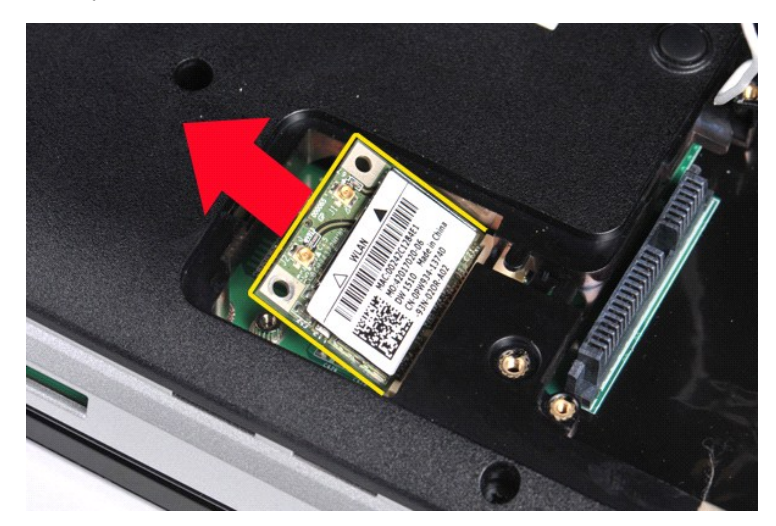

# **Sätta tillbaka ett WLAN-kort**

Utför stegen ovan i omvänd ordning för att sätta tillbaka WLAN-kortet.

#### **Systeminstallation Dell™ Vostro™ 1014/1015 Servicehandbok**

**O** [Startmeny](#page-63-0)

- $\bullet$  Na
- [Öppna systeminstallationsprogrammet](#page-63-2)
- [Alternativ på systeminstallationsmenyn](#page-63-3)

#### <span id="page-63-0"></span>**Startmeny**

Med startmenyn kan du ange en ordning för engångsstart utan att behöva öppna systeminstallationsprogrammet.

- 
- 1. Starta (eller starta om) datorn. 2. När DELL™-logotypen visas trycker du omedelbart på <F12>. Följande alternativ visas:

**Intern hårddisk CD-/DVD-/CD-RW-enhet Inbyggt NIC BIOS-installationsprogram Diagnostik**

3. Välj den enhet som du vill starta från och tryck sedan på <Retur>.

Datorn startar från den valda enheten. Nästa gång du startar datorn används den tidigare startordningen igen.

### <span id="page-63-1"></span>**Navigeringstangenter**

Använd följande tangenter för att navigera mellan systeminstallationsskärmarna.

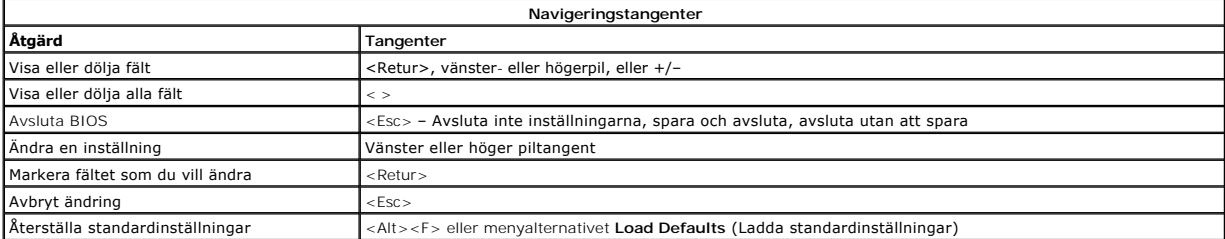

#### <span id="page-63-2"></span>**Öppna systeminstallationsprogrammet**

Du kan öppna systeminstallationsprogrammet på något av följande sätt:

- l Via startmenyn
- l Genom att trycka på <F2>

#### **Startmeny**

- 
- 1. Starta (eller starta om) datorn.<br>2. När DELL™-logotypen visas trycker du omedelbart på <F12>.<br>3. Markera alternativet för att öppna systeminstallationsprogrammet och tryck sedan på <Retur>

**OBS!** När du gör ändringar på startmenyn innebär det inte att det görs ändringar i startordningen som finns sparad i BIOS.

#### **<F2>**

1. Starta (eller starta om) datorn. 2. När DELL-logotypen visas trycker du direkt på <F2>.

Om det inte går att öppna systeminstallationsprogrammet genom att trycka på <F2> när Dell-logotypen visas, fortsätter du att vänta tills skrivbordet i<br>Windows visas. Starta sedan om datorn och tryck på <F2> när tangentbor

#### <span id="page-63-3"></span>**Alternativ på systeminstallationsmenyn**

Följande tabeller beskriver menyalternativen för systeminstallationsprogrammet.

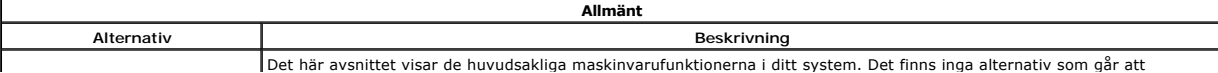

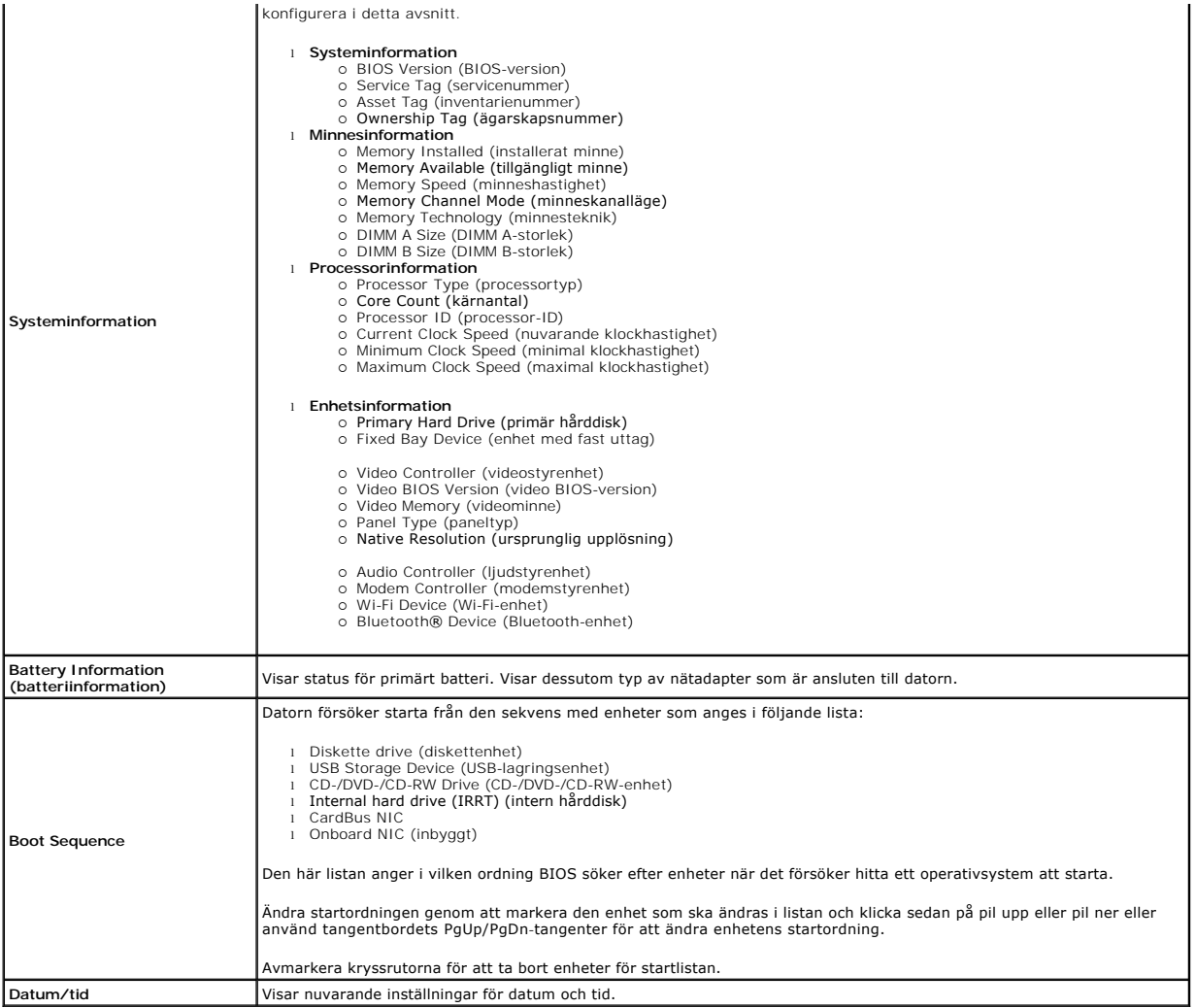

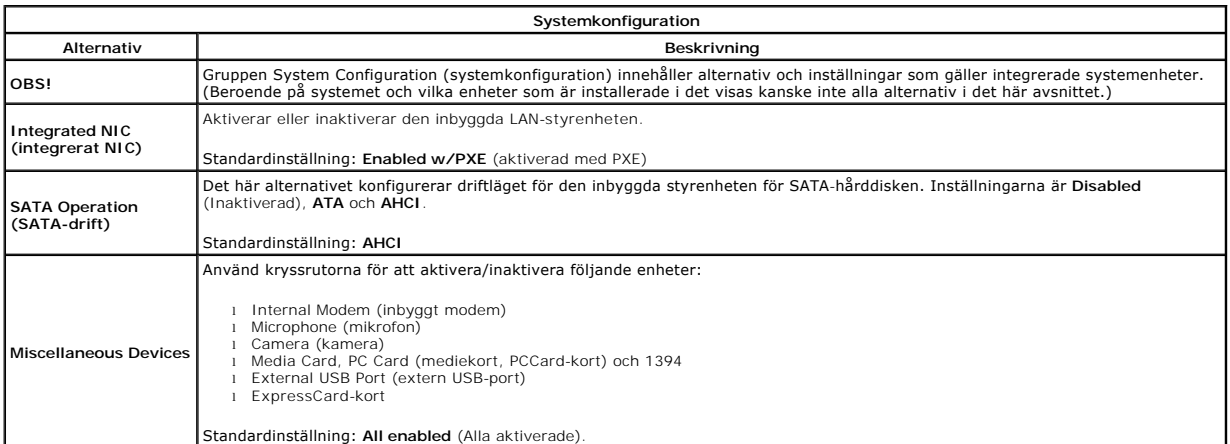

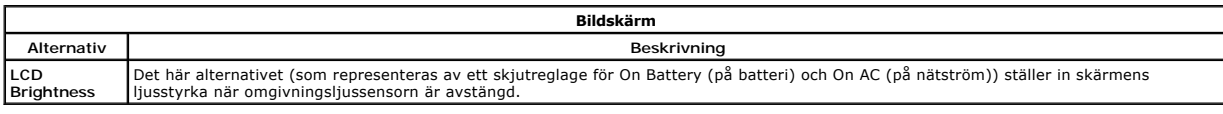

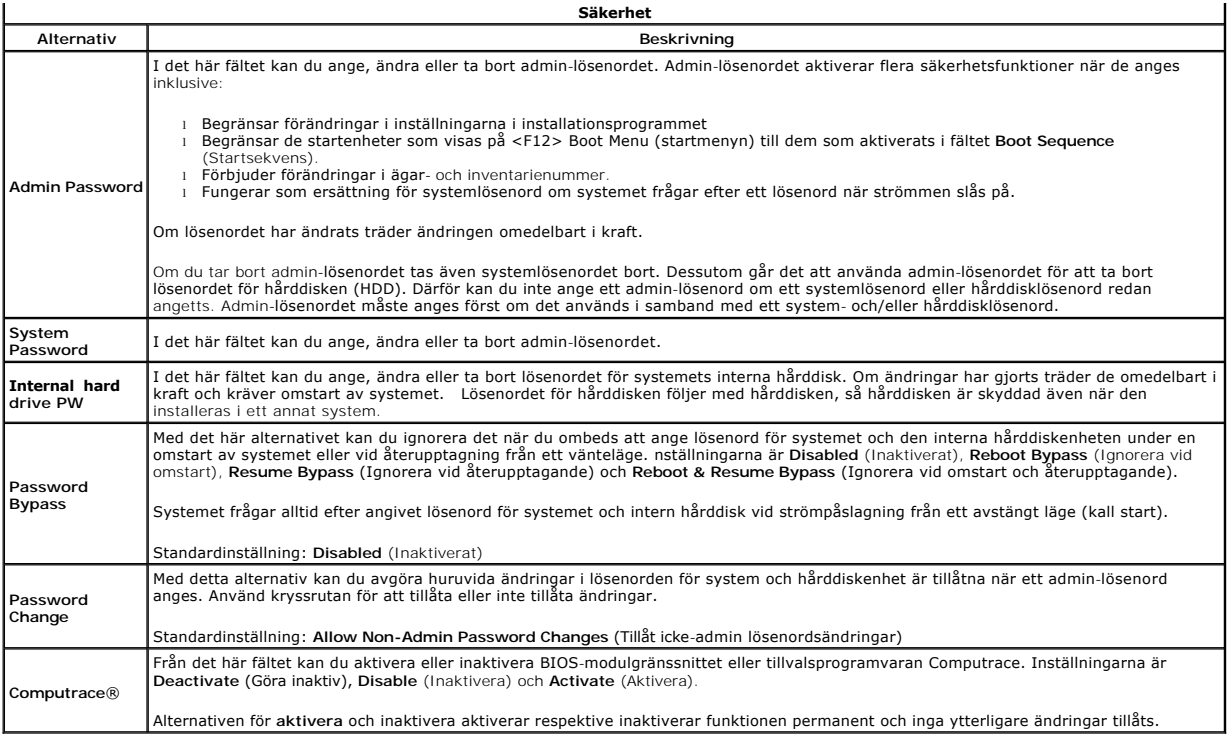

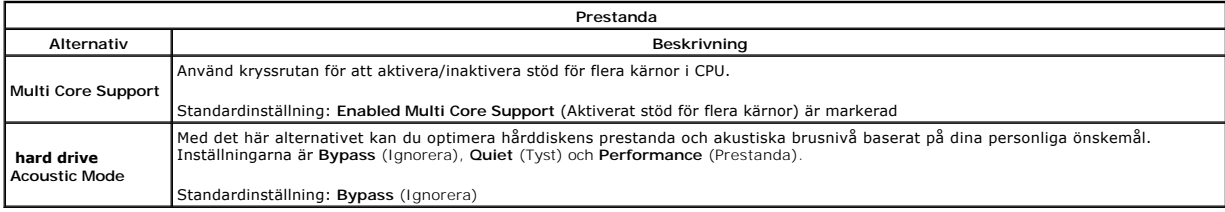

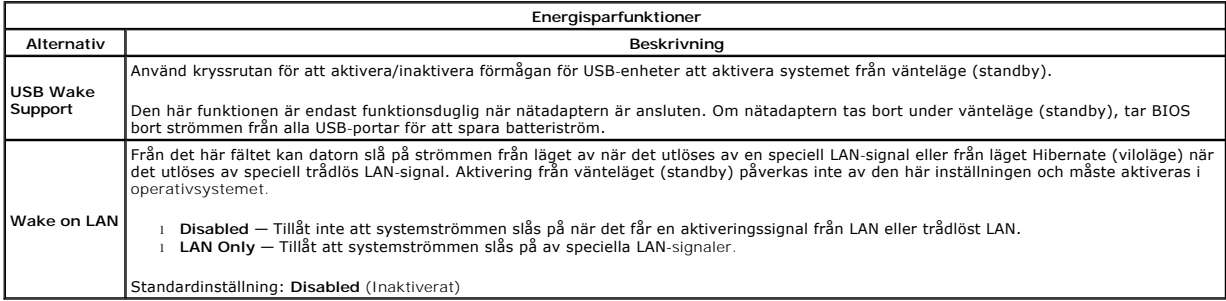

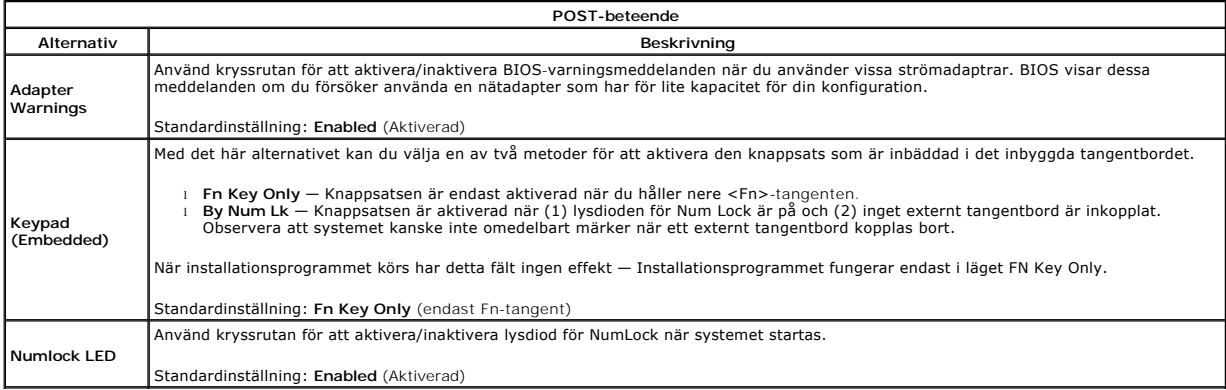

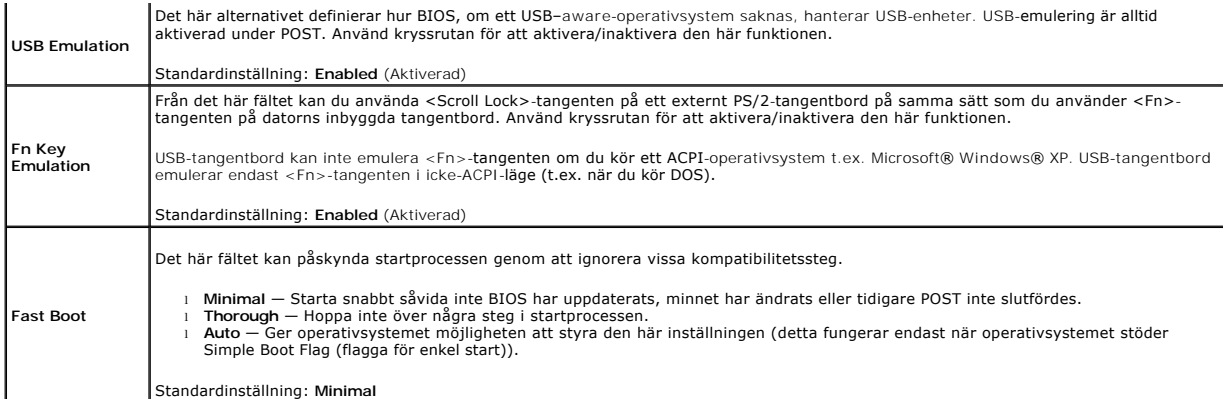

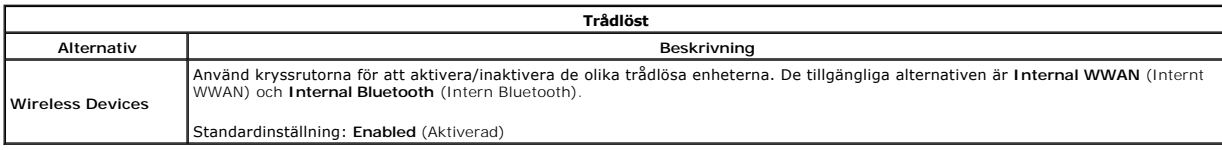

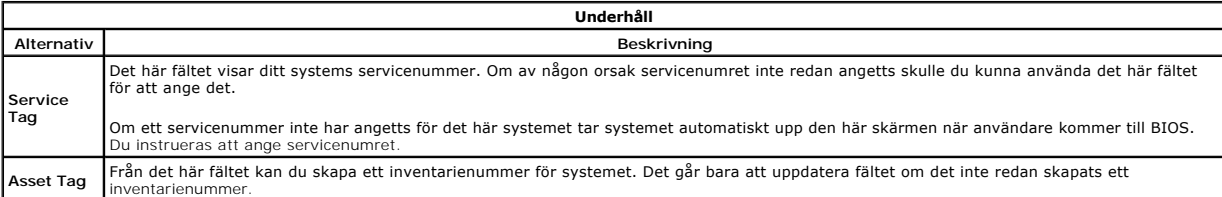

#### **Diagnostik Dell™ Vostro™ 1014/1015 Servicehandbok**

- [Indikatorer för enhetsstatus](#page-67-0) **[Indikatorer för batteristatus](#page-67-1)**
- [Batteriladdning och batteritillstånd](#page-67-2)
- **[Indikatorer för tangentbord](#page-67-3)**
- 
- **O** [Felkoder](#page-67-4)

# <span id="page-67-0"></span>**Indikatorer för enhetsstatus**

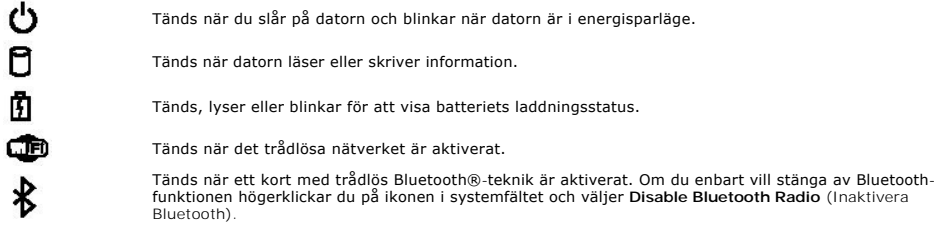

#### <span id="page-67-1"></span>**Indikatorer för batteristatus**

Om datorn är ansluten till ett eluttag fungerar batteriindikatorn enligt följande:

- l **Växlar mellan blinkande gult och blått ljus** En nätadapter som inte kommer från Dell och som inte kan användas eller är autentiserad är ansluten till
- datorn. l **Växlar mellan blinkande gult ljus och lysande blått ljus** Tillfälligt batterifel med nätadapter ansluten.
- l **Konstant blinkande gult ljus** Allvarligt batterifel med nätadapter ansluten. l **Lampan släckt** Batteriet är fulladdat och nätadaptern är ansluten.
- 
- l **Blått ljus** Batteriet laddas med nätadapter ansluten.

### <span id="page-67-2"></span>**Batteriladdning och batteritillstånd**

Kontrollera batteriladdningen genom att trycka ner och släppa upp statusknappen på batteriladdningsmätaren så att batteriladdningsindikatorerna tänds.<br>Varje lampa motsvarar cirka 20 procent av batteriets fulla laddning. Om

Om du vill kontrollera batteriets tillstănd med hjälp av laddningsmätaren häller du ned statusknappen pă batteriets laddningsmätare i minst tre (3) sekunder.<br>Om ingen lampa tänds är batteriet i god kondition och minst 80 p

# <span id="page-67-3"></span>**Indikatorer för tangentbord**

De gröna lamporna som finns ovanför tangentbordet indikerar följande:

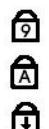

Tänds när den numeriska knappsatsen är aktiverad.

Tänds när Caps Lock-funktionen är aktiverad.

Tänds när Scroll Lock-funktionen är aktiverad.

#### <span id="page-67-4"></span>**Felkoder**

I nedanstående tabell visas möjliga lysdiodkoder som kan visas när POST inte utförs.

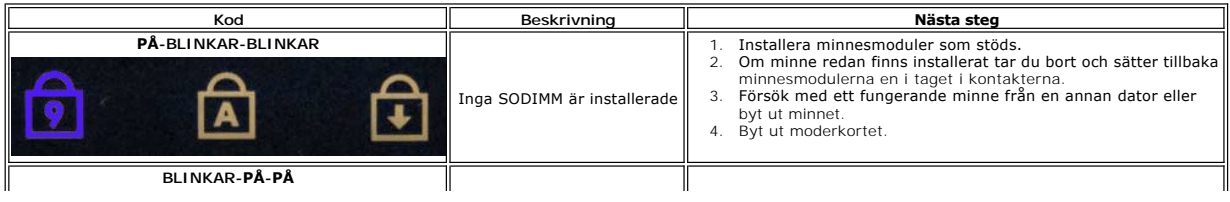

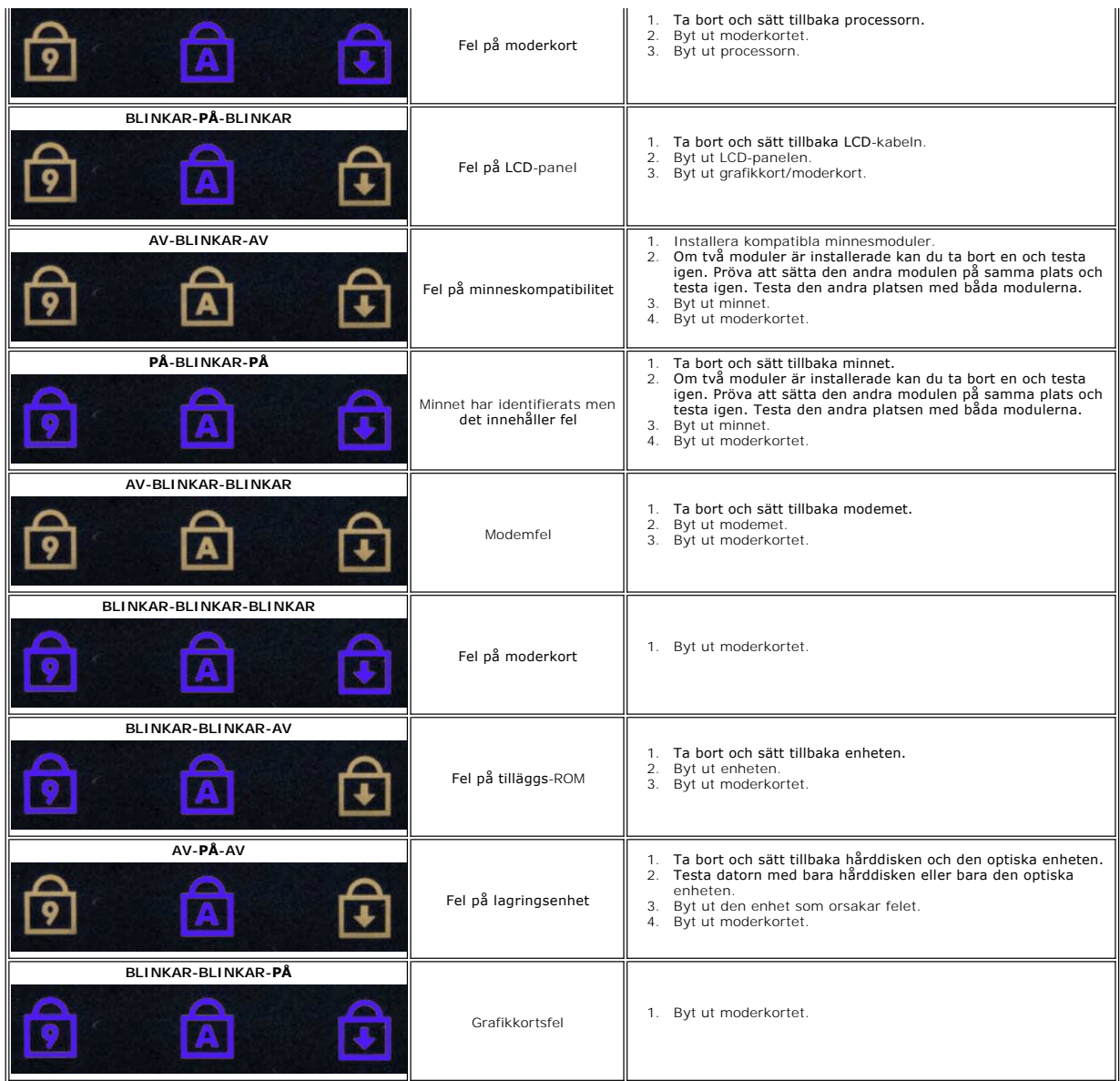

# **Lägga till och byta ut delar**

**Dell™ Vostro™ 1014/1015 Servicehandbok** 

- ExpressCard-kort
- **Batteri**
- **Atkomstpanel**
- **O** [Minne](file:///C:/data/systems/vos1014/sw/SM/AD_Memory.htm)
- **O** [Kontrollpanelsskyddet](file:///C:/data/systems/vos1014/sw/SM/AD_Control_Panel_Cover.htm)
- **O** [Bildskärm](file:///C:/data/systems/vos1014/sw/SM/AD_LCD.htm)
- **Processorfläkt**
- [I/O-kort](file:///C:/data/systems/vos1014/sw/SM/AD_IO_Board.htm)
- **[Moderkort](file:///C:/data/systems/vos1014/sw/SM/AD_Mainboard.htm)**
- **O** [Kylfläns](file:///C:/data/systems/vos1014/sw/SM/AD_Heatsink.htm)
- 
- **O** Minneskort
- [Optisk enhet](file:///C:/data/systems/vos1014/sw/SM/AD_Optical_Drive.htm)
- $\bullet$  [Hårddisk](file:///C:/data/systems/vos1014/sw/SM/AD_HDD.htm)
- [Trådlöst lokalt nätverkskort \(WLAN\)](file:///C:/data/systems/vos1014/sw/SM/AD_WLAN_Card.htm)
- **O** [Tangentbord](file:///C:/data/systems/vos1014/sw/SM/AD_Keyboard.htm)
- **Handledsstöd**
- **C** [Knappcellsbatteri](file:///C:/data/systems/vos1014/sw/SM/AD_Coin_Cell.htm)
- [Internt kort med trådlös Bluetooth®](file:///C:/data/systems/vos1014/sw/SM/AD_Bluetooth.htm)-teknik
- **O** [Högtalare](file:///C:/data/systems/vos1014/sw/SM/AD_Speaker.htm)
- **P**rocessormodul

# **Specifikationer**

**Dell™ Vostro™ 1014/1015 Servicehandbok** 

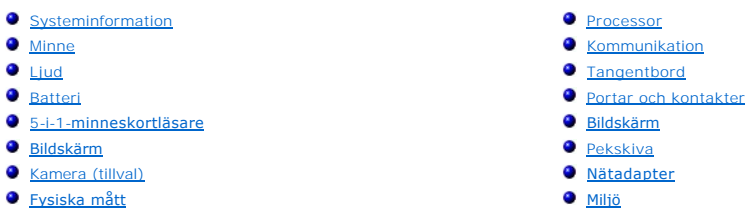

**OBS!** Erbjudanden kan variera mellan olika regioner. Mer information om datorns konfiguration får du om du klickar på Start ❤️ (eller Start i Windows® XP)→ **Hjälp och**<br>support och väljer alternativet för visning av datorinformation.

<span id="page-70-0"></span>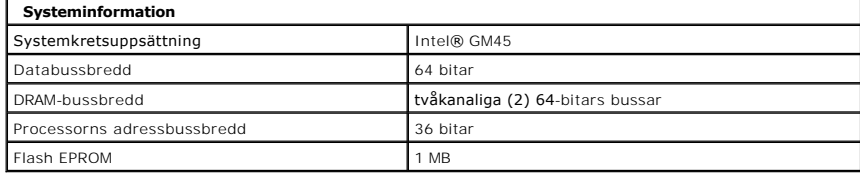

<span id="page-70-1"></span>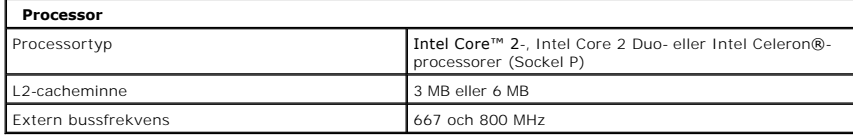

<span id="page-70-2"></span>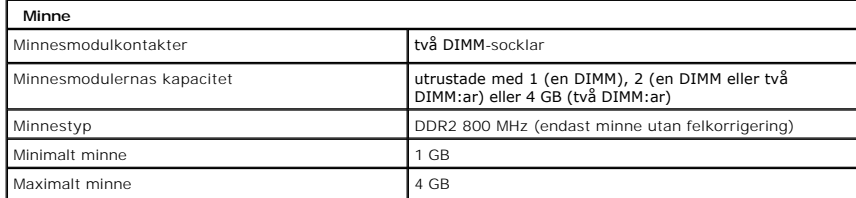

<span id="page-70-3"></span>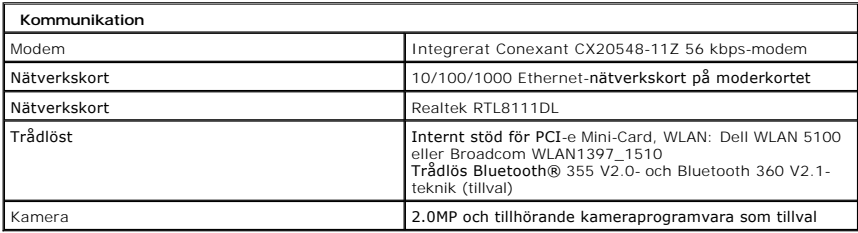

<span id="page-70-4"></span>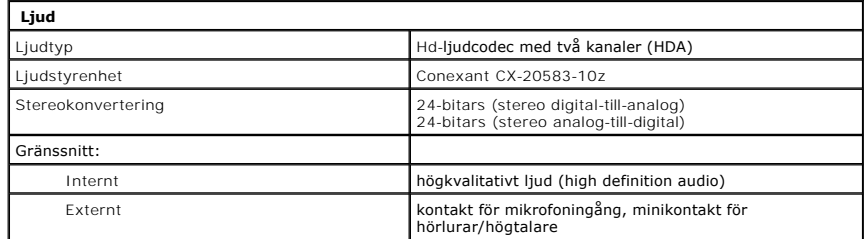

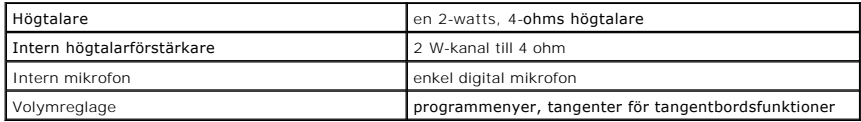

<span id="page-71-0"></span>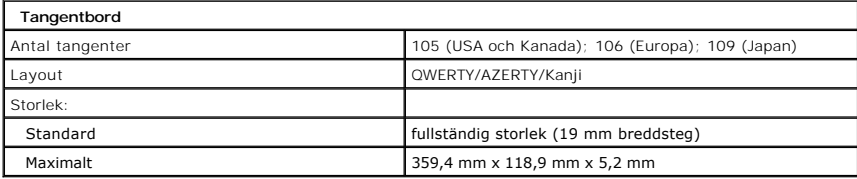

<span id="page-71-1"></span>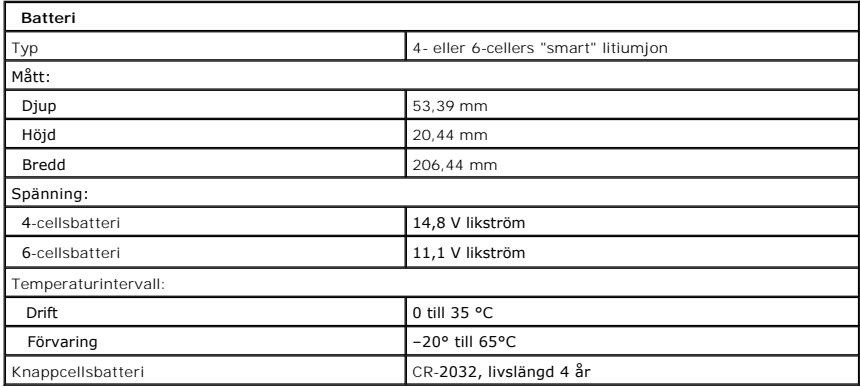

<span id="page-71-2"></span>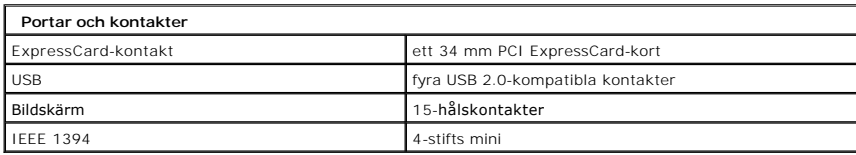

<span id="page-71-3"></span>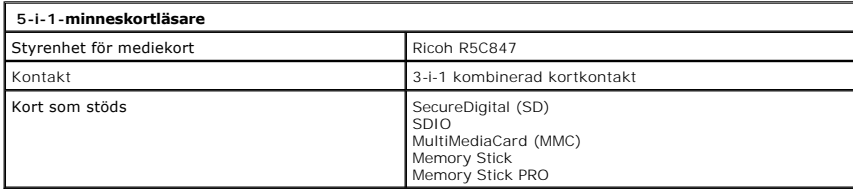

<span id="page-71-5"></span><span id="page-71-4"></span>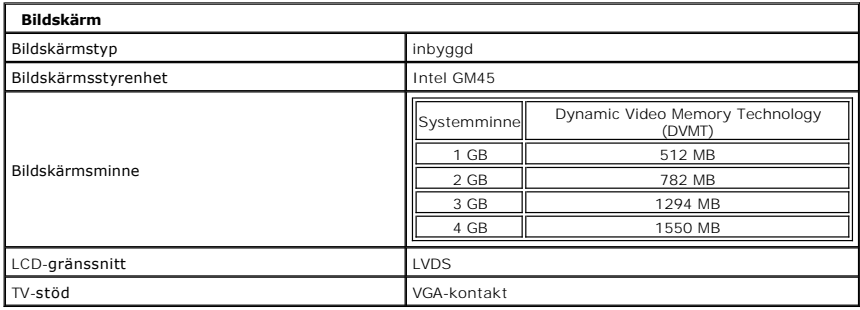

1
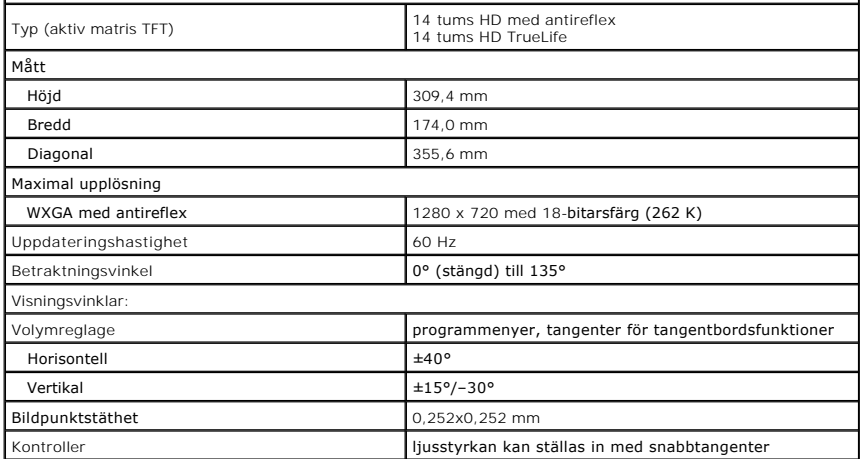

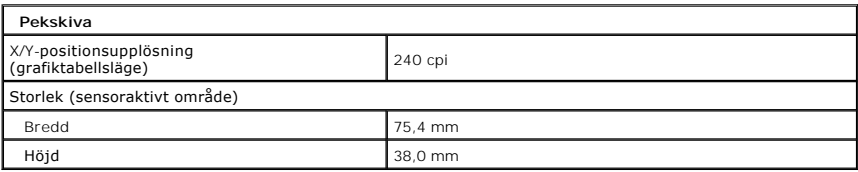

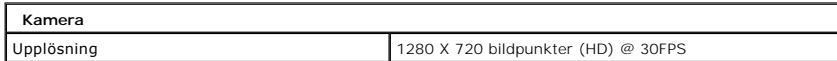

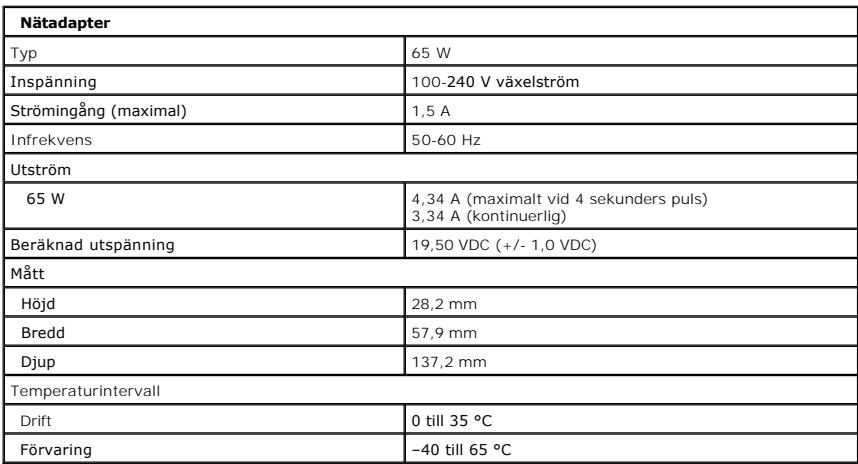

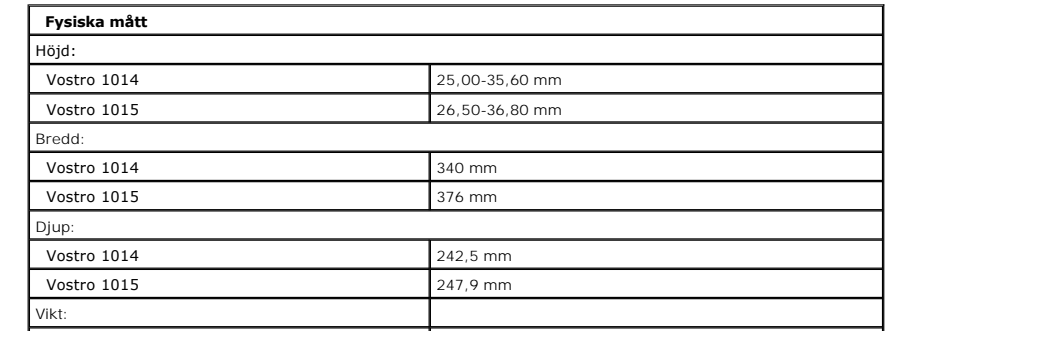

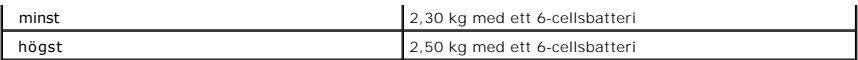

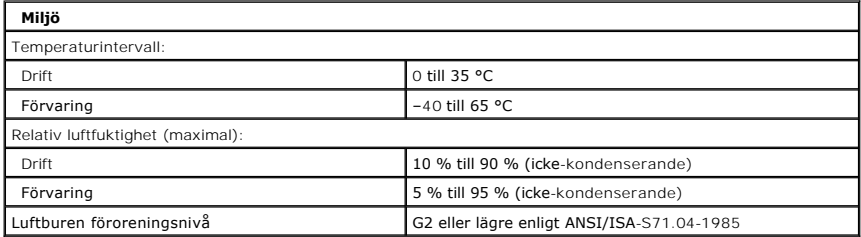

[Tillbaka till innehållssidan](file:///C:/data/systems/vos1014/sw/SM/index.htm)

<span id="page-74-3"></span>[Tillbaka till innehållssidan](file:///C:/data/systems/vos1014/sw/SM/index.htm)

#### **Arbeta med datorn Dell™ Vostro™ 1014/1015 Servicehandbok**

- **O** [Innan du arbetar inuti datorn](#page-74-0)
- Rekommenderade verktyg
- Stänga av datorn
- [När du har arbetat inuti datorn](#page-75-0)

## <span id="page-74-0"></span>**Innan du arbetar inuti datorn**

Följ säkerhetsanvisningarna nedan för att skydda dig och datorn mot potentiella skador. Om inget annat anges förutsätts i varje procedur i det här dokumentet att följande villkor har uppfyllts:

- 
- 
- ı Du har utfört stegen i <u>Arbeta med datorn.</u><br>ı Du har läst säkerhetsinformationen som medföljde datorn.<br>ı En komponent kan bytas ut eller om den köpts separat installeras i omvänd ordning jämfört med borttagning
- VARNING! Innan du utför något arbete inuti datorn ska du läsa säkerhetsinstruktionerna som medföljde datorn. Mer säkerhetsinformation finns<br>på hemsidan för regelefterlevnad på www.dell.com/regulatory\_compliance.
- **VIKTIGT! Många reparationer ska endast utföras av certifierade servicetekniker. Du bör endast utföra felsökning och enkla reparationer enligt**  vad som auktoriserats i din produktdokumentation, eller efter instruktioner från service- och support-teamet online eller per telefon. Skada som<br>orsakats av servicetekniker som inte är auktoriserade av Dell täcks inte av g **produkten.**
- **VIKTIGT! Undvik elektrostatiska urladdningar genom att jorda dig själv. Använd ett antistatarmband eller vidrör en omålad metallyta (t.ex. en kontakt på datorns baksida) med jämna mellanrum.**
- VIKTIGT! Hantera komponenter och kort varsamt. Rör inte komponenterna eller kontakterna på ett kort. Håll kortet i kanterna eller i hållaren av<br>metall. Håll alltid en komponent, t.ex. en processor, i kanten och aldrig i st
- $\triangle$ VIKTIGT! När du kopplar bort en kabel ska du alltid dra i kontakten eller i dess dragflik, inte i själva kabeln. Vissa kablar har kontakter med<br>låsflikar. Tryck i så fall in låsflikarna innan du kopplar ur kabeln. Dra isär **till att båda kontakterna är korrekt inriktade innan du kopplar in kabeln.**
- **OBS!** Färgen på datorn och vissa komponenter kan skilja sig från vad som visas i det här dokumentet.

Undvik skada i datorn genom att genomföra nedanstående åtgärder innan du börjar arbeta i den.

- 1. Se till att arbetsytan är ren och plan så att inte datorhöljet repas.<br>2. Stäng av datorn (se <u>Stänga av datorn</u>).
- 3. Om datorn är ansluten (dockad) till en dockningsstation frigör du den.

**VIKTIGT! Om du ska koppla bort en nätverkskabel kopplar du först bort den från datorn och sedan från nätverksenheten.**

- 4. Koppla bort alla nätverkskablar från datorn.
- 
- 5. Koppla bort datorn och alla anslutna enheter från eluttagen. 6. Koppla bort alla eventuella adaptrar från datorn.
- 7. Stäng skärmen och lägg datorn upp och ned på en plan yta.

**VIKTIGT! När du ska utföra service på datorn måste du först ta ut huvudbatteriet. I annat fall kan moderkortet skadas.**

- 
- 8. Ta bort huvudbatteriet (se [Batteri](file:///C:/data/systems/vos1014/sw/SM/AD_Battery.htm)). Vänd tillbaka datorn.
- 10. Öppna bildskärmen.<br>11. Tryck på strömknap
- 11. Tryck på strömknappen så att moderkortet jordas.

**VIKTIGT! Undvik elektriska stötar genom att alltid koppla loss datorn från eluttaget innan du öppnar bildskärmen.**

VIKTIGT! Jorda dig genom att röra vid en omålad metallyta, till exempel metallen på datorns baksida, innan du vidrör något inuti datorn. Ta då<br>och då på en omålad metallyta för att ta bort eventuell statisk elektricitet so

12. Ta bort alla eventuella installerade ExpressCard-kort <mark>eller smartkort från kortplatserna.</mark><br>13. **Ta bort hårddisken (se <u>Hårddisk</u>).** 

### <span id="page-74-1"></span>**Rekommenderade verktyg**

Följande verktyg kan komma att behövas för att kunna genomföra procedurerna i detta dokument:

- l Liten spårskruvmejsel
- l Stjärnskruvmejsel #0 l Stjärnskruvmejsel #1
- 
- l Liten plastrits l CD-skiva med BIOS-uppdateringsprogram

# <span id="page-74-2"></span>**Stänga av datorn**

**VIKTIGT! Undvik att data går förlorade genom att spara och stänga alla öppna filer och avsluta alla program innan du stänger av datorn.**

- 1. Stänga av operativsystemet:
	- l I Windows Vista®:

Klicka på **Start** , sedan på pilen längst ned till höger på **Startmenyn**, som visas nedan, och sedan på **Stäng av**.

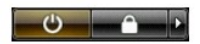

l I Windows® XP:

Klicka på **Start**® **Stäng av datorn**® **Stäng av**.

Datorn stängs av när operativsystemets avstängningsprocedur är klar.

2. Kontrollera att datorn och alla anslutna enheter är avstängda. Om datorn eller någon ansluten enhet inte stängdes av automatiskt när du stängde av<br>operativsystemet trycker du ned strömknappen i ungefär fyra sekunder för

# <span id="page-75-0"></span>**När du har arbetat inuti datorn**

När du har bytt ut delar inuti datorn kontrollerar du att alla externa enheter, kort och kablar är anslutna innan du startar datorn.

**VIKTIGT! Undvik att skada datorn genom att enbart använda det batteri som är utformat för just den här Dell-datorn. Använd inte batterier som är utformade för andra Dell-datorer.** 

1. Anslut externa enheter, t.ex. en portreplikator, ett externt batteri eller en dockningsstation, och sätt tillbaka eventuella kort (t.ex. ExpressCard-kort). 2. Anslut telefon- eller nätverkskablar till datorn.

## **VIKTIGT! Anslut alltid nätverkskabeln till nätverksenheten först och sedan till datorn.**

- 
- 3. **Sätt tillbaka** <u>[batteriet](file:///C:/data/systems/vos1014/sw/SM/AD_Battery.htm)</u>.<br>4. Anslut datorn och alla anslutna enheter till eluttagen.<br>5. Starta datorn.

[Tillbaka till innehållssidan](file:///C:/data/systems/vos1014/sw/SM/index.htm)